# **D8/D8-M1/D8-M3/D8-OEM – User Manual**

**inXtron, Inc. [www.inxtron.com](http://www.inxtron.com/)**

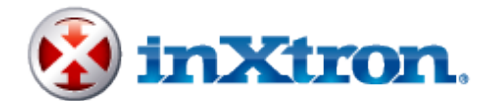

**All functions, specifications and images in this manual may change without prior notice. Please ask your sales representative for the latest firmware and PDF version of the manual.**

Date: August 30, 2010 - v2.1 Firmware: mpt20100415\_msd, mpt20100409\_m3\_mhd

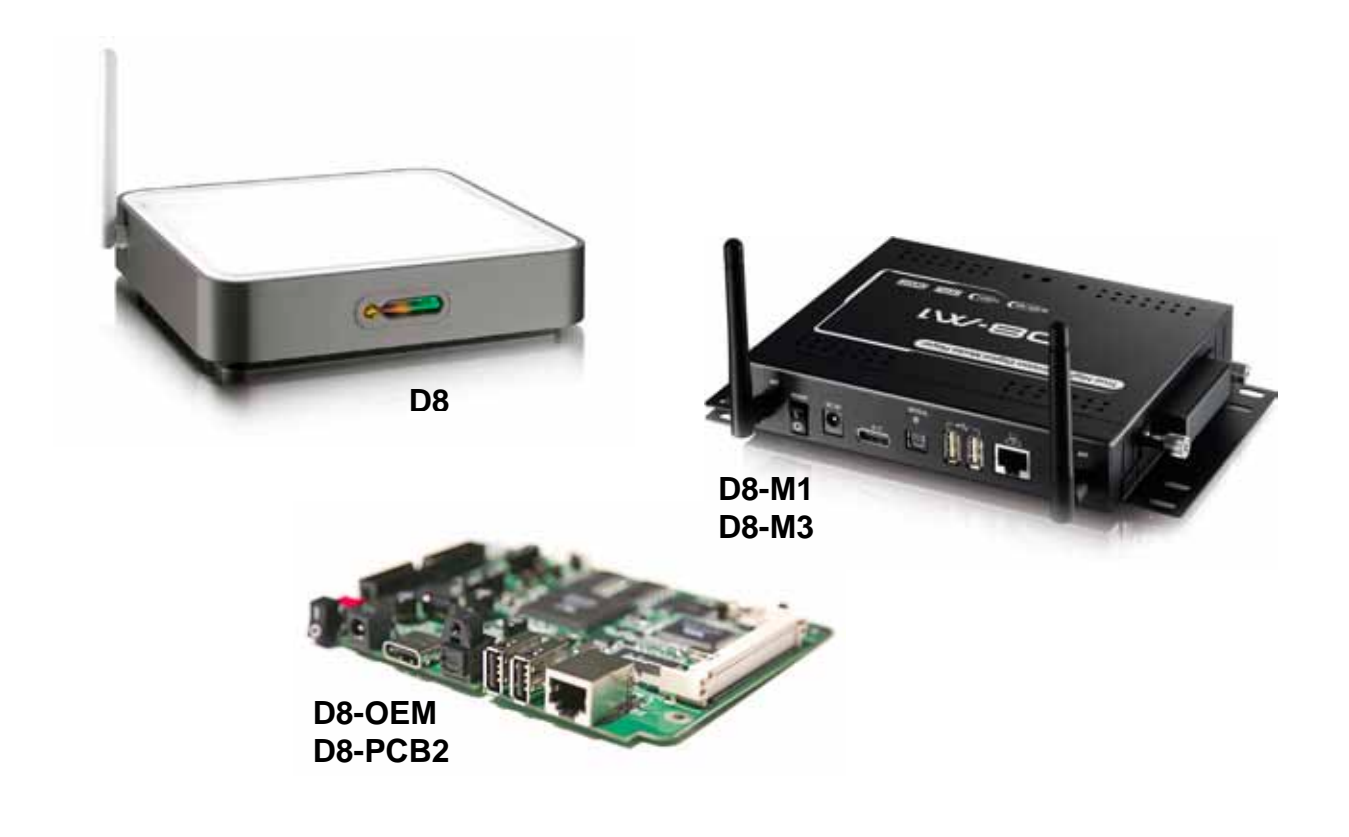

MS-DOS, Microsoft, Windows XP/Vista are trademarks of Microsoft Corporation. Apple Macintosh and Mac are trademarks of Apple Computer. All other third party brands and names are the property of their respective owners.

# **Table of Contents**

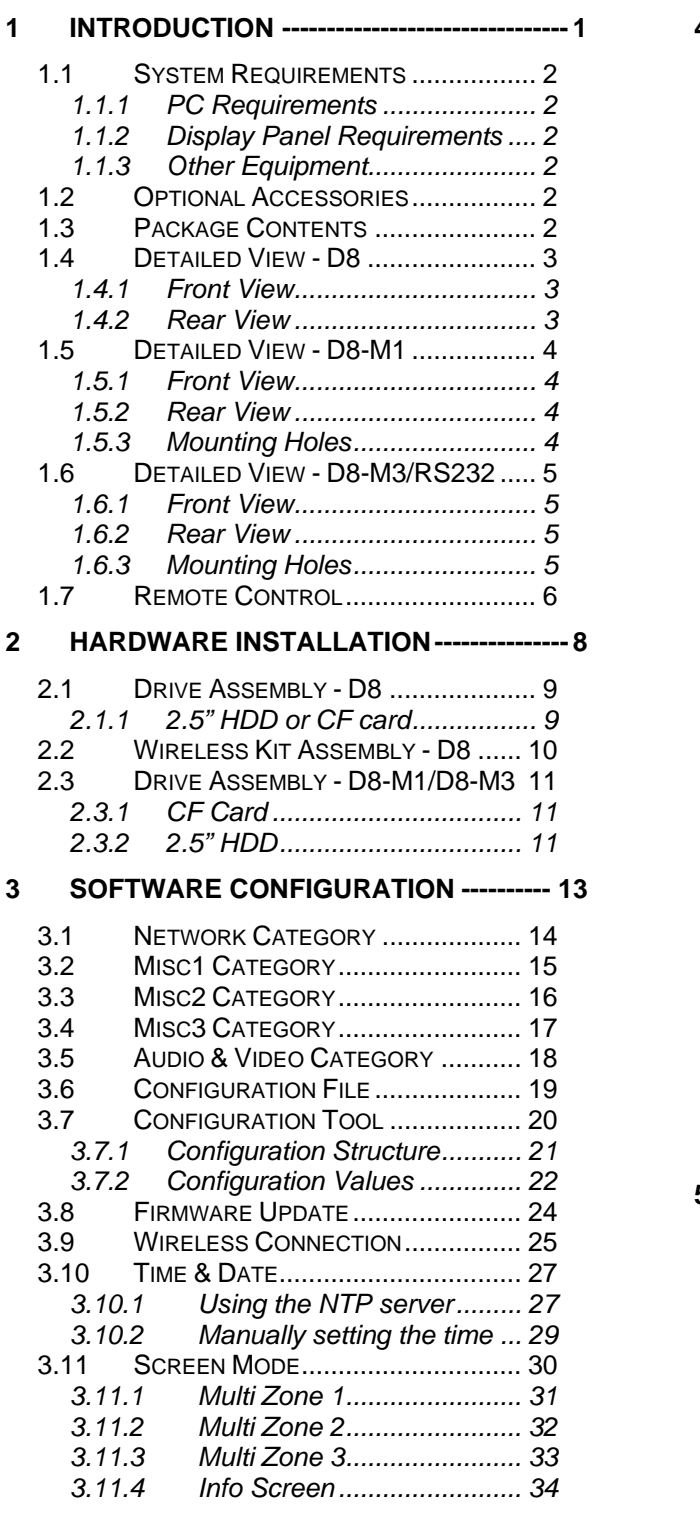

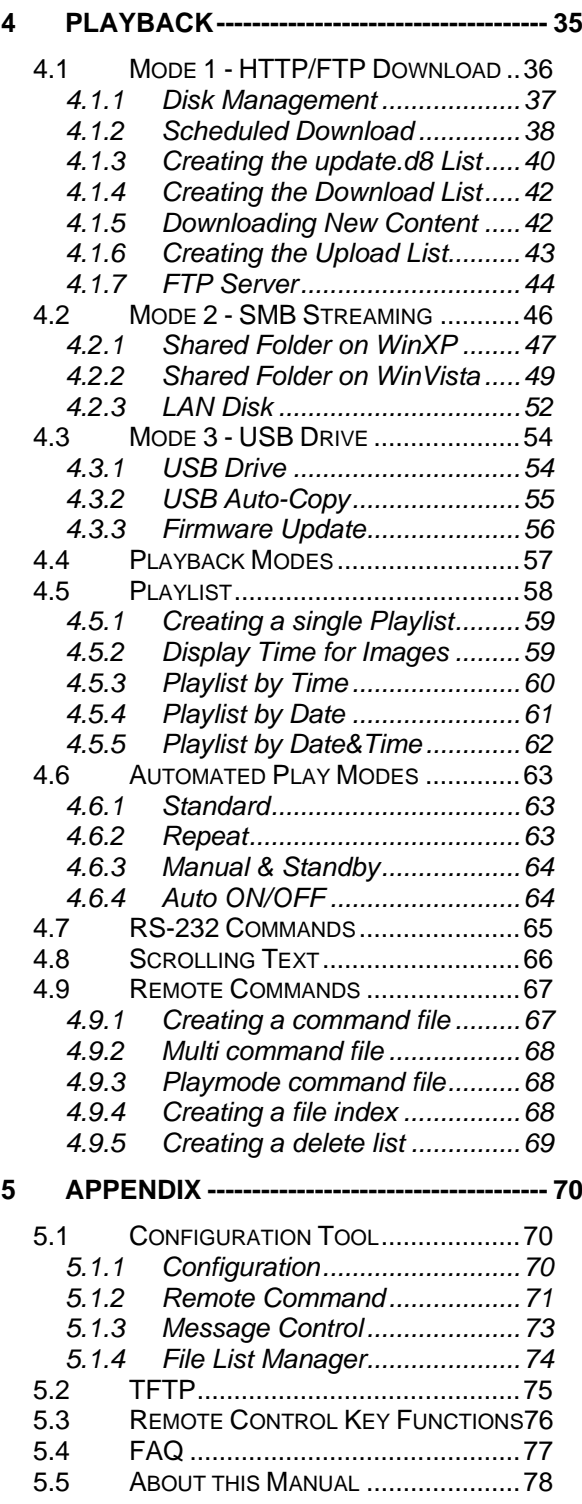

# <span id="page-2-0"></span>**1 Introduction**

Specially designed as an affordable yet advanced advertisement solution, inXtron's D8 offers an array of new and unique features. Small footprint and customisable firmware makes this the ideal solution for networked advertisement displays and other broadcasts. The D8 is a flexible device in that it can be used in conjunction with or without internal storage media. The following illustration shows the possible set-up scenarios for the D8.

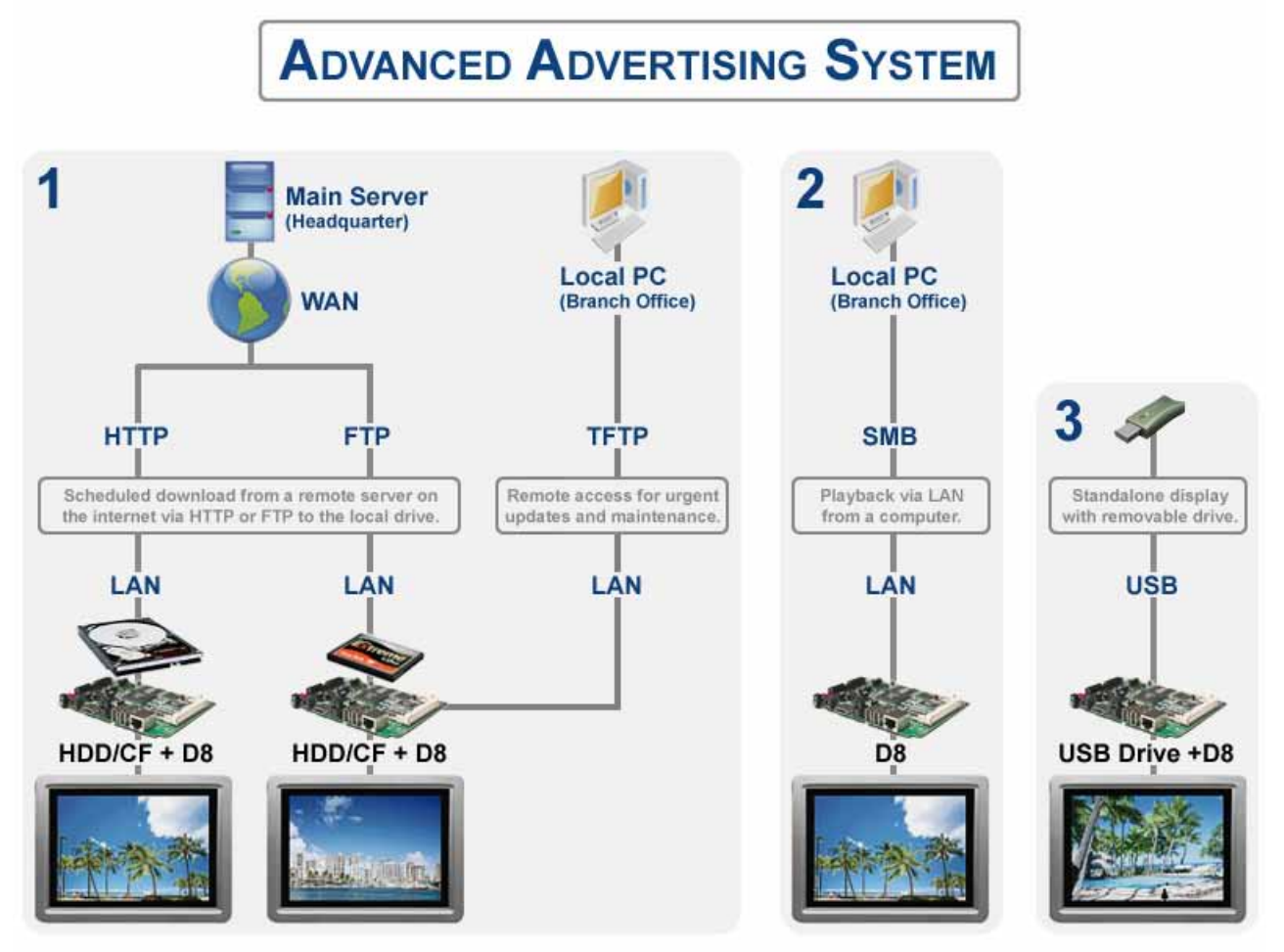

**1 - HTTP/FTP Download**: A hard drive or CF card is installed and data is stored on the D8. Each unit has its own storage but new content can automatically be downloaded at a certain time over the internet (WAN) from a HTTP or FTP server. Remote access is possible via TFTP commands.

**2 - SMB Streaming**: The D8 is used without internal storage. The content is stored on a PC at the same location and data is accessed over the local area network (LAN).

**3 - USB Drive**: There is no network connection whatsoever. The data is accessed from an USB drive via one of the D8's USB ports.

*Note: See Chapter 4 for a detailed explanation on how to set up each of these scenarios.*

# <span id="page-3-0"></span>**1.1 System Requirements**

## <span id="page-3-1"></span>**1.1.1 PC Requirements**

- Minimum Intel Processor III 500MHz, 128MB RAM. The faster the processor the better, as more devices can be connected and you will experience better playback.
- Operating System; WinXP Home, WinXP Professional or Windows Vista.
- 10Mbps, 100Mbps or 10/100Mbps Fast Ethernet card, or a USB-to-Ethernet converter equipped PC.

## <span id="page-3-2"></span>**1.1.2 Display Panel Requirements**

- Video/Audio input, standard Composite RCA input. For better quality, S-Video, Component or HDMI input is recommended.
- Optional amplifier with surround speaker system.

## <span id="page-3-3"></span>**1.1.3 Other Equipment**

- Network switch or router.
- Optional hard drive up to 750GB, CF card (high speed required) or USB drive.

# <span id="page-3-4"></span>**1.2 Optional Accessories**

The D8 comes without internal drive. For the D8, D8-M1 and D8-M3, you can install either a CF card or a 2.5" IDE hard drive by using the optional CF/2.5" HDD module. In addition to your D8 kit, the following cables and modules are available on request:

## SCART adapter

- HDMI AV cable
- Digital audio cable (S/PDIF)
- 802.11b/g Wireless Kit
- CF card module
- CF card & 2.5" IDE HDD module
- CF card & 2.5" SATA HDD module

## <span id="page-3-5"></span>**1.3 Package Contents**

- D8, D8-M1 or D8-M3
- External Power Adapter Input 110/240V auto switching, Output +12V/2A
- Composite, Component and VGA AV cables
- Remote Control
- User manual

*Note: Package content may vary, depending on model and vendor.*

## <span id="page-4-0"></span>**1.4 Detailed View - D8**

The images below depict the standard D8 enclosure showing the front view with its LED lights and the rear view with the interface and connections.

- <span id="page-4-1"></span>**1.4.1 Front View**
- 1. 802.11b/g antenna
- 2. LAN access LED
- 3. Infrared receiver
- 4. Power LED

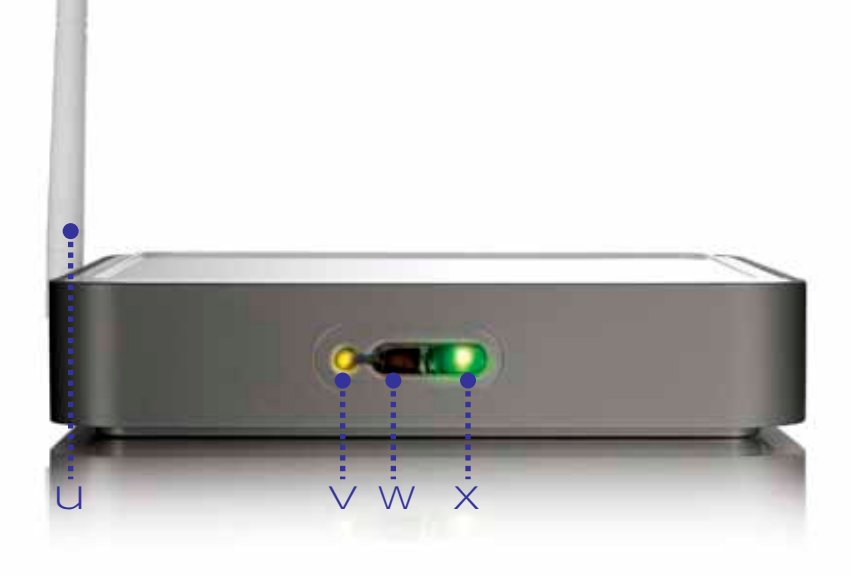

## <span id="page-4-2"></span>**1.4.2 Rear View**

- 1. ON/OFF switch
- 2. Power receptacle
- 3. A/V multi connector
- 4. SPDIF audio connector
- 5. USB 2.0 upstream ports
- 6. Ethernet RJ-45 port
- 7. Micro security slot

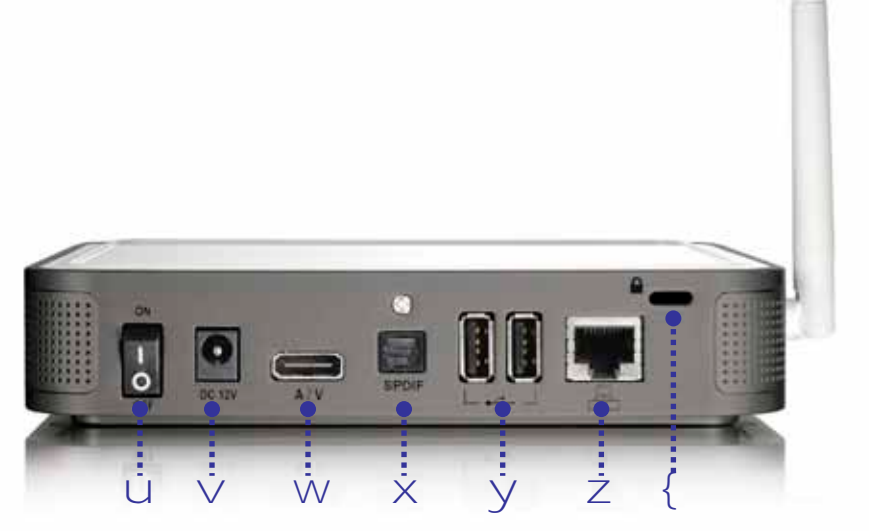

*Note: These images are for reference only. Your model may come in a different colour and without the 802.11b/g antenna.*

# <span id="page-5-0"></span>**1.5 Detailed View - D8-M1**

### <span id="page-5-1"></span>**1.5.1 Front View**

- 1. CF card cover
- 2. LAN access LED
- 3. Infrared receiver
- 4. Power LED

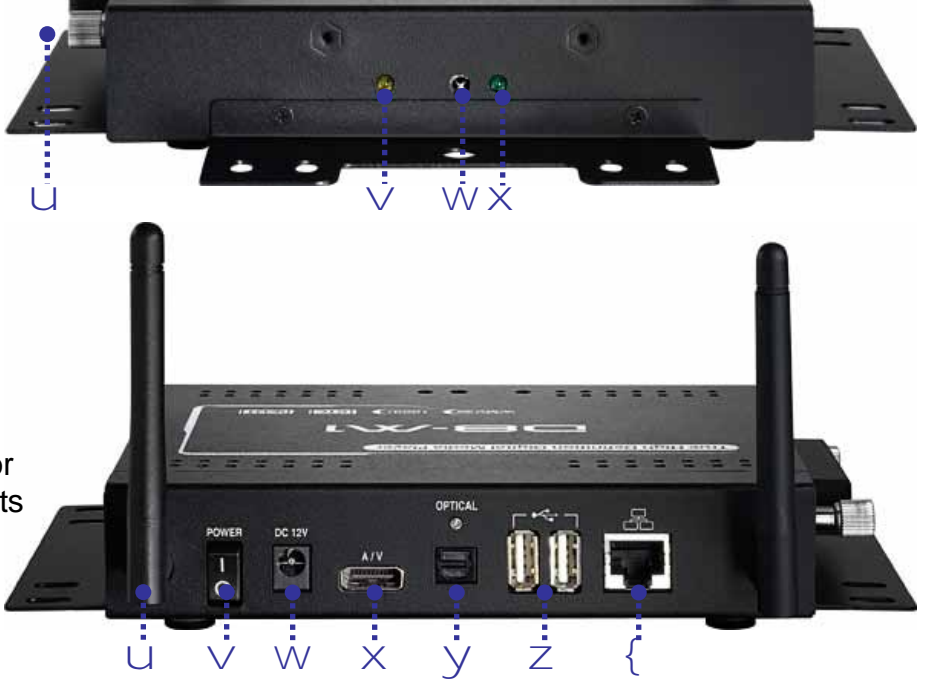

#### <span id="page-5-2"></span>**1.5.2 Rear View**

- 1. 802.11b/g antenna
- 2. ON/OFF switch
- 3. Power receptacle
- 4. A/V multi connector
- 5. SPDIF audio connector
- 6. USB 2.0 upstream ports
- 7. Ethernet RJ-45 port
- 

#### <span id="page-5-3"></span>**1.5.3 Mounting Holes** VESA mount design

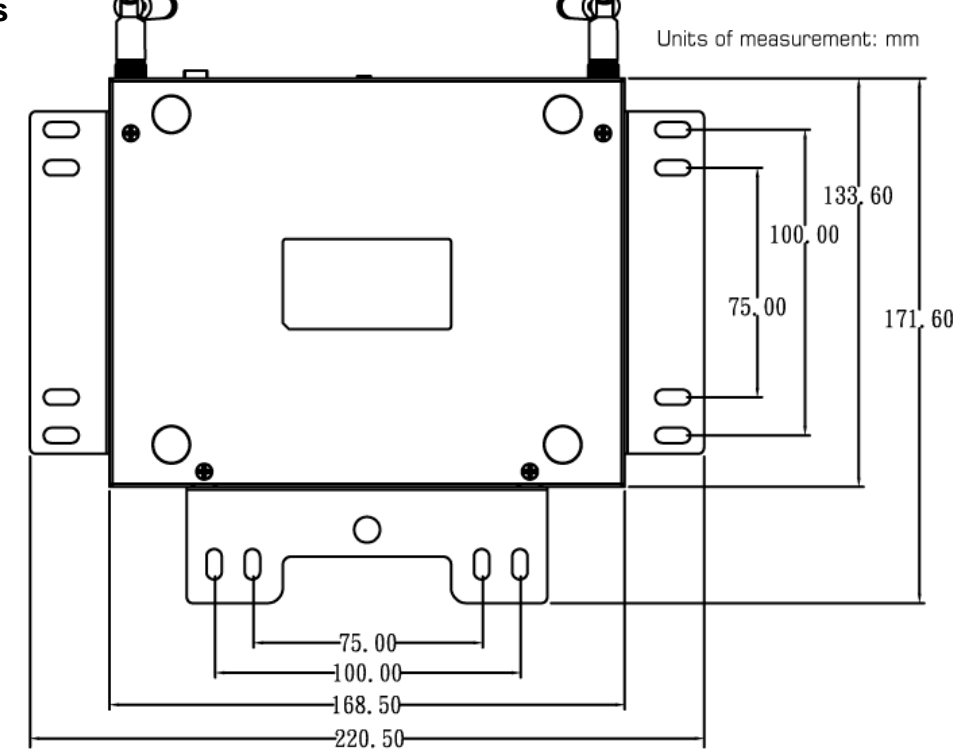

# <span id="page-6-0"></span>**1.6 Detailed View - D8-M3/RS232**

## <span id="page-6-1"></span>**1.6.1 Front View**

- 1. CF card cover
- 2. RS-232 serial input
- 3. LAN access LED
- 4. Infrared receiver
- 5. Power LED

#### <span id="page-6-2"></span>**1.6.2 Rear View**

- 1. 802.11b/g antenna
- 2. ON/OFF switch
- 3. Power receptacle
- 4. A/V multi connector
- 5. HDMI output
- 6. SPDIF audio connector
- 7. USB 2.0 upstream ports
- 8. Ethernet RJ-45 port

# <span id="page-6-3"></span>**1.6.3 Mounting Holes**

VESA mount design

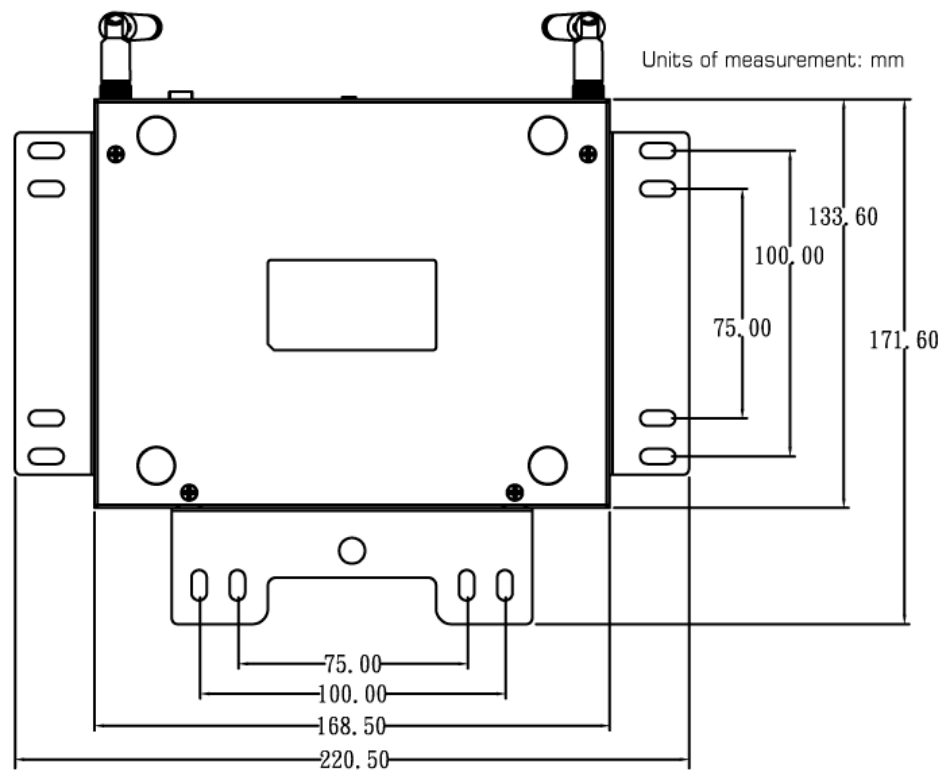

00

 $\begin{array}{c} \begin{array}{c} \begin{array}{c} \end{array} \\ \begin{array}{c} \end{array} \\ \begin{array}{c} \end{array$ 

 $\bullet$ 

 $\overline{O}$  –

 $\begin{array}{ccc}\n\vdots & \downarrow & \downarrow & \downarrow \\
\downarrow & \downarrow & \downarrow & \downarrow & \downarrow \\
\downarrow & \downarrow & \downarrow & \downarrow & \downarrow\n\end{array}$ 

 $\bullet$   $\circ$   $\bullet$ 

# <span id="page-7-0"></span>**1.7 Remote Control**

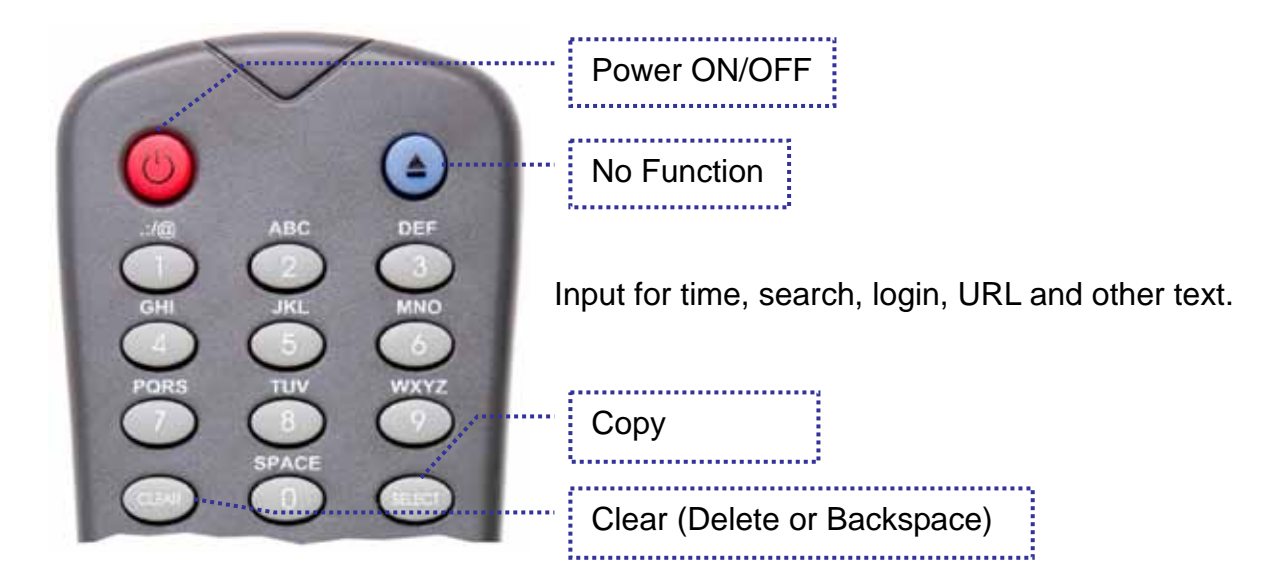

**[COPY]** Copy the selected file or folder from an external storage media to the local drive. **[CLEAR]** Delete a letter/number when entering text or delete the selected file.

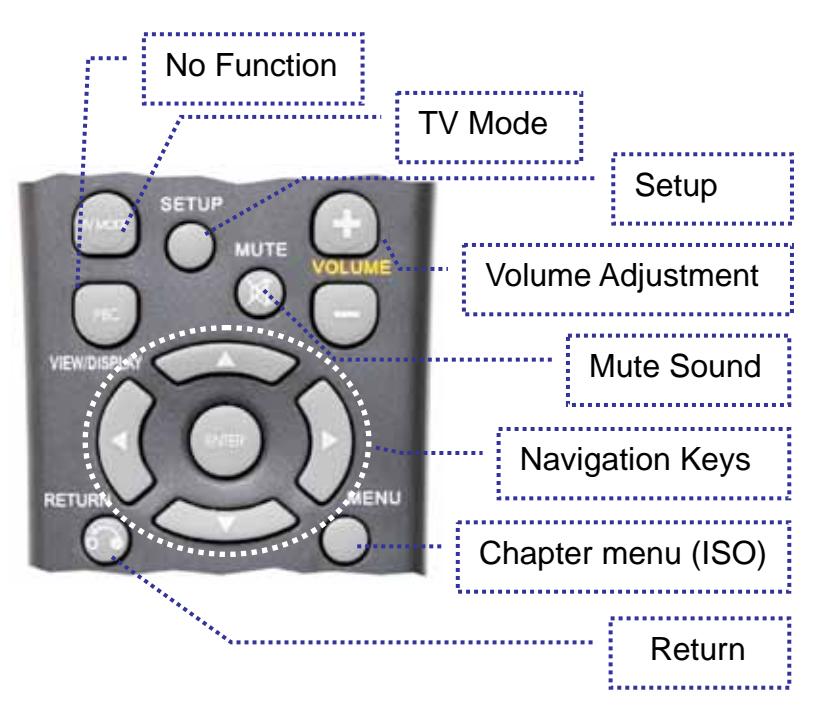

**[TV MODE]** Each time this button is pressed, the video output will change - use this when you only see a blank screen. Once you have a signal on your display, be sure to go to the setup menu and save your settings.

**[SETUP]** Press this key to enter the setup menu and change the settings and other configuration options for your D8. During playback, this button can be used to adjust contrast, saturation and brightness.

**[VOLUME]** Adjust the volume for music and video files.

**[MENU]** Returns to the chapter menu (ISO movies only)

**[RETURN]** Go one step back and return to the previous menu.

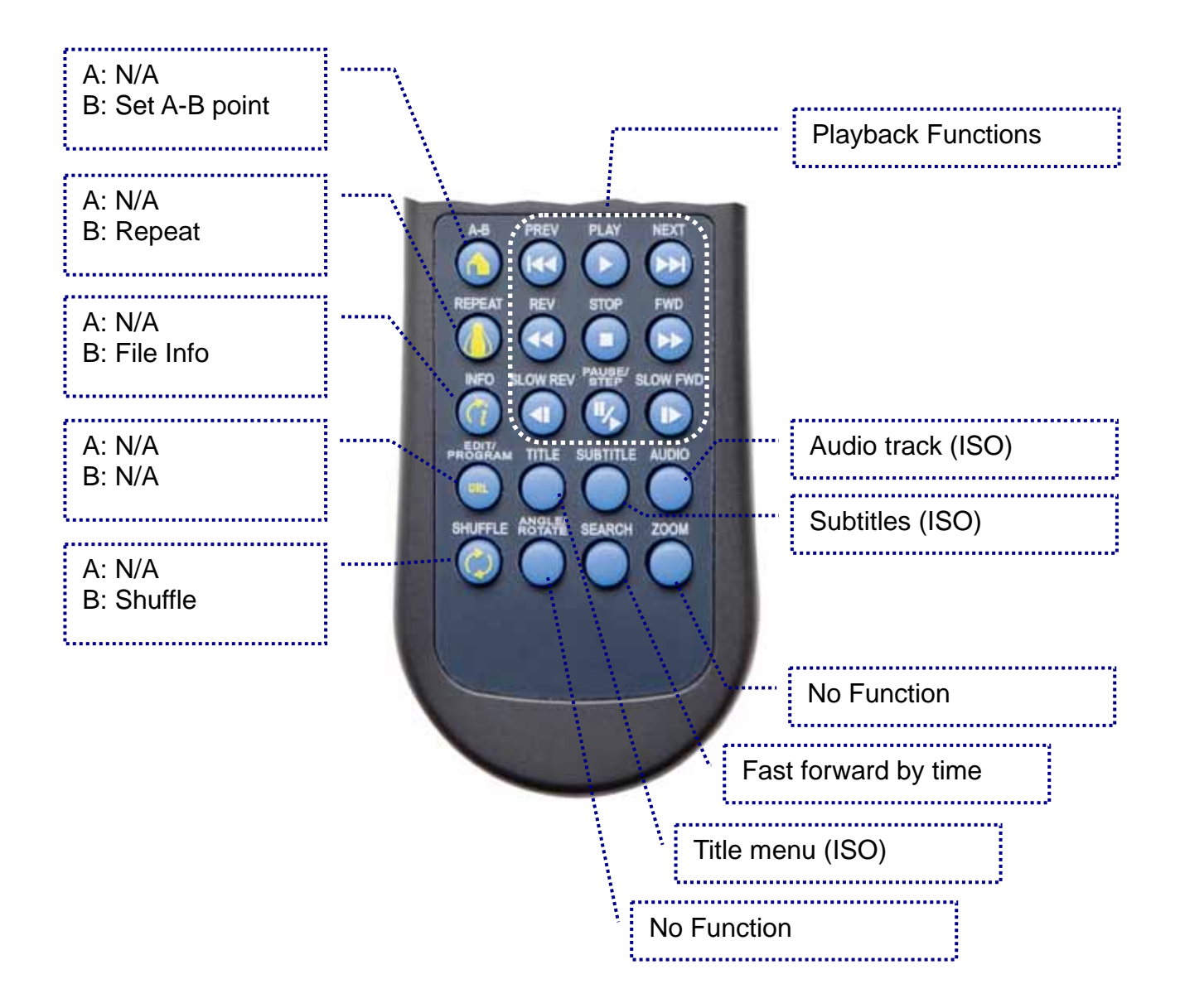

**[A-B]** Set A-B points to repeat parts of the video (ISO only). **[REPEAT]** Press this button to toggle through the different repeat functions. **[INFO]** Press this button to show the file info during playback. **[SHUFFLE]** Press this button to turn the shuffle mode ON or OFF. **[AUDIO]** Changes audio tracks for DVD movies (ISO) **[SUBTITLES]** Changes subtitles for DVD movies (ISO) **[TITLE]** Returns to the title menu of the DVD movie (ISO)

*Note: See Appendix for the detailed functions of each key.*

# <span id="page-9-0"></span>**2 Hardware Installation**

For the download function and most of the play modes to work, an internal drive has to be installed. Depending on the media player, different combinations are possible:

## **D8-OEM**

- 3.5" IDE hard drive up to 750GB
- 2.5" IDE or SATA hard drive (requires HDD module)
- CF card (requires CF module)

### **D8, D8-M1, D8-M3**

- 2.5" IDE or SATA hard drive (requires HDD module)
- CF card (requires CF module)

*Note: The D8 only supports the FAT32 file system or for CF cards also FAT16. Make sure your hard drive is formatted using FAT32 before you install it. If formatted using NTFS, the D8 will be able to read from the drive but will not be able to write any data to it!*

- 1. Prepare your hard drive and **format it using FAT32**.
- 2. **Install the drive or CF card** and make sure all cables are connected.
- 3. Switch the power on your **D8 to ON**, and wait for the system to boot. This might take up to a minute.
- 4. If you already have some media files on the drive, you will now be able to access them from the **file library**.
- 5. If the drive is still empty, use the **File Copy** command in the Setup menu to copy new files from an external USB drive to the internal HDD or CF card.

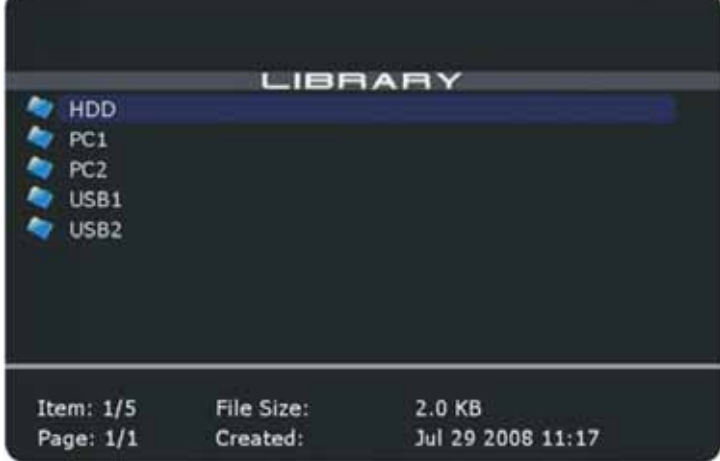

# <span id="page-10-0"></span>**2.1 Drive Assembly - D8**

If your setup requires an internal drive, open the case and install a hard drive before turning the unit on.

*Note: Format the drive using FAT32 before installing it.*

## <span id="page-10-1"></span>**2.1.1 2.5" HDD or CF card**

- 1. Lift the top cover off the body.
- 2. Take the drive module and insert your CF card or the 2.5" HDD. **Note: The D8 can not work with a CF card AND hard drive installed together!**

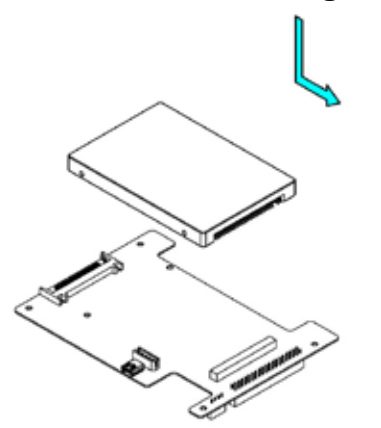

3. If you are installing the 2.5" HDD, mount it with two screws from beneath.

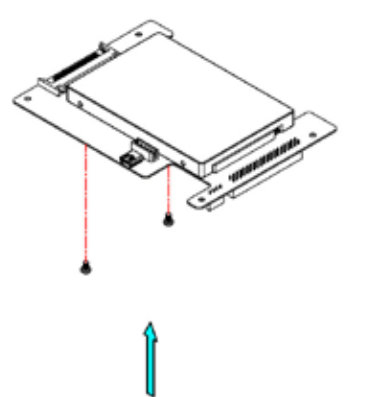

4. Align the drive module with your D8 and push it lightly into place, so that the connector from your module fits into the IDE connector on the D8 bridge board. Mount it with the 4 screws as seen in the illustration below.

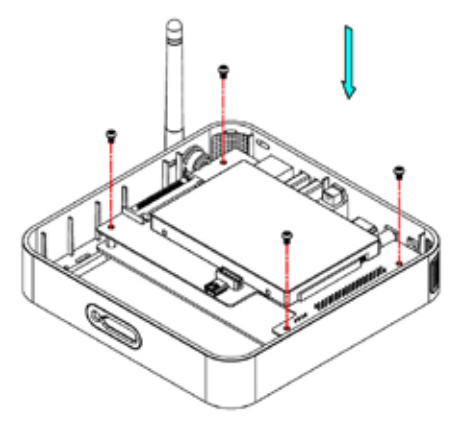

5. Align the top cover with the body and push lightly into place.

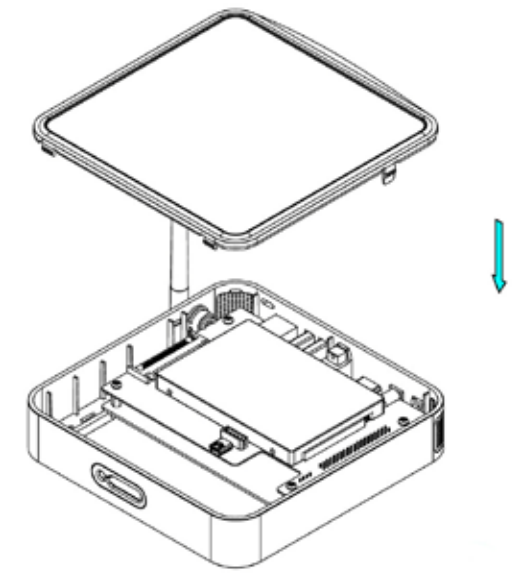

*Note: Be careful not to damage any cables or components during the installation!*

# <span id="page-11-0"></span>**2.2 Wireless Kit Assembly - D8**

If your D8 did not come with the wireless kit and you would like to install this module yourself, simply follow these instructions:

- 1. **Insert the antenna** into the slot opening ensuring it is pointing upright.
- 2. **Place the lock** on the internal end of the antenna to secure it to the unit.

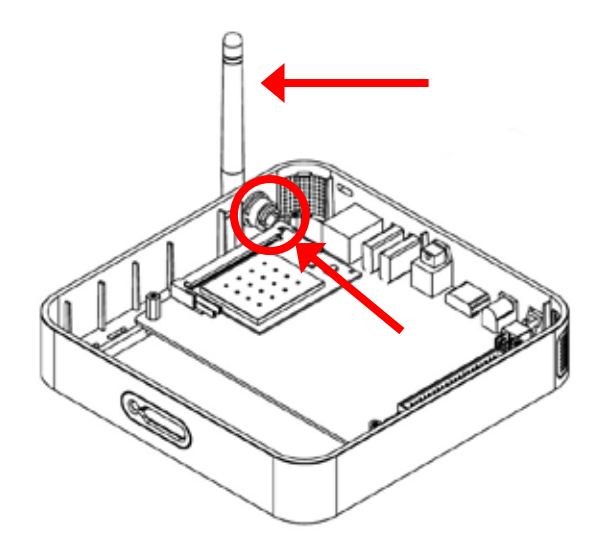

- 3. **Fasten the antenna** cable to the "MAIN" connector on the PCI module.
- 4. **Insert the PCI module** in the PCI slot at a slight angle.
- 5. Gently press down on the PCI module until the side clasps lock it into place.

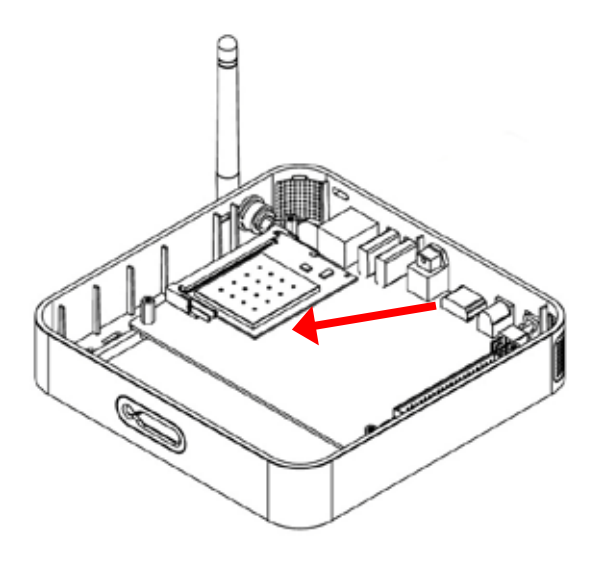

Remark: Only use the wireless kit designed for the D8. We do not support 3<sup>rd</sup> party PCI cards and installation of any other components will void the warranty.

# <span id="page-12-0"></span>**2.3 Drive Assembly - D8-M1/D8-M3**

If your setup requires an internal drive, open the case and install a hard drive before turning the unit on.

## <span id="page-12-1"></span>**2.3.1 CF Card**

Remove one of the screws for the CF card cover and loosen the other one a little bit, so that you can move the cover to the side and insert the CF card. Place the cover back in its original position and fasten the screws to secure the CF card.

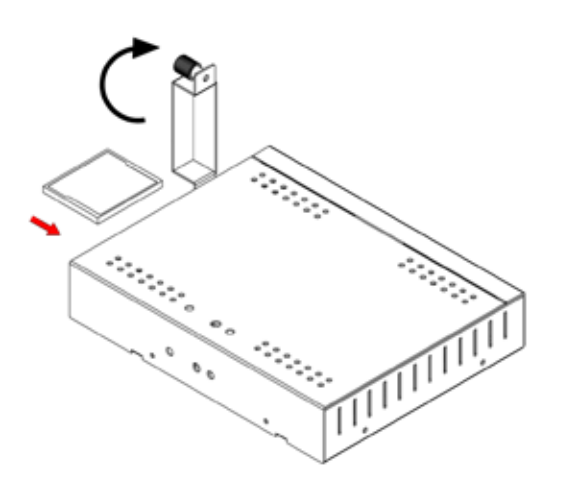

*Note: Be careful to insert the CF card in the correct orientation and do not use excessive force in order to prevent damaging any of the pins.*

## <span id="page-12-2"></span>**2.3.2 2.5" HDD**

1. Remove the two screws for the top cover and lift it off the body.

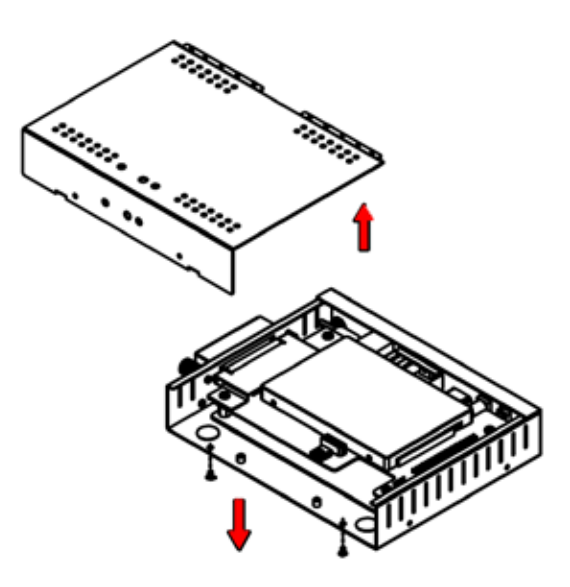

2. Remove the four screws which are holding the daughter board in place and lift the daughter board out of the enclosure.

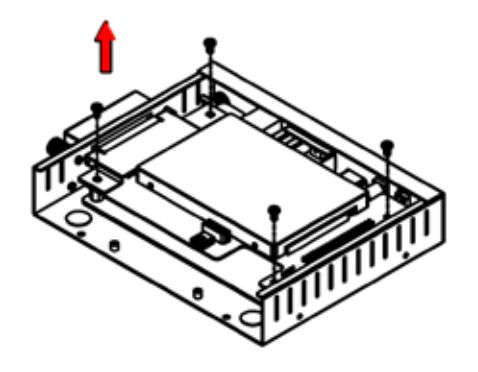

3. Install the hard drive and secure it to the daughter board with the screws from the underside of the board.

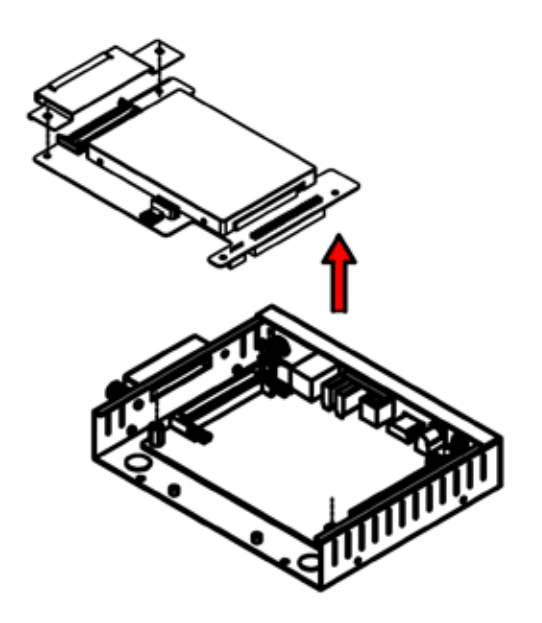

4. Place the assembled parts back in the enclosure and mount it to the body by fastening the screws.

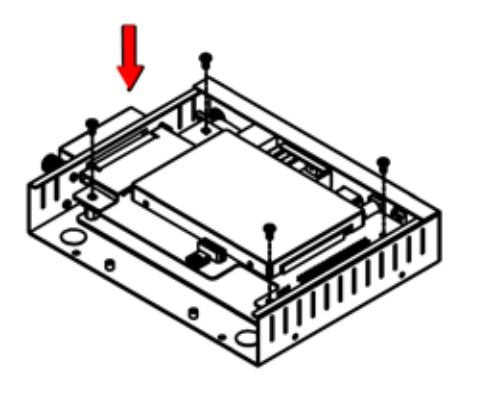

5. If not already installed, connect the antennas, then align the top cover with the body and fasten the screws to finish the assembly.

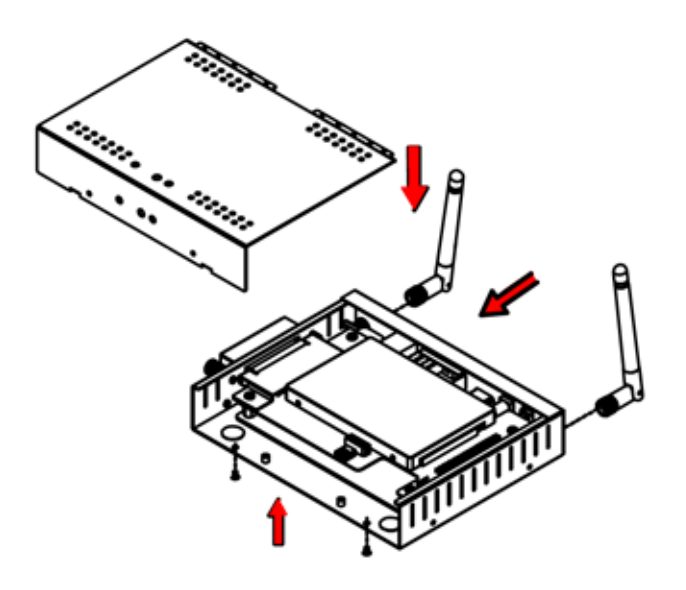

6. If required, the wall mount plates can be installed by fastening them to the side of the enclosure.

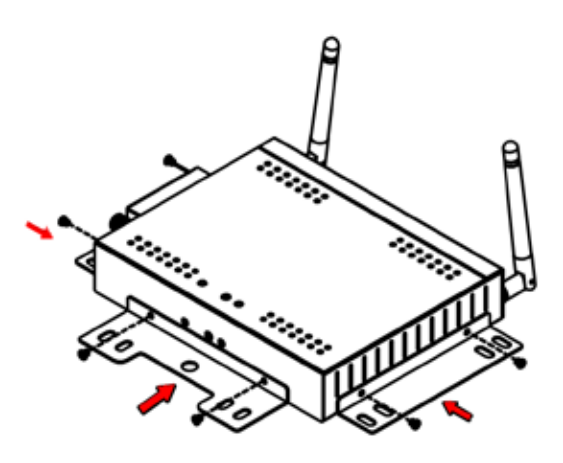

*Note: Be careful not to damage any cables or components during the installation!*

# <span id="page-14-0"></span>**3 Software Configuration**

Turn on the device and wait for it to boot. Depending on the drive installed and the network setup, this could take anywhere between 10 and 40 seconds. The D8 will only look for new network devices during boot up. If you change any of the network related settings, restart the device to ensure the new setup takes effect.

*Note: Depending on the firmware, certain functions may not be available. Only the MSD release offers multi-zone templates and support for Chinese scrolling text.*

1. After the system has booted, you will see the **main page** on your screen. To access your files, select the file type or use All Media and press Enter. For the D8-M3, select instead the location where the files are stored and press Enter.

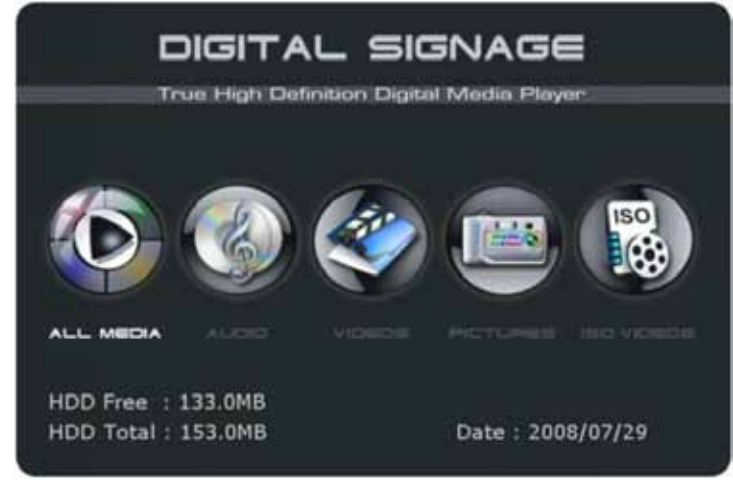

2. Select the directory where your files are stored and press Enter to **browse for your files**. HDD is the local drive or CF card, PC1/2 are links to a local network disk or computer and USB1/2 are the drives attached to the USB ports.

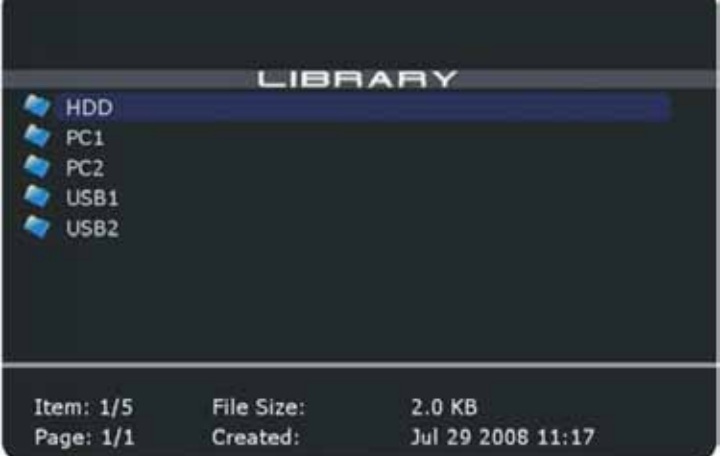

3. To enter the setup menu, press the **SETUP button** on your remote control.

*Note: The D8 requires the following ports on the firewall to be opened in order to access the internet and the required services: 21 (FTP), 69 (TFTP), 80 (HTTP), 445 (SMB).*

# <span id="page-15-0"></span>**3.1 Network Category**

In this category, you can configure how the D8 is connected to the local network and set up the links to a local computer or network disk for PC1/2. Use the arrow keys on your remote control for navigation and the ENTER button to configure the settings. You will need to reboot your device after changing any of the settings.

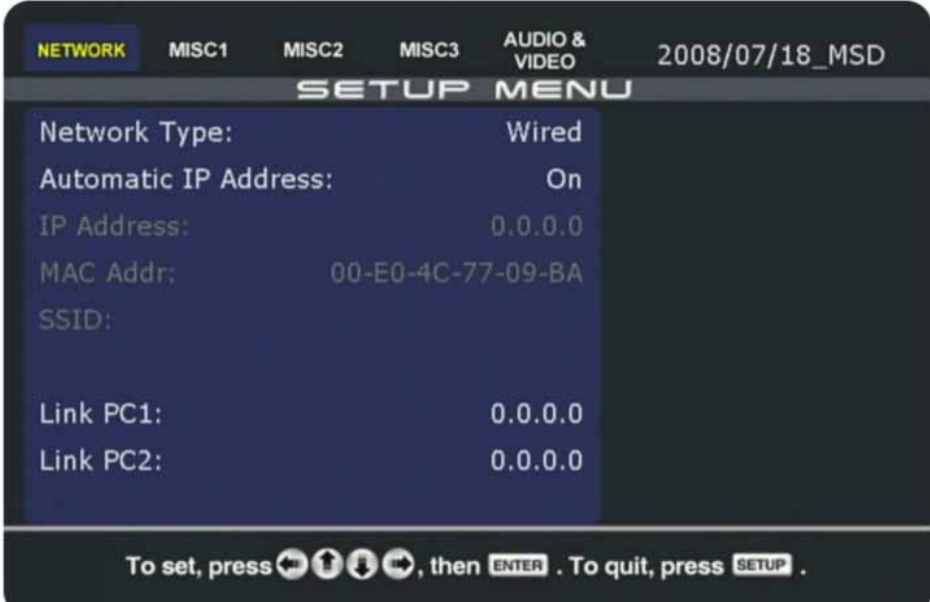

**[Network Type]** Select between Wired and Wireless network connection. For the wireless function, you will need to have the optional 802.11b/g wireless kit installed. When no network connection is required, setting it to Off will reduce the start up time.

**[Automatic IP Address]** Choose ON and the D8 will acquire the IP address automatically at boot up or choose OFF and configure the settings manually. You will be able to enter the IP address, mask, gateway and DNS server. When selecting Enhance, it will automatically obtain and IP address but when it fails to do so, it will reboot about 30 seconds after start up and try again until an IP address can be obtained.

**[IP Address]** Displays the current IP address of your D8. If 0.0.0.0 is shown, your device will not be able to connect to the network. Restart the device or set the IP manually.

**[MAC Address]** Displays the MAC address of your D8. This can not be changed.

**[SSID]** If you are using the wireless connection, this will display your current SSID. Select it to change the SSID (maximum 20 characters) and if required enter the WEP key.

**[Link PC1]** Path to your remote network storage folder. Enter the IP address of your computer or network disk and the shared directory. Once this link is set, you can access the files from the file library under PC1.

**[Link PC2]** Path to your remote network storage folder. Enter the IP address of your computer or network disk and the shared directory. Once this link is set, you can access the files from the file library under PC2.

# <span id="page-16-0"></span>**3.2 Misc1 Category**

In this category, you can set the time using an NTP server via the internet. Once the time is set, you can configure the playlist, download function and schedule for these functions. Use the arrow keys on your remote control for navigation and the ENTER button to configure the settings.

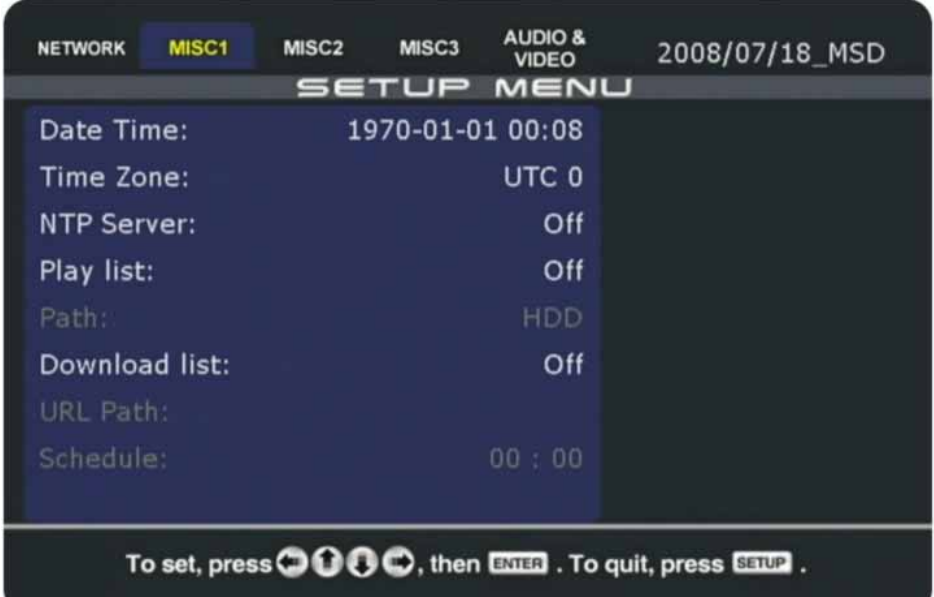

**[Date Time]** Displays current date and time. If the time or date is not correct, make sure you have selected the correct time zone, choose another NTP server, ensure that your internet connection is working or set it manually. Reboot after changing the NTP server.

**[Time Zone]** Select the time zone of your country. If you do not know the time offset, refer to your PC clock. Double click on the time in the taskbar and go to Time Zone. Select your country from the list and you will see the corresponding time offset.

**[NTP Server]** Select one of the NTP servers from the list or enter the IP address manually to synchronise the time via the internet. Turn it OFF if you don't need this function.

**[Play List]** To enable this function, select one of the playlist modes from the list. Once it is enabled, you can set the path to your playlist. Reboot the unit and make sure the corresponding playlist is stored in the right location to start using the playlist mode. *Single* - Playlist example: play.lst

*Date* - Playlist example: 20070101.lst (year, month, day)

*Time* - Playlist example: \_0900\_1200.lst (time)

*Date/Time* - Playlist example: 20070101\_0900\_1200.lst (year, month, day, time)

**[Download List]** To enable this function, select either Foreground or Background. Foreground will display the download progress, whereas Background will hide it. Use Skip to skip files that already exist on the D8. Once it is enabled, you can set the path to your download list on a remote server and enter a time for the download to start. To use this function, you need an internal drive or CF card, as well as a connection to the internet.

# <span id="page-17-0"></span>**3.3 Misc2 Category**

In this category, you can manage your files using the copy and erase functions and set the playback mode for automated playback. Use the arrow keys on your remote control for navigation and press the ENTER button to configure the settings.

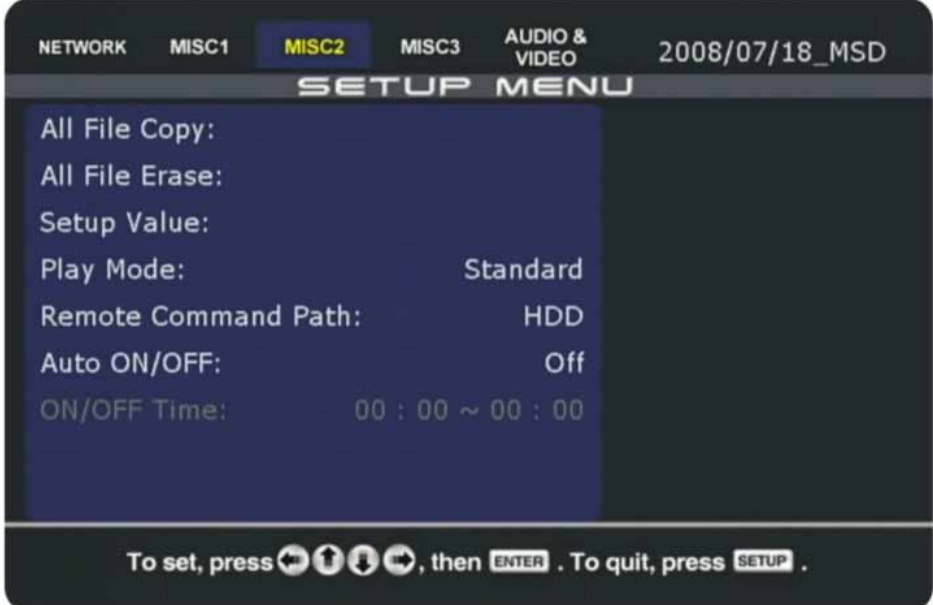

**[All File Copy]** Use this to easily and quickly copy new files to or from your local drive. This will copy all files found in the root directory of either your local drive or the remote location but does not include any sub-folders. Existing files with the same name will be overwritten. To copy only single files or sub-folders, use the SELECT button on the remote control.

**[All File Erase]** This function can be used to erase all data on the local drive or one of the attached USB drives. Works only with FAT32 formatted drives!

**[Setup Value]** Use this function to reset all settings to their factory default value. We recommend resetting it after every firmware upgrade.

**[Play Mode]** Select your preferred play mode from 4 different types:

*Standard* - Default setting for standard media player with user input via remote control. *Repeat* - Automatically plays and repeats all files stored in the root directory after boot up. *Manual* - Plays title file at boot up as well as after user input via numeric buttons 000-999. *Standby* - Plays title file at boot up and then waits for further user input (buttons 000-999).

**[RS232 Baud Rate]** Option to set the RS232 baud rate (D8-M3 RS232 only).

**[Remote Command Path]** Define the location that the D8 should monitor for remote commands. Set it to HDD if you intend to use the Configuration Tool or TFTP. PC1 and PC2 can only be selected when the playlist mode is enabled and the playlist path is set to PC1 or PC2.

**[Auto ON/OFF]** Turning this function ON, allows you to set a time for the unit to automatically turn ON and also a time for it to turn OFF again.

# <span id="page-18-0"></span>**3.4 Misc3 Category**

In this category, you can disable the onscreen messages (OSD) and configure the options for the scrolling text message. Use the arrow keys on your remote control for navigation and the ENTER button to configure the settings.

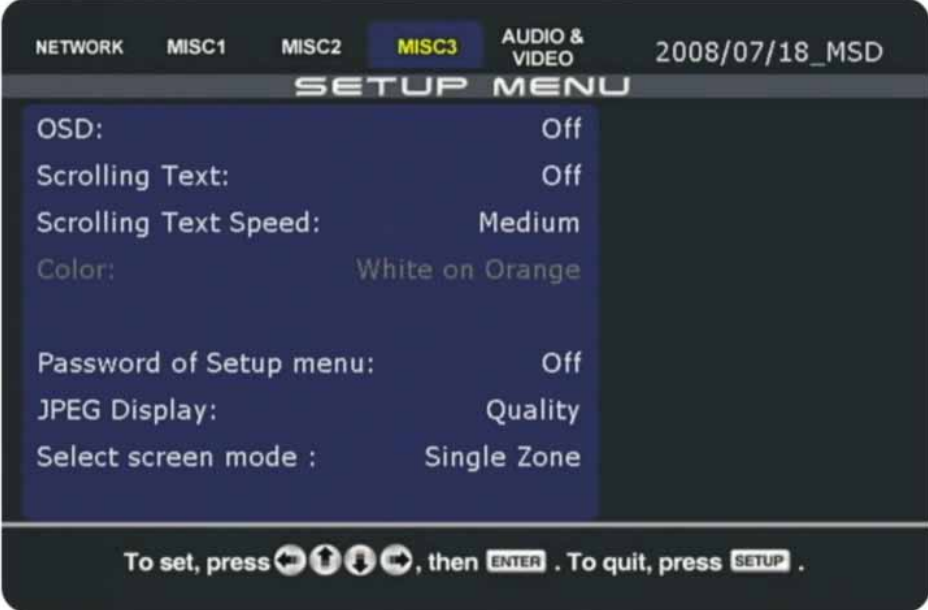

**[OSD]** Option to enable or disable the on-screen messages (OSD).

**[Scrolling Text]** Turn the scrolling text message ON or OFF. When turned on, a text file "message.txt" has to be placed on the local hard drive for it to display the message. This does not work for PC1/PC2 or USB1/USB2.

**[Scrolling Text Speed]** Set the scrolling speed by selecting one of the three available presets from the list.

**[Color]** Choose between several different colour schemes for the font and background to be used for the scrolling text message.

**[Password of Setup menu]** When turned ON, the user will be prompted to enter a password before the setup menu can be accessed. The password is 2580 (can not be changed, only turned ON or OFF).

**[JPEG Display]** When set to Quality, the JPG images will be displayed in high quality but depending on the size, there will be a black screen during the transition for the slideshow when the new image is loaded. Setting it to Quick will display the JPG images in slightly lower quality but it will have a smoother and quicker transition during the slideshow.

**[Select screen mode]** Choose a screen mode from the list of pre-set screen zone templates. This option is only available for the MSD firmware version.

*Note: The D8-M3 does not require the option to set the JPEG display mode. It will be set to quality by default.*

# <span id="page-19-0"></span>**3.5 Audio & Video Category**

In this category, you can configure the audio and video output of your D8. Use the arrow keys on your remote control for navigation and the ENTER button to configure the settings.

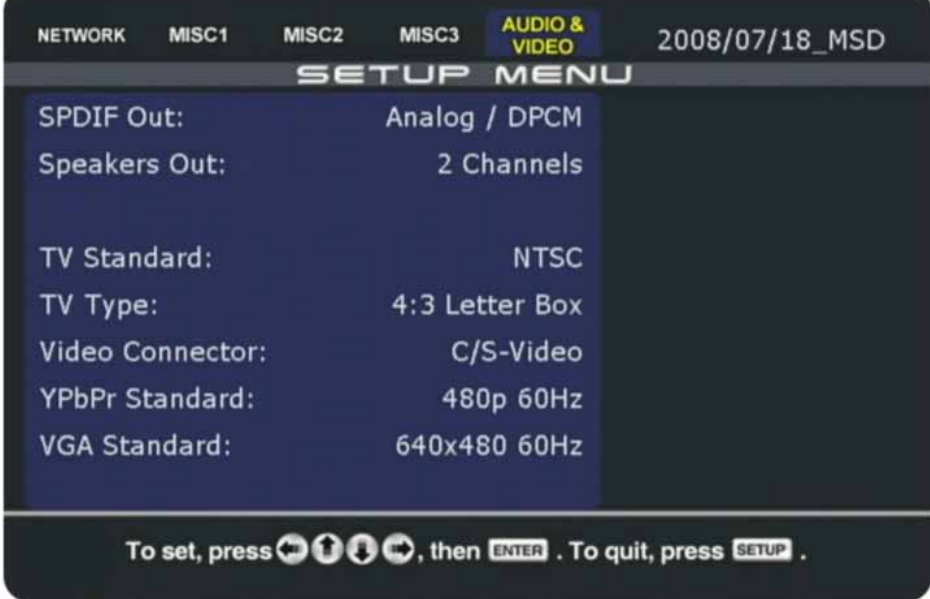

**[SPDIF]** Depending on the audio cable you are using, set this to Analog if you are using the simple RCA left/right audio cables or to Digital if you are using the optical SPDIF cable.

**[Speakers]** Depending on your speaker set up, set this to 2 Channels if you are only using 2 speakers or to 5.1 Channels if you are using digital audio with 5 speakers and surround sound.

**[TV Standard]** Select your TV system from the list. You can choose either NTSC or PAL.

**[TV Type]** Select the aspect ratio for your TV (4:3 Letter Box, 4:3 Pan-Scan, 16:9).

**[Video Connector]** Depending on the A/V cable you are using, select the corresponding connection from the list. For the standard Composite cable, choose C/S-Video and for the Component cable, choose YPbPr. Also available are VGA and HDMI.

**[HDMI Standard]** Set it to one of the preset resolutions or use Auto EDID in order to let it automatically detect the resolution and switch to the highest possible resolution by itself.

**[YPbPr Standard]** Select the resolution and frequency of your TV display. The range includes resolutions from 480p to 1080i with a frequency of either 50Hz or 60Hz.

**[VGA Standard]** Select the resolution and frequency of your display or monitor. The VGA output is using 60Hz and offers multiple resolutions from 640x480 to 1920x1200. See Configuration Values for more resolutions not available via GUI.

*Note: If your display is blank and you can not see the D8 menu, press the TV Mode button on your remote control to toggle between the different video outputs. Once you can see the main screen, go to the setup menu and save your video output.*

# <span id="page-20-0"></span>**3.6 Configuration File**

Instead of entering all the settings manually via remote control, you can load the configurations from a text file. To create it, do so manually using the Configuration Tool on the PC or save the current settings and then modify the text file.

To save the current settings, use the configuration tool or do the following:

- 1. **Turn on your D8** and wait for it to boot.
- 2. **[D8-M1]** Turn it off using the power button on the remote control and then press the numeric keys 1111.

**[D8-M3]** Go to the main screen, select Config and press the Enter key.

3. Select **SAVE** and press the ENTER key on your remote control. The settings will be stored in a text file (config.conf) on the local drive.

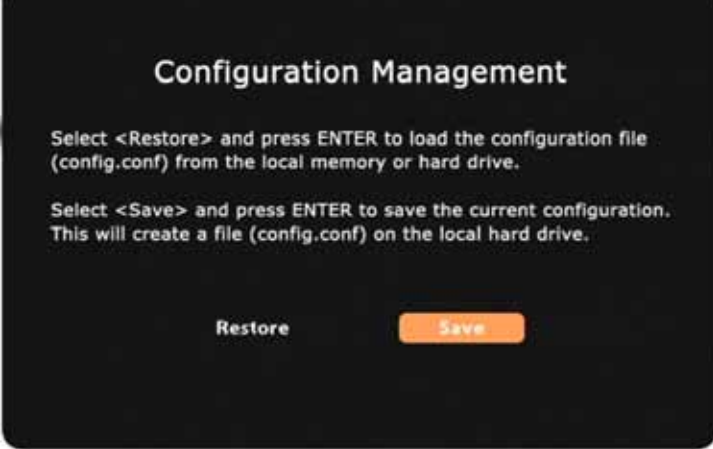

4. Use TFTP to download the config.conf file to your computer: **tftp -i [IP address of your D8] GET /config.conf C:\config.conf**

To load the new settings, use the configuration tool or do the following:

- 1. **Turn on your D8** and wait for it to boot.
- 2. Use TFTP to upload the config.conf file to your D8: **tftp -i [IP address of your D8] PUT C:\config.conf /config.conf**
- 3. Enter the **Configuration Menu** as described earlier.
- 4. Select **RESTORE** and press ENTER on your remote control to load the settings.
- 5. The unit will automatically **reboot** after the new settings have been uploaded.

*Note: If you do not have a local drive installed on the D8, the config.conf file will be stored*  in the memory. If you turn off the power using the hardware switch on the D8, this file will *be lost, so transfer or upload it BEFORE you turn off the unit.*

*Tip: To restore the settings without an internet connection, use the copy function. Store the config.conf file on a USB drive, connect it to the D8, go to the SETUP menu and select Copy from USB to HDD. Enter the Configuration Management wizard and load it.*

# <span id="page-21-0"></span>**3.7 Configuration Tool**

The easiest way to modify and create the config.conf file is by using the Configuration Tool on the PC. This utility is only available for the Windows platform, so if you are working on a Mac platform, please edit and create the config.conf file manually with a text editor.

- 1. Start the **configuration tool**.
- 2. Select the **Configuration** tab.

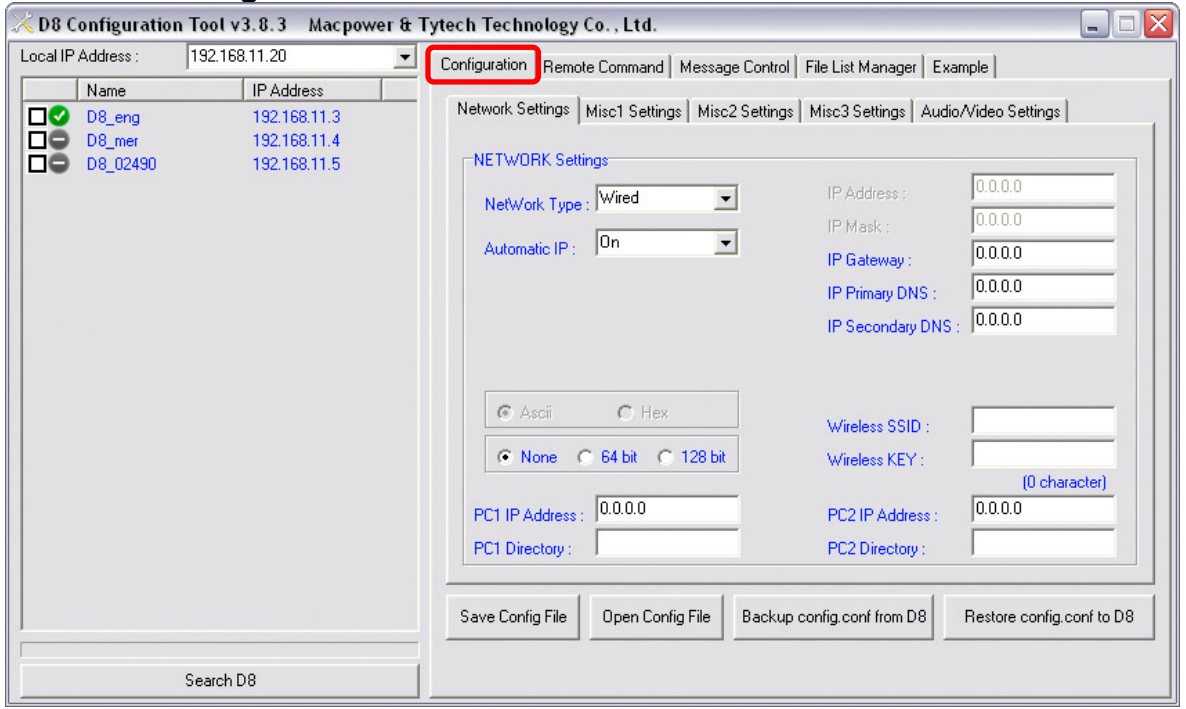

3. Open an existing config.conf file or create a new one by changing and **adjusting the settings**, then **save the config file**. For organisational purposes, you can use any file name you like but when you want to upload it to your D8, the file name has to be config.conf.

*Note: When using the "Backup/Restore config from/to D8" buttons in the configuration menu, only one D8 at a time can be controlled. To restore settings to more than one device at a time, save the config file, select the Remote Command tab and then use the remote command to restore the config file.*

Tip: To upload settings when the internet connection is not yet set up, use the copy function. Store the config.conf file on a USB drive, connect it to the D8, go to the SETUP menu and select Copy from USB to HDD. Once the file(s) have been copied, turn off the unit via remote control and press 1111 to enter the Configuration Management wizard. Load the config.conf file, then wait for it to reboot and you are done.

## <span id="page-22-0"></span>**3.7.1 Configuration Structure**

The config.conf file can also be edited manually with a text editor. Leave the settings empty if you do not want to set it. For the structure, please refer to the following example.

One text string per line.

[NETWORK SETTING] [NetWork Type]=Wired [Automatic IP]=Off [IP Address]=10.128.129.227 [IP Mask]=255.255.255.0 [IP Gateway]=10.128.129.210 [IP Primary DNS]=10.128.129.1 [IP Secondary DNS]= [ENCRYPTION]=WEP [Wireless SSID]= [Wireless KEY]= [PC1 Address]=10.128.129.163 [PC1 Dir]=public [PC2 Address]= [PC2 Dir]=

[MISC1] [MISC2] [Time Zone]=UTC+8 [Play Mode]=Standard [NTP Server]=Off [Remote Command Path]=HDD [Play List]=Off [Auto On/Off]=Off [Play List Path]=HDD [Power Off Time]=18:20 [Download List]=Off [Power On Time]=09:00 [Download Path]=http://69.10.157.55/test/d8/ [Download Time]=18:00

[MISC3] [AUDIO & VIDEO] [OSD]=Off [SPDIF Out]=Analog/DPCM<br>[Scrolling Text]=Off [Scrolling Text]=Off [Scrolling Text]=Off [Scrolling Text Speed]=2 [TV Standard]=NTSC [Scrolling Text Color=White on Orange [TV Type]=4:3 Letter Box [Volume]=32 [Volume]=32 [Password of Setup Menu]=Off [HDMI Standard]=Auto EDID [JPEG Display]=Quality [YPbPr Standard]=480p 60Hz [Screen Mode]=Single Zone [VGA Standard]=640x480 60Hz

[Speakers Out]=5.1 Channels

*Note: The screen mode is only available for the MSD firmware and the JPEG display option is not required for the D8-M3. The HDMI standard is only available for the D8-M3 with HDMI.*

## <span id="page-23-0"></span>**3.7.2 Configuration Values**

The following are the available settings for the config.conf file:

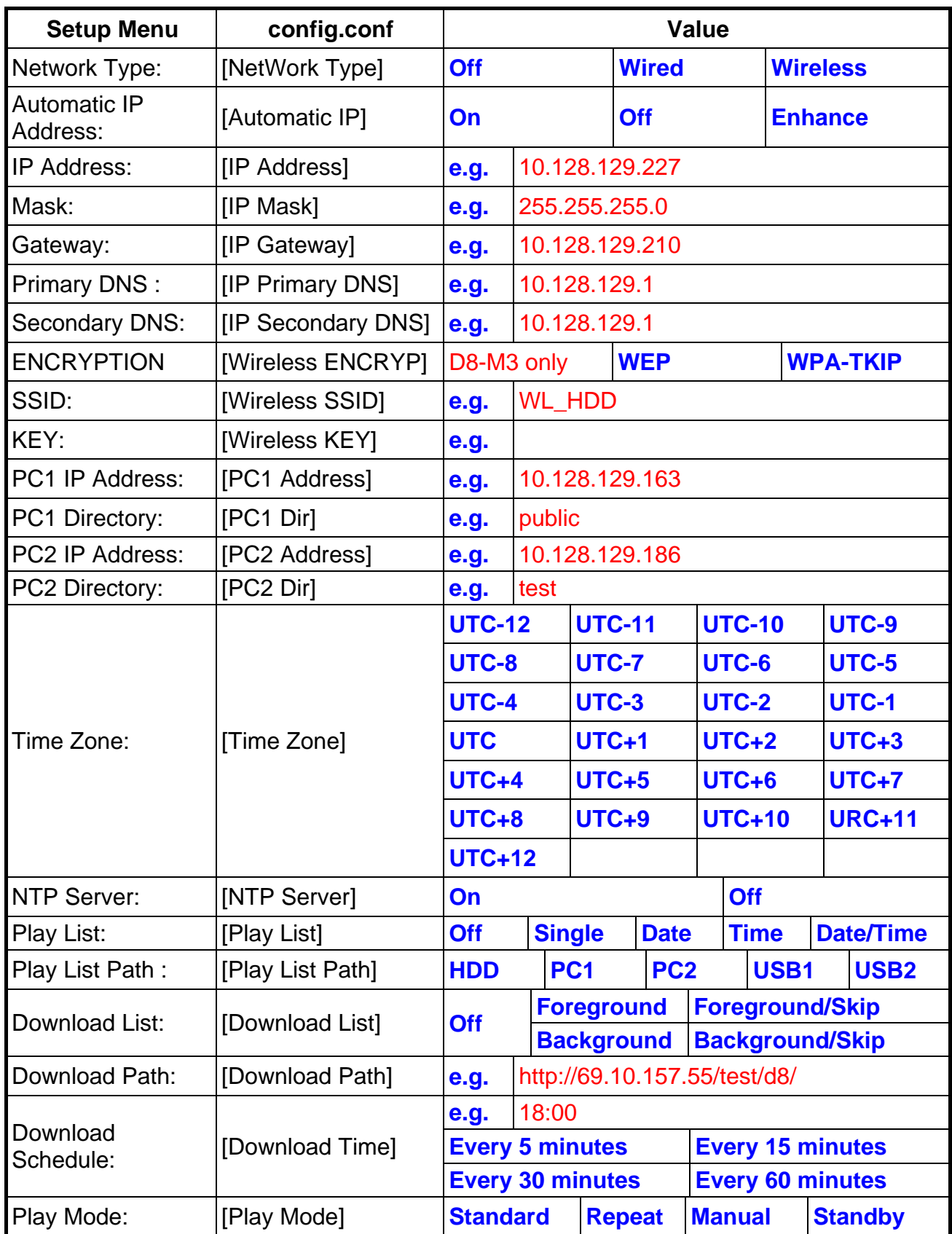

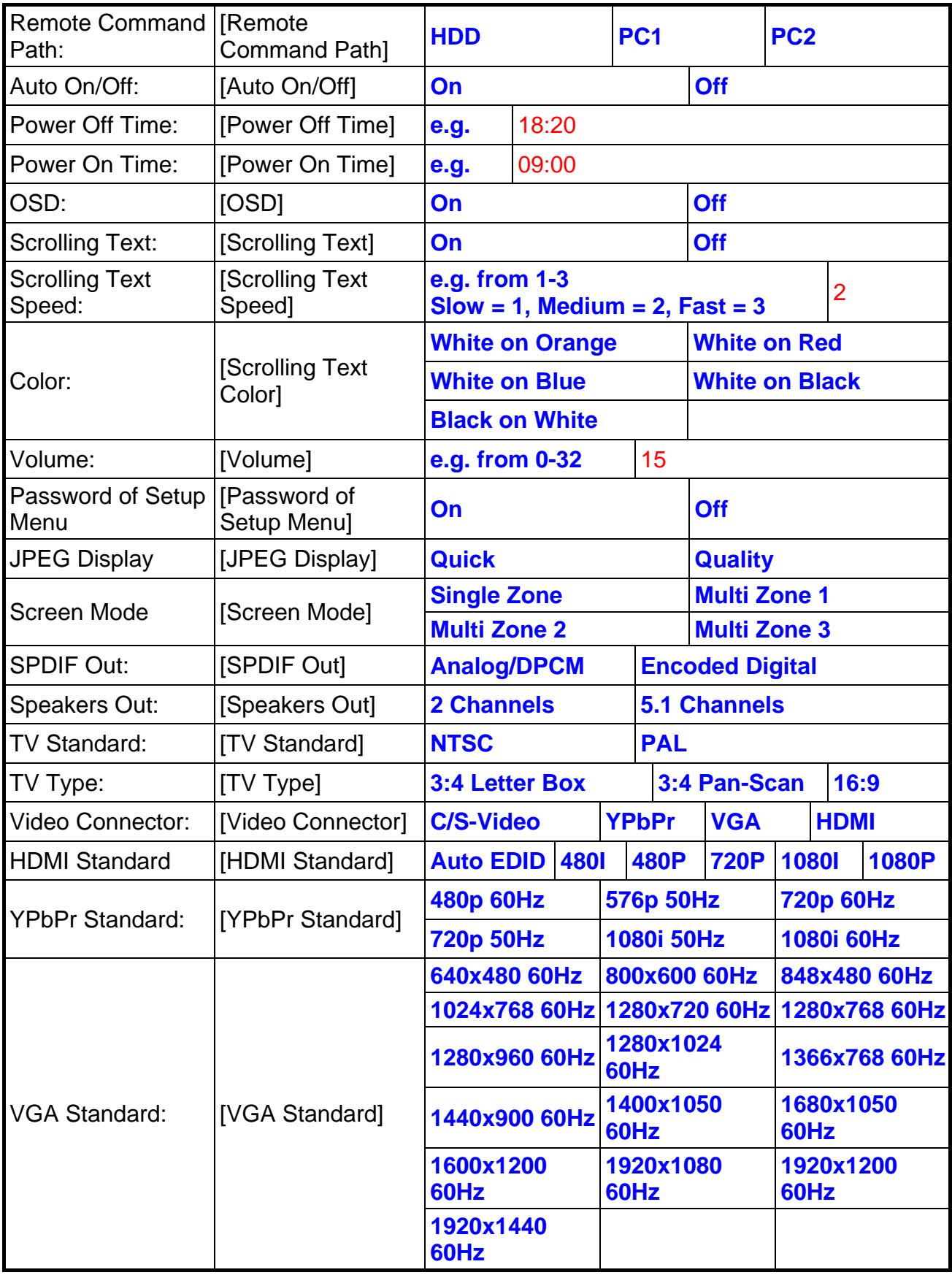

# <span id="page-25-0"></span>**3.8 Firmware Update**

Periodically, the firmware will be updated to offer new functions and improvements. You will find it on your vendor's or our website. Download the latest version, store it on a USB drive and start the upgrade procedure as follows.

*Note: If possible, we always recommend storing the firmware on the internal CF card or hard drive instead of doing the update from a USB disk.*

- 1. **Download the latest firmware**, save it on your local disk and unzip it.
- 2. **Store the BIN/COD file on a USB disk** in the root directory (FAT32).
- 3. **Connect the USB disk** to your D8 and turn both devices ON.
- 4. Once ready, make sure the USB disk has been recognised by accessing the drive in the file library (you won't see the BIN/COD file itself but you can see other files).
- 5. **[D8-M1]** Press the power button on your remote control to turn the D8 OFF. **[D8-M3]** Go to the main screen, select Firmware and press the Enter key.
- 6. **[D8-M1**] Press the number keys 1234 in order to enter the firmware update page. **[D8-M3]** Browse for the firmware on your USB disk.
- 7. **[D8-M1]** Select "Check" and press Enter to search for the new firmware. It will display a message when the file has been found and verified. **[D8-M3]** Select the firmware and press the Enter key.
- 8. **[D8-M1**] Select "Update" and press Enter to start the update procedure. **[D8-M3**] Select "Yes" and press Enter to start the update procedure.

This might take several minutes and the screen may flicker a few times. DO NOT turn off the unit or disrupt the upgrade process in any other way.

- 9. Once the update process shows 100%, wait a few more seconds, then **reboot** the device by turning off the power switch and turn it back on a few seconds later.
- 10.Remove the USB disk and erase the firmware. **Done!**

#### **WARNING: NEVER TURN OFF YOUR UNIT DURING THE FIRMWARE UPDATE PROCEDURE AS THIS MAY DAMAGE YOUR DEVICE. IF FOR ANY REASONS (E.G. POWER SUPPLY FAILURE DURING FIRMWARE UPDATE) THE PROCEDURE FAILS, YOU MAY NOT BE ABLE TO OPERATE YOUR DEVICE ANY MORE.**

*Note: The firmware can also be updated via USB auto-copy or remotely via HTTP/FTP download. See "Creating the update.d8 List" for more details.*

# <span id="page-26-0"></span>**3.9 Wireless Connection**

The D8 comes with an optional wireless kit. If installed, it can connect wirelessly to the network using 802.11b or 802.11g. It supports WEP 64-bit and 128-bit encryption.

For the D8-M3, in addition to WEP, WPA-TKIP is also available.

- 1. Make sure the **wireless kit** has been installed properly. The antenna should be connected to the MAIN connector on the PCI module.
- 2. Turn on your D8 and go to the **Network** category in the Setup menu.
- 3. Set the Network Type to **Wireless** and press the ENTER key.

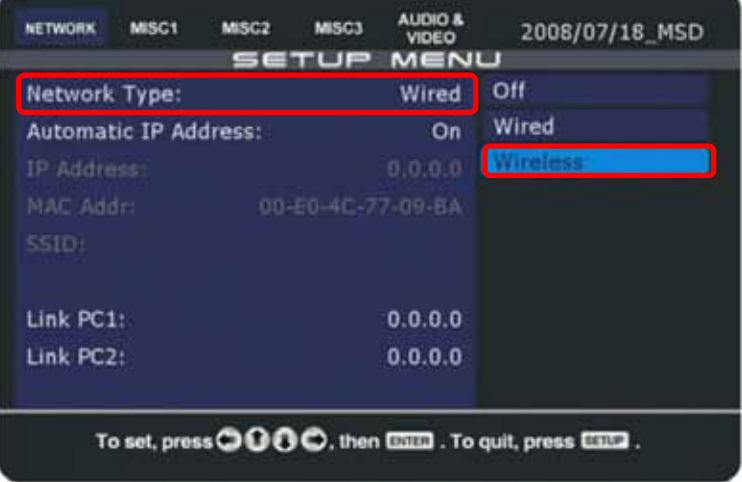

4. When changing from Wired to Wireless, a window will pop up for you to enter the **SSID and the WEP key**. If the wireless connection is not encrypted, leave the KEY field blank.

For WEP 64-bit encryption, enter the corresponding 10 hexadecimal characters, for WEP 128-bit encryption, enter the corresponding 26 hexadecimal characters. Press the ENTER key to save it.

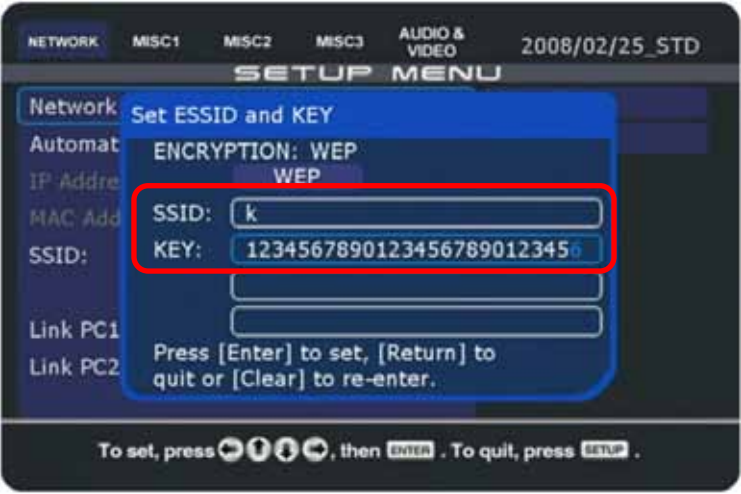

5. Make sure the **SSID** is correct, otherwise select it again and enter the right name. The SSID is limited to a maximum of 20 characters.

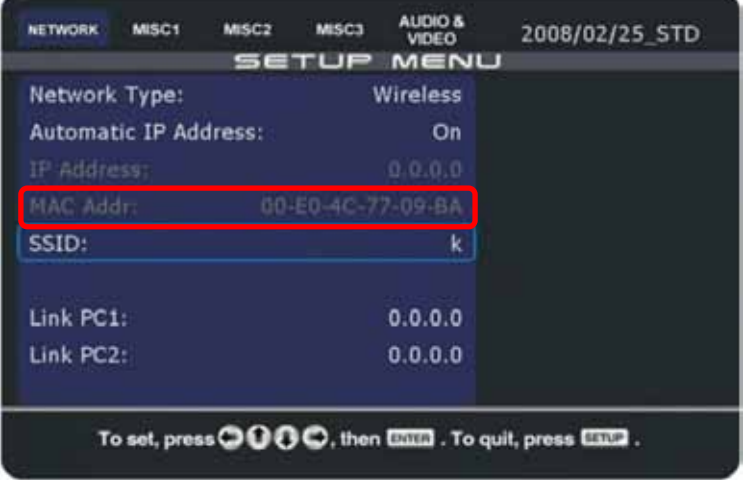

- 6. Press the SETUP key on your remote control to **exit the setup menu** and then **reboot** the unit by switching off the power switch. Wait a few seconds and turn it back on.
- 7. Go back to the Network category in the setup menu and check that the unit has properly acquired its **IP address**.

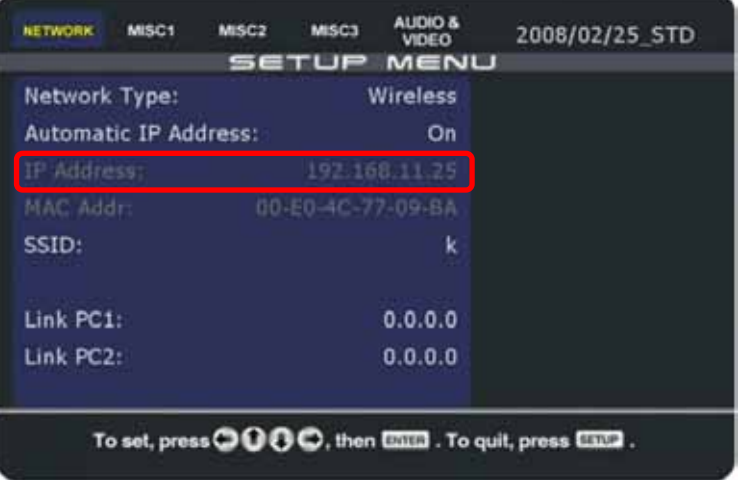

If it does not work, try some of the following tips:

- Reboot the unit by turning off the power switch and try again.  $\mathbf{r}$
- $\mathcal{L}^{\pm}$ Turn off the WEP encryption and try it again without.
- Set the IP and DNS address manually.
- Move the unit as close as possible to the wireless access point.  $\mathbf{r}$
- Login to the wireless access point and turn off any speed or performance enhancements for the wireless connection. Use only the most basic features.
- Talk to your system administrator to make sure the wireless connection is not restricted to certain computers only and the D8 can access it.
- Make sure that the wireless kit works and has been installed properly.
- Test the unit in a different environment.

# <span id="page-28-0"></span>**3.10 Time & Date**

To set date and time on the D8, the unit requires an internet connection to synchronise the time with an NTP server. Without real time clock (RTC) and battery, the time and date will be reset at reboot or power loss.

## <span id="page-28-1"></span>**3.10.1 Using the NTP server**

- 1. Make sure the D8 has **access to the internet**.
- 2. Go to the Misc1 category in the setup menu. Select your **time zone** from the list and press the ENTER key to set it.

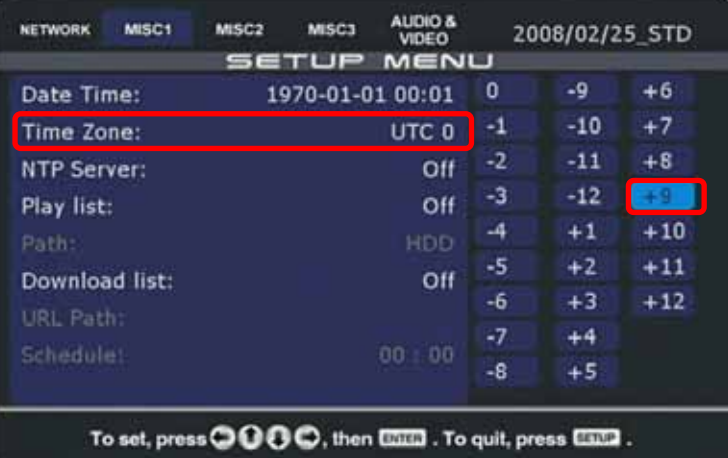

3. Select a **time server** from the NTP Server list and press the ENTER key to set it.

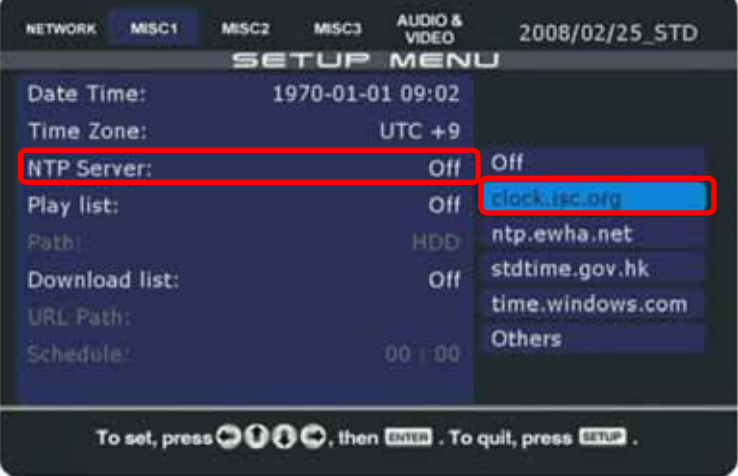

*Note: We recommend using your computer to ping the different servers, so you can select the one which has the fastest reply time.*

4. At this time, the date will still show 1970, so press the SETUP key on your remote control to exit the setup menu and then **reboot** the device. Turn off the power switch, wait a few seconds and turn it back on.

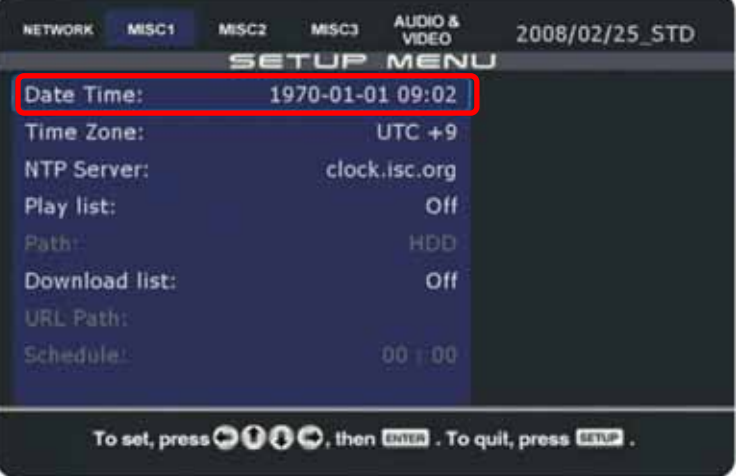

5. After reboot, go back to the Misc1 category in the setup menu to **check if the date and time are correct**.

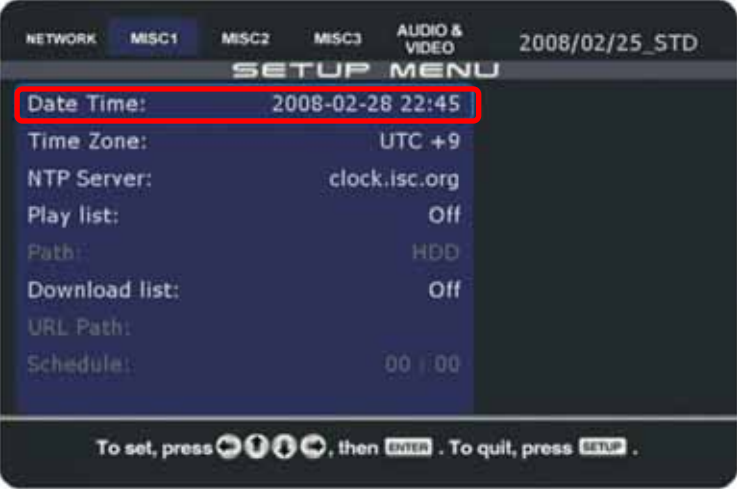

If it does not work, try some of the following tips:

- Reboot the unit by turning off the power switch and try again.  $\mathbf{r}$
- $\mathbf{r}^{(1)}$ Make sure the unit has access to the internet.
- Set the IP and DNS address manually.  $\mathbf{r}$
- Ping all the NTP servers from your computer and select the one with the fastest  $\mathcal{L}^{\text{max}}$ reply time.
- $\mathcal{L}^{\text{max}}$ Use the wired connection instead of wireless and try again.

*Note: The time will only be synchronised with the NTP server at boot up. After changing the server, remember to reboot. To retain accurate time over a long period of time, we recommend using the D8 that includes a real time clock and battery (RTC) or using the Auto ON/OFF function to reboot once a day and synchronise the time.*

## <span id="page-30-0"></span>**3.10.2 Manually setting the time**

1. Set the **time zone** by selecting your time offset from the list.

![](_page_30_Picture_63.jpeg)

2. Select **Date/Time** and press the Enter key.

![](_page_30_Picture_64.jpeg)

3. **Set the current date plus time**, save the settings and exit the setup menu.

![](_page_30_Picture_65.jpeg)

*Note: Setting the time manually only works when the NTP server is turned OFF! To retain accurate time, we recommend using the D8 that includes a real time clock and battery (RTC). Without RTC and battery, the time and date will be reset at reboot or power loss.*

# <span id="page-31-0"></span>**3.11 Screen Mode**

This option is only available for the MSD firmware release. Other than the standard single zone display, this option also offers pre-set multi-zone templates.

*Note: Due to the different memory allocation used for the multi-zone display, the supported bit rate for videos is lower than the standard single zone display. If you encounter video lag or other playback issues when using the multi-screen display, you may have to lower the bit rate of your videos.*

![](_page_31_Picture_127.jpeg)

**[Single Zone]** Standard display with a single zone only.

**[Multi Zone 1]** Main screen on the right side, static images on the left and banner on top. **[Multi Zone 2]** Main screen on the left side, static images on the right and banner on top. **[Multi Zone 3]** Standard display with a single zone plus static info text field.

**[pic]** 180x420px JPG photos for the static images on left or right side (max 128 images). **[toppic]** 540x60px JPG photos for the banner image on top (max 128 images). **[info]** Static text field with a width of 180px, displaying the message in the info.txt file.

## **D8-M3**

The available screen modes for the D8-M3 series are slightly different. The dimension of the main screen is 810x630px. The height of toppic and the scrolling message is 90px.

**[Main screen on right]** See Multi Zone 1, same layout but different dimensions. **[Main screen on left**] See Multi Zone 2, same layout but different dimensions. **[Info screen on left]** See chapter "Info Screen" for more about this layout. **[Info screen on right]** See chapter "Info Screen" for more about this layout.

### <span id="page-32-0"></span>**3.11.1 Multi Zone 1**

This layout shows the main screen on the right side, the static images on the left and a banner on top.

The main screen displays the videos and photos as seen with the standard single zone. The zone labelled "pic" will display a slideshow of all JPG images inside the "pic" directory (max 128 images). The zone labelled "toppic" will display a slideshow of all JPG images inside the "toppic" directory (max 128 images).

![](_page_32_Figure_4.jpeg)

Store the images for the left side in the "pic" directory and the ones for the top banner in the "toppic" directory.

![](_page_32_Picture_58.jpeg)

### <span id="page-33-0"></span>**3.11.2 Multi Zone 2**

This layout shows the main screen on the left side, the static images on the right and a banner on top.

The main screen displays the videos and photos as seen with the standard single zone. The zone labelled "pic" will display a slideshow of all JPG images inside the "pic" directory (max 128 images). The zone labelled "toppic" will display a slideshow of all JPG images inside the "toppic" directory (max 128 images).

![](_page_33_Figure_4.jpeg)

Store the images for the right side in the "pic" directory and the ones for the top banner in the "toppic" directory.

![](_page_33_Picture_64.jpeg)

### <span id="page-34-0"></span>**3.11.3 Multi Zone 3**

This layout shows the main screen, the scrolling text and a small area in the bottom right corner for a short static message and time/date display.

The main screen displays the videos and photos as seen with the standard single zone. The zone labelled "info" will display the date, time and then a short message depending on the video and the text that has been added to the info.txt file.

![](_page_34_Picture_4.jpeg)

Create a text file and name it info.txt. Add the file name (without file extension) of the video (maximum 32 bytes) and a short message (maximum 13 bytes). Store the info.txt file on the hard drive or CF card of the D8, placing it in the root directory.

During playback, the zone labelled "info" will first show the date, then the time and last the short message for the corresponding video. It will keep repeating the same sequence.

Without the info.txt file, it will display the date, time and weekday. If there is no specific message for the video currently playing, it will fall back to the "info" message on the first line of the info.txt file. In the example below, it would therefore display "Macpower".

![](_page_34_Picture_8.jpeg)

### <span id="page-35-0"></span>**3.11.4 Info Screen**

This layout is only available for the D8-M3 series. For the info text, an external TTF font is required. Use any TTF font you like, rename it "font.ttf" and store it in the root directory of the internal hard drive or CF card. This font will then also be used for the GUI.

The main screen displays the videos and photos as seen with the standard single zone. The zone labelled "info" will display the date, time and weekday. It can be replaced with a text message, changing every full hour. The zone labelled "pic" will display a slideshow of all JPG images inside the "pic" directory (max 128 images).

![](_page_35_Figure_4.jpeg)

Create a text file and add up to 5 lines, each with up to 12bytes. Depending on when you would like to show this message, rename the text file with a two digit number from 00~23 and then store it in the "info" directory.

As an example, to display the message from 3-4PM, name it "15.txt". To display the same message from 3-5PM, create another copy of the same text file, name one "15.txt" and the other "16.txt". If there is no text file for that particular hour, it will instead display the date, time and weekday.

![](_page_35_Picture_90.jpeg)
# **4 Playback**

There are three basic playback scenarios for the D8. The following are detailed explanations and step by step instructions on how to set the device up.

If you jumped here directly and skipped the previous parts of the manual, we strongly recommend reading the previous chapters, especially if you have not yet set up the device.

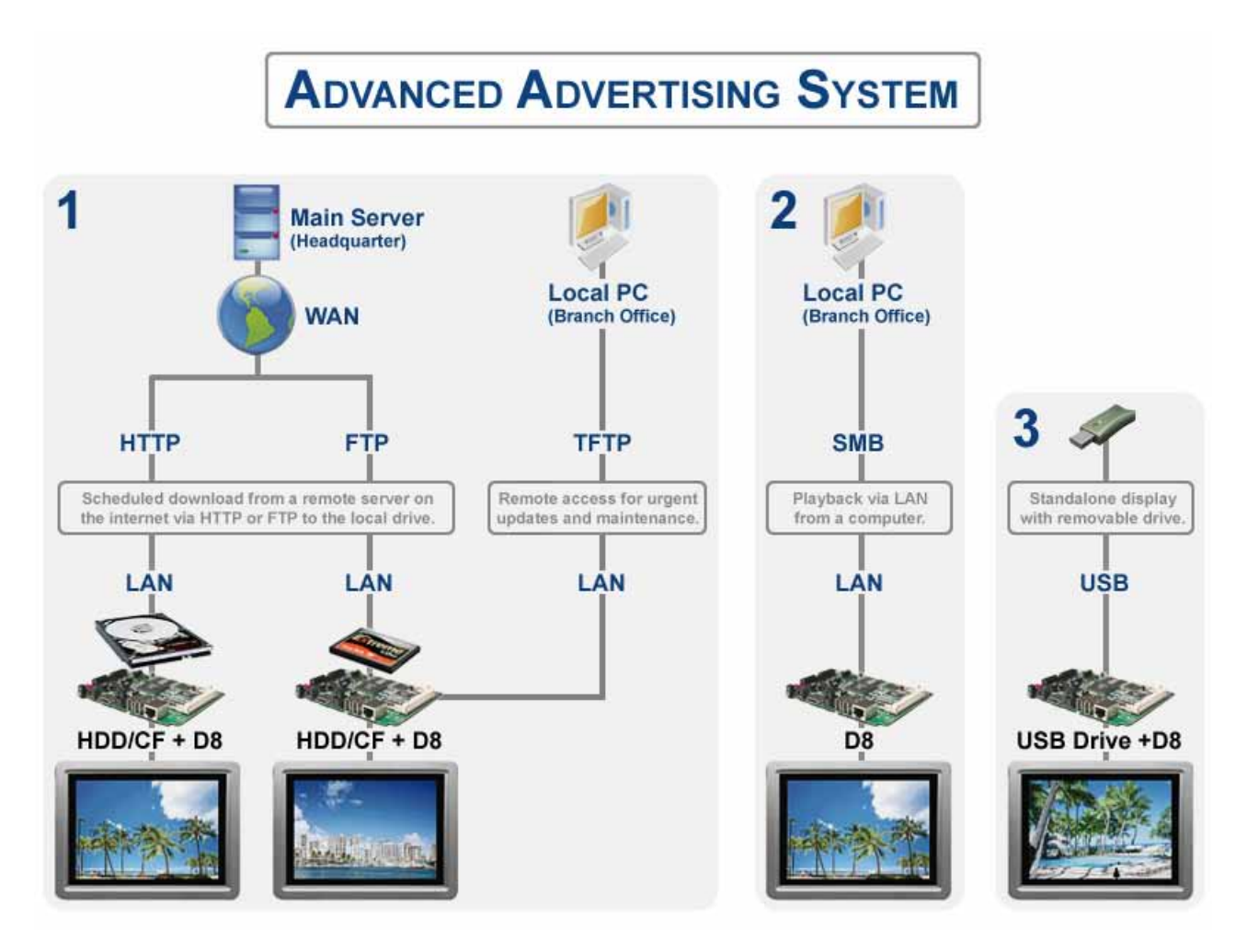

**Mode 1** - HTTP/FTP Download **Mode 2** - SMB Streaming **Mode 3** - USB Drive

*Note: We recommend using Mode 1 with an internal drive for smooth and reliable playback. This mode will at the same time offer the most flexible setup.*

# **4.1 Mode 1 - HTTP/FTP Download**

A hard drive or CF card is installed and data is stored on the D8. Each unit has its own storage but new content can automatically be downloaded at a certain time over the internet (WAN) from a server. Remote access is possible via TFTP commands.

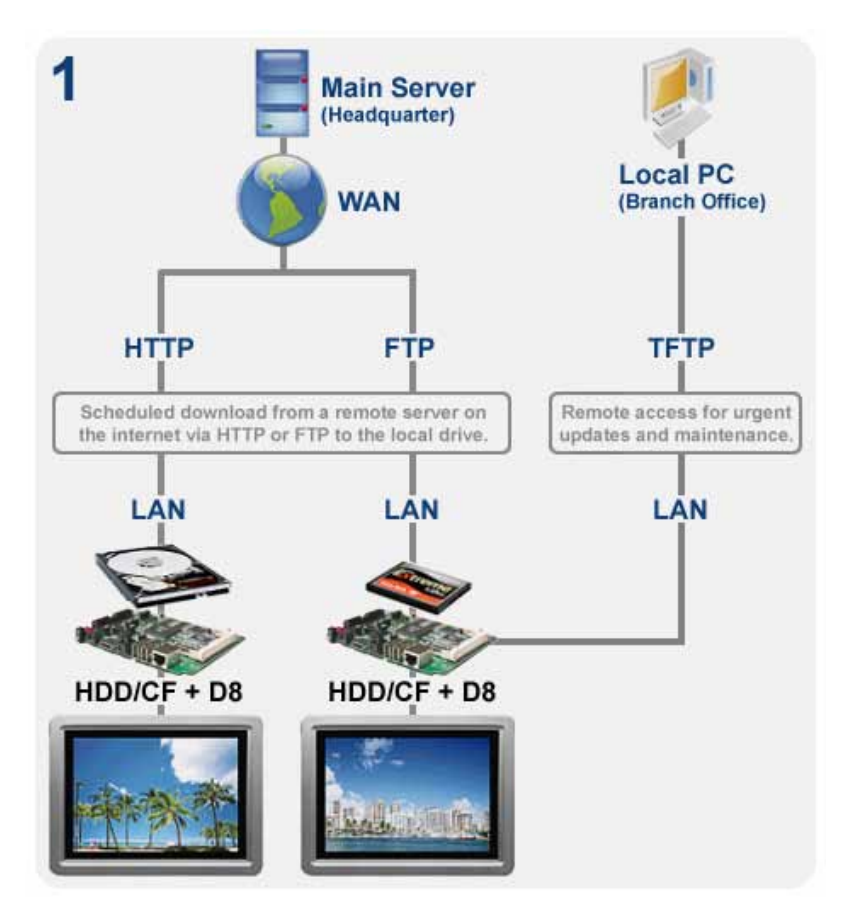

**Advantage**: Uninterrupted data playback is guaranteed, as all files are stored on the local drive. New data can automatically be downloaded via internet from a website or an FTP server. Due to the internal drive, all playback functions and options are available.

**Disadvantage**: Additional cost, as each unit requires its own storage media, such as a HDD or CF card. Depending on the drive, more power is required and more heat and noise is generated.

The content on the local drive can be updated in several different ways:

**USB**: New data is stored on a USB drive or USB thumb drive. To update the content, the USB drive has to be connected to the USB port on the D8. Via remote control, the user can access the setup menu and use the file copy command to move the new files to the local drive or the auto copy function can be set up.

**Server**: A download list is stored on a remote server (FTP or HTTP), with the path to new content either on the same server or at another location on the internet. In the setup menu of the D8, the path to the download list and the time for the download to start is set. The D8 will automatically start to download new content at the allotted time and start to playback the new content once ready.

**TFTP**: For urgent updates, real time changes to the scrolling text message and maintenance, remote commands can be sent to the unit via TFTP. Recommended for the local area network but if firewall and port forwarding are set up, it is also possible from the outside. Commands can be sent via the PC utility or via command console.

#### **4.1.1 Disk Management**

To manage the data on the local hard drive and to update the files with new content, access the file copy and erase command in the MISC2 category.

### **All File Copy**

- 1. Press the **SETUP** button and go to All File Copy in the MISC2 category.
- 2. Choose one of the functions and press **ENTER** to start the copy process.
- *3.* The **copy status will be displayed** on screen and once finished, it will return to the main screen.

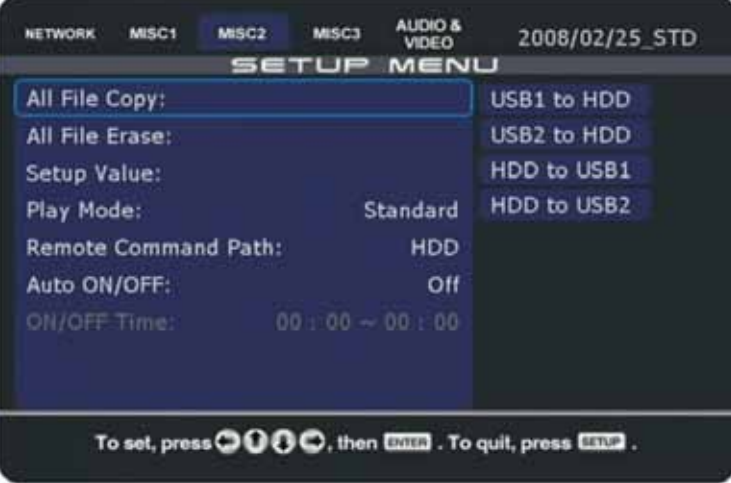

*Note: Only files in the root directory will be copied. Any existing files with the same file name will be overwritten. To copy single files or sub-folders, use the SELECT button on the remote control, select the file and press the button to copy the file.*

### **All File Erase**

- 1. Press the **SETUP** button and go to All File Erase in the MISC2 category.
- 2. Select the drive and press **ENTER** to start the process.
- *3.* It will **erase all files** on the selected drive and return to the main screen when done.

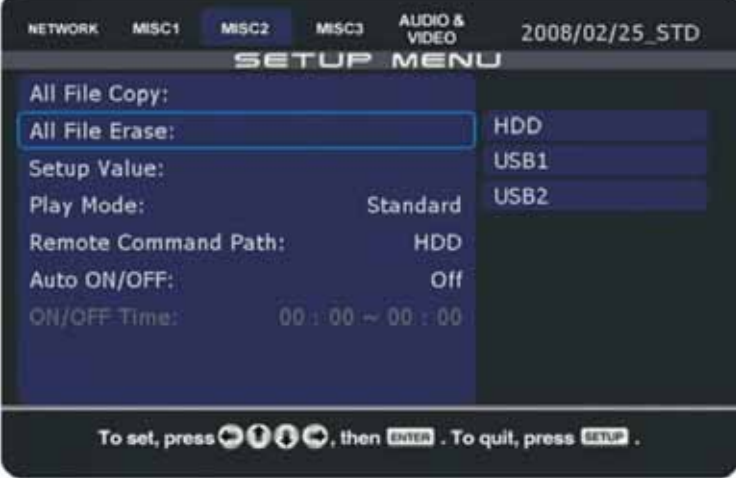

*Note: To erase only single files or a sub-folder, use the CLEAR button on your remote control, select the file or folder and press the button to erase it.*

#### **4.1.2 Scheduled Download**

To download new content over the internet and store it on the local drive, the D8 can be scheduled to download new files and certain commands automatically. It can access an FTP server or an HTTP link.

To use this function, enable the Download List by setting it to Foreground or Background and set the path to your server. On the server, create the update.d8 file and any other required files such as down.lst, message.txt, playlists and media files to be downloaded.

- 1. Press **SETUP** on your remote control to enter the D8's setup menu.
- 2. In the MISC1 category under Download List, select **Foreground or Background**. Foreground will show the download progress on-screen, Background will hide it and not interrupt playback. Skip will not download the files that already exist on the local drive (checks file name). Files with the .lst extension will always be downloaded.

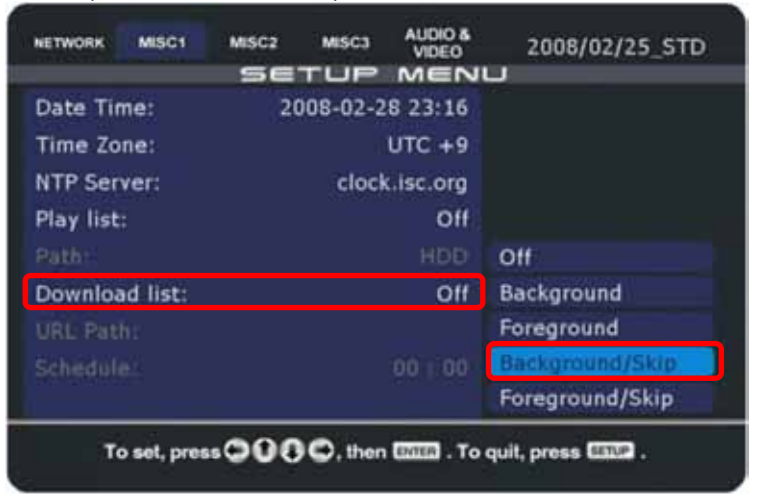

3. **Set the path** to your server by entering the URL with a maximum of 80 characters (30 per line and 20 on the last line).

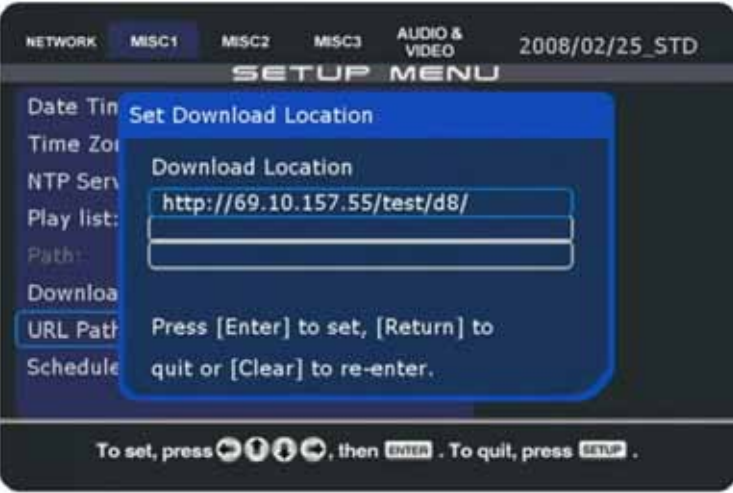

4. For the URL, use the **IP address** and enter the path to the folder where the update.d8 list is located. This can either be an HTTP or a FTP address.

For password protected FTP accounts, use **ftp://login:pass@IP/folder/**. When the string **[MAC]** is added, it will replace it with the wired MAC address (one word, lower case) of the D8.

5. **Set a time** when the download should start and save the settings.

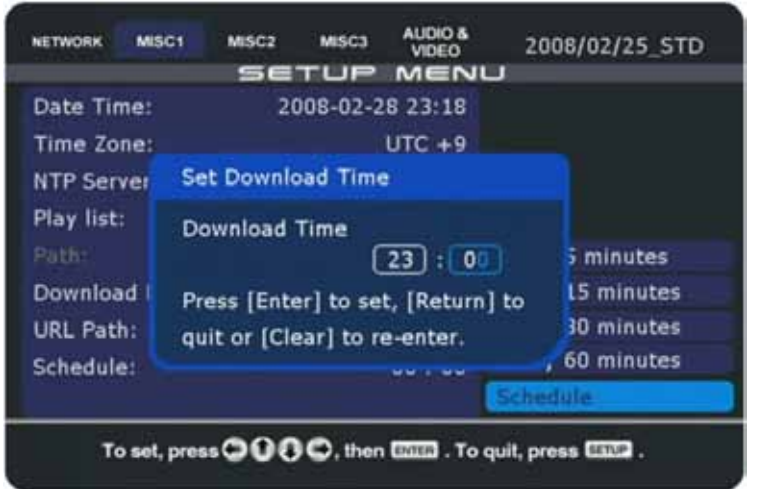

- 6. On your server, **prepare all the files** required for the download.
- 7. The D8 will first look for the **update.d8** file. It will download and execute the files that are set to 1 and ignore those that are set to 0.

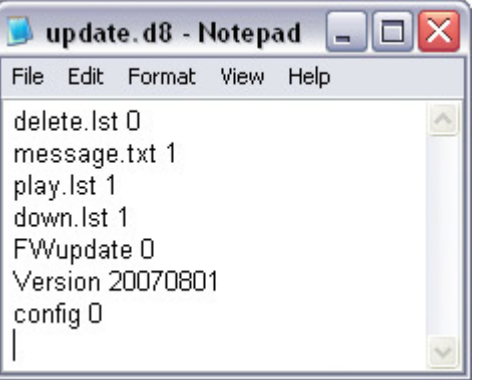

8. If the **down.lst** path in the update.d8 file was set to 1, it will start downloading the new files according to the download list.

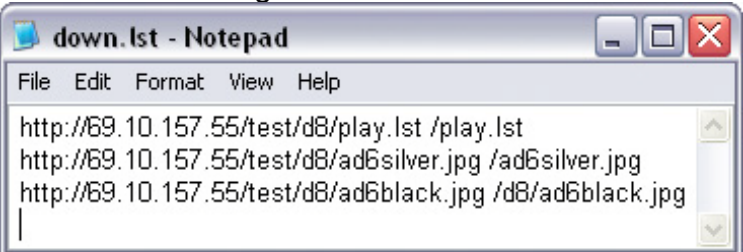

9. Once the download has finished, the unit will automatically **refresh its content** and playlist if necessary. Depending on the play mode, it will stop at the library screen or continue playback.

*Note: If the D8 fails to download a file, it will skip and jump to the next one on the list. If it's stuck in the middle of downloading a file and stays at the same percentage for more than 5 minutes due to network or connection problems, it will reboot automatically.*

### **4.1.3 Creating the update.d8 List**

The first file that the D8 will access is the update.d8 list. According to those settings, it will execute further commands and download new files.

- 1. Create a new text file and call it "**update.d8**".
- 2. Add the following lines, followed by one empty line (use 1 to enable the download or command and 0 to disable it or simply leave out the ones you don't need): **delete.lst 0 message.txt 1 play.lst 1 down.lst 1 upload.lst 1 volume 3 FWupdate 0 Version 20071212**

**config 0**

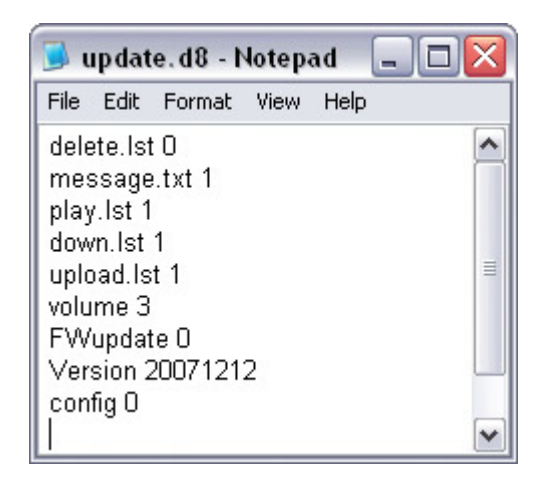

3. Save and **store the file on your server**. This location should be identical to the download path you have entered on your D8.

The commands will be executed in following order:

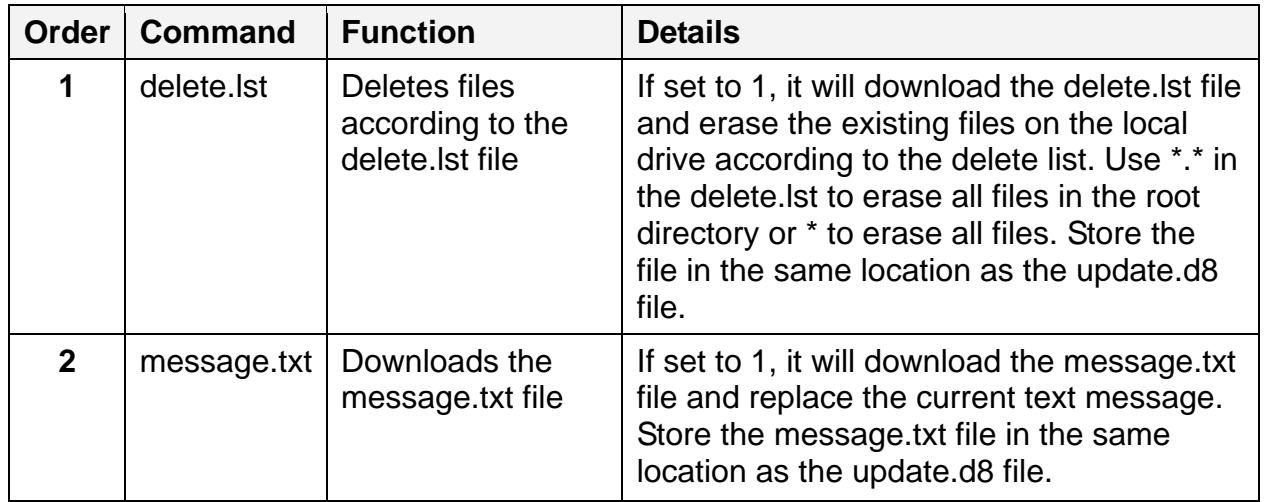

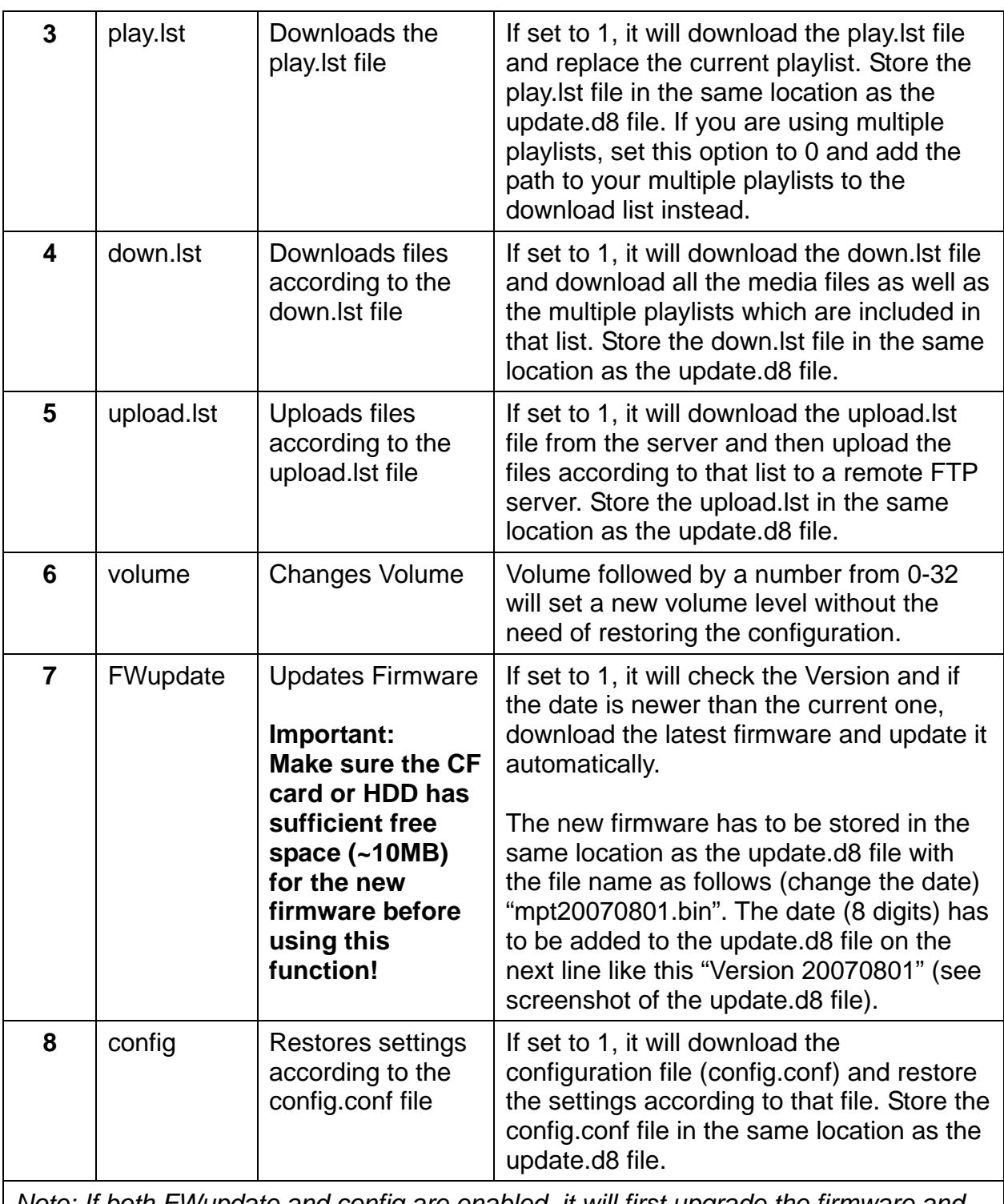

*Note: If both FWupdate and config are enabled, it will first upgrade the firmware and then restore the settings according to the config.conf file. If the volume is set via update.d8 and config, the one in the config.conf file will be used.*

*Note: Make sure the last character on the line is 1 or 0 and NOT and empty space! If set to 0 or if there is no such command in the update.d8 file, that file or command will be ignored. If set to 1, it will download and execute that file or command. The Skip function of the download mode will be overwritten for the files included in the update.d8 list.*

#### **4.1.4 Creating the Download List**

If the down.lst in the update.d8 list is enabled, the D8 will download the new content according to the download list. Create a new text file called "down.lst", add the URL to the media files to be downloaded and store it on your server (same location as update.d8).

- 1. Create a new text file and call it "**down.lst**".
- 2. **Add the URL** to the multiple playlists as well as the media files, followed by a space and the path to define the directory where the new files are to be stored. Use the IP address and the complete address, one file per line.
- 3. Save the download list and **store the file on your server** in the same location as the update.d8 file.

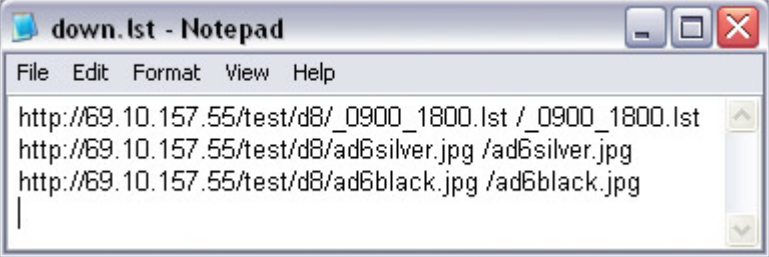

*Note: The URL to the media files do not have to be on the same server but make sure to use the IP address instead of the domain name. Add one more empty line at the end. The limit is 120 bytes per line and 2000 lines in total.*

#### **4.1.5 Downloading New Content**

At the scheduled time, the D8 will automatically connect to the internet. It will read the content of the download list and start downloading the files accordingly. The media files will be stored and added to the existing files on the local drive.

If the download mode is set to Foreground, it will show the progress on-screen and if set to Background, the download will be hidden and the playback uninterrupted. Use the Skip option to skip the file if the same file name already exists on the local hard drive. Once finished, the unit will automatically refresh its content and playlist when necessary.

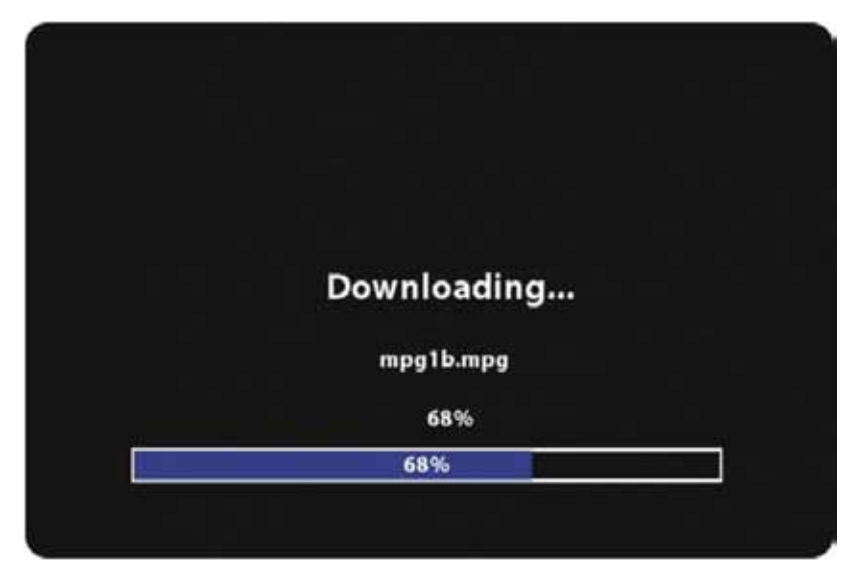

#### **4.1.6 Creating the Upload List**

If the upload function in the update.d8 list is enabled, the D8 will first get the upload.lst from the server and then upload the content according to that upload list.

- 1. Create a new text file and name it **upload.lst**.
- 2. **Add the path** to the files on the D8 (source), followed by a space and then the URL to the remote FTP server (destination) where the files are to be stored. Use the IP address and the complete address but without the file name, one file per line.

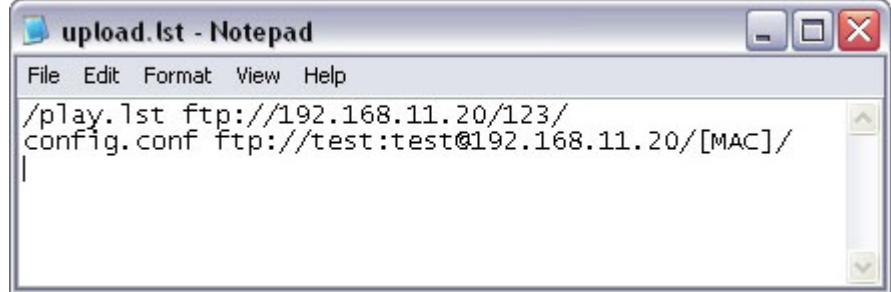

3. Save the upload list and **store the upload.lst file on your server** in the same location as the update.d8 file.

Tip: For password protected FTP accounts, use **ftp://login:pass@IP/folder/**. When the text string **[MAC]** is added, the system will replace it with the wired MAC address (one word, lower case) of the D8.

*Note: The URL to the remote directory does not have to be on the same server but make sure that the D8 has the rights to upload files to that FTP folder. We recommend using the IP address instead of the domain name. Add one more empty line at the end.*

#### **4.1.7 FTP Server**

For demonstrations and a convenient way to update the content, the following is an example of how to set up the Cerberus FTP server on a PC. You can of course also use a different application or a device like the LAN disk.

- 1. **Install the Cerberus FTP server** on your computer.
- 2. Follow the setup wizard and **set up an anonymous user**. In this example, the files for the download are stored in the ftp directory on the F: drive. The root folder is therefore set to F:\ftp, with permission to download and upload.

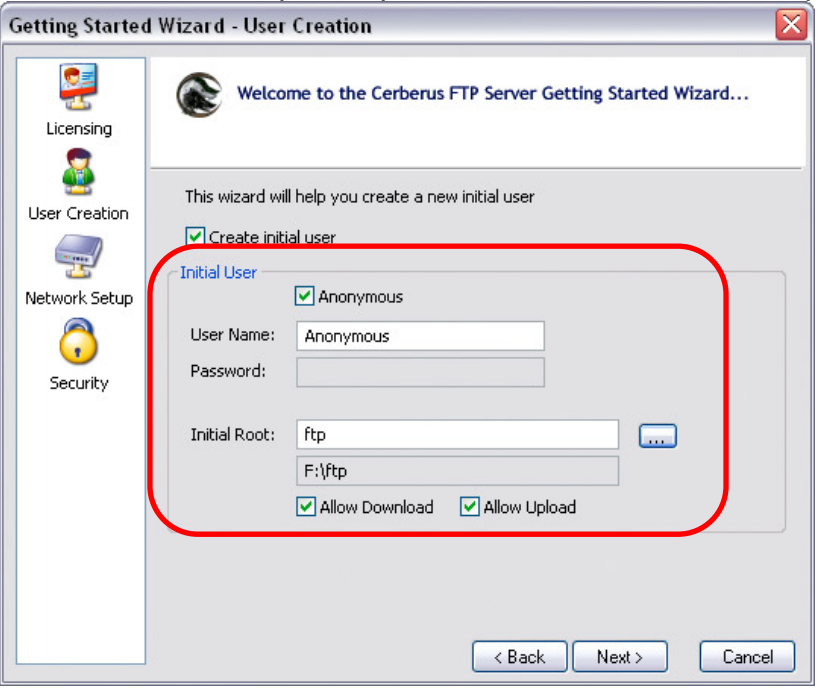

- 3. In the next step, the FTP server will attempt to detect the external IP address of your WAN. If port forwarding on your router is set up to allow such traffic, the FTP server can also be accessed from outside the local network. If not required, you can **skip this step**.
- 4. The last step with the security settings **can be skipped**. Leave this turned off.
- 5. If necessary, **modify your firewall** to allow the Cerberus FTP server access to the local network and also allow the D8 access to the files on your computer.
- 6. **Create the update.d8 and down.lst list** and store it in the root folder you set up in step 2. In this example, a video stored in the same directory will be downloaded and stored in a new sub-folder called vid.

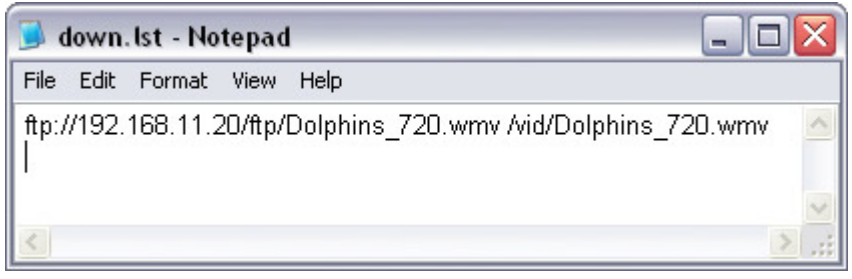

7. **Store the files** you like to download in the root folder or in a sub-folder in the same directory you set up in step 2. In this example, it's a WMV video.

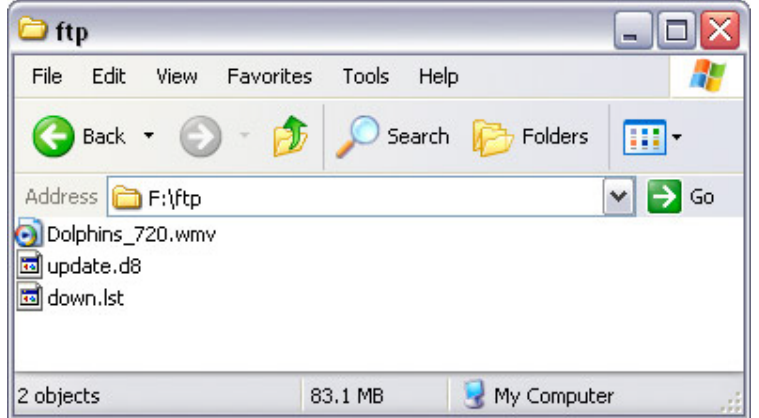

8. On the D8, go to the Misc1 category in the **setup menu** and enter the **path to your FTP server**. In this example, both D8 and computer are on the same local network. The path is ftp://, followed by the IP address of the computer and the location of the root folder /ftp. For password protected accounts, use ftp://login:pass@IP/folder/.

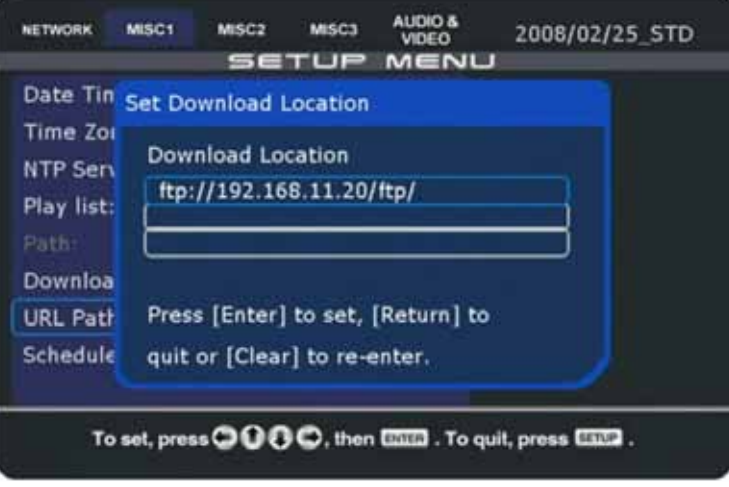

- 9. Set a time for the scheduled download or use the configuration tool to send the downfromserver command, initialising the **download** immediately.
- 10.In the log of the FTP server, you can now see the **download process** in real-time.

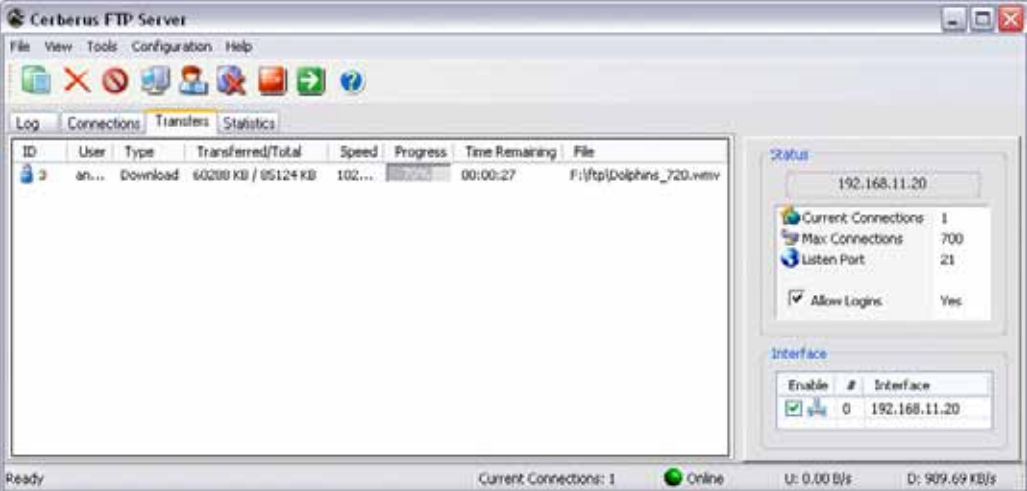

# **4.2 Mode 2 - SMB Streaming**

The D8 is used without internal storage with the content stored on a PC at the same location and data is accessed over the local area network (LAN). The remote storage space could be a PC running WinXP or it could be a network disk as an example.

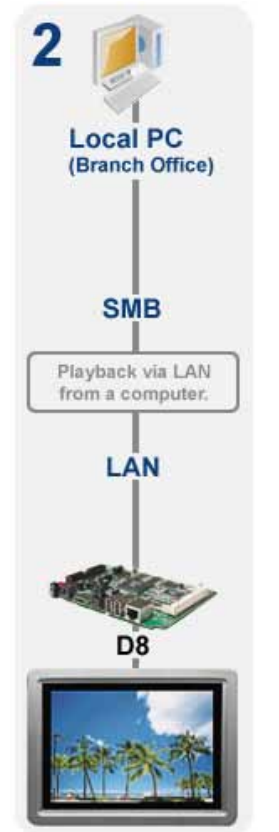

**Advantage**: No local hard drive is required and the data is easily maintained or updated by a system administrator with access to that local computer. Depending on the processing power, several units can access the same computer.

**Disadvantage**: Depending on the bandwidth and the specifications of the computer, this set up might be limited to 2-3 displays only. If the computer crashes or the network is unstable, playback will suffer or not work at all. Many of the functions and options are only available with an internal drive.

*Note: Data on the shared folder can only be accessed in the standard play mode via remote control or if the playlist is enabled.*

**SMB**: The data on the shared folder can be accessed via remote control and played directly over the network connection. This mode is only recommended for the standard media player. If an internal drive is installed, data can be copied from the shared folder to the internal drive by selecting the file and pressing the SELECT button on the remote control.

**TFTP**: For real time changes to the scrolling text message and maintenance, remote commands can be sent to the unit via TFTP. Commands can be sent via the PC utility or via command console.

#### **4.2.1 Shared Folder on WinXP**

To access a shared folder on a local PC, you will need a computer which is connected to the same local network as your D8. The guest account has to be enabled for the D8 to access the computer.

1. Set up a **shared folder** on your PC. To do so, right click on a folder, go to Properties and select the Sharing tab. Enable sharing for this folder and apply the settings.

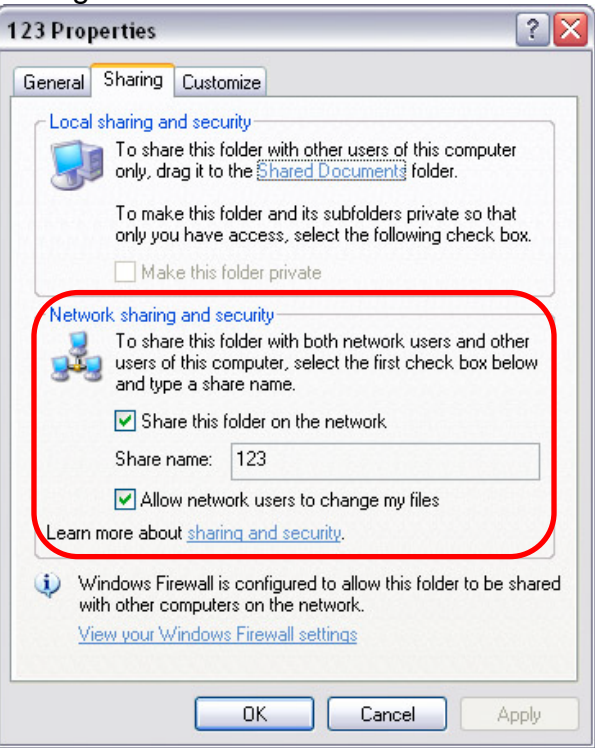

2. Your folder should now have a new icon with a picture resembling a hand.

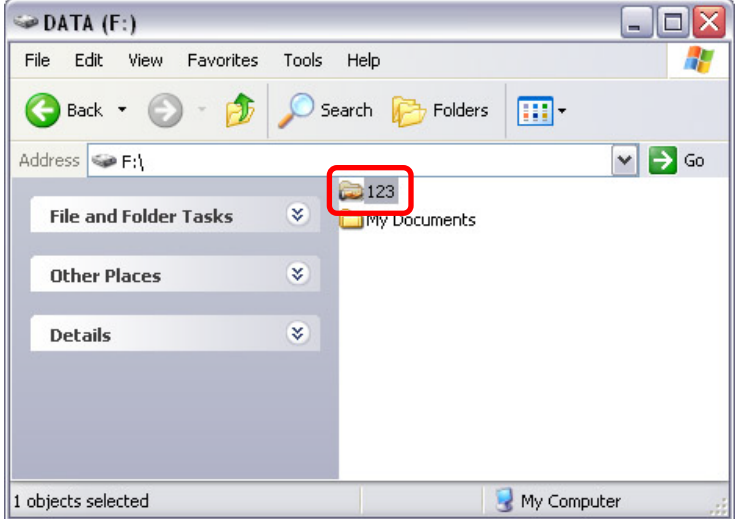

- 3. Make sure your **Firewall** is set up to allow access to the shared folder.
- 4. On the D8, press **SETUP** on your remote control to enter the D8's setup menu.

5. In the **NETWORK category**, you have two locations (**PC1 & PC2**) where you can add the shared folders. Press Enter to setup the file path.

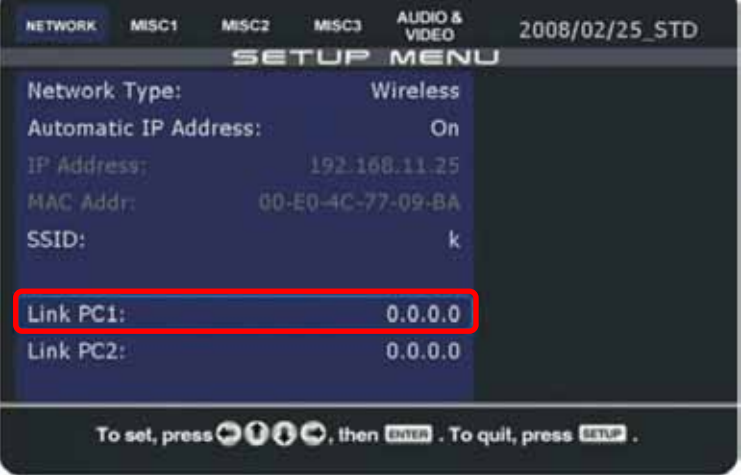

6. Enter the **IP address of your computer** plus the directory and save it. As seen in step 1, the name for the shared folder in this example is 123, so the input for the **directory path** here would therefore be 123.

*Note: Passwords are not supported, so to access the PC, a guest account has to be enabled.*

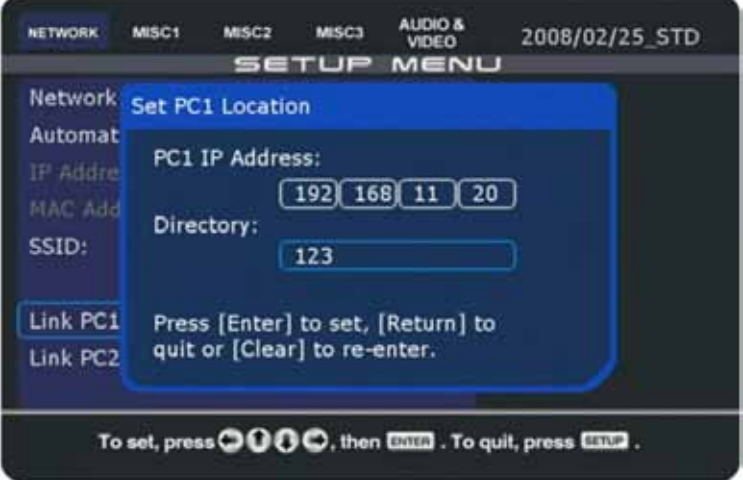

- 7. In order for these changes to take effect, exit the setup menu and **reboot** the device immediately.
- 8. After rebooting, you can access the remote folder through your local network. Go to the **file library** and access the files in **PC1 or PC2**.

#### **4.2.2 Shared Folder on Windows Vista**

To access a shared folder on a local PC, you will need a computer which is connected to the same local network as your D8. To use this function on Windows Vista, file sharing has to be turned on, password protected sharing turned off and a guest account with at least contributor level has to be added.

1. Go to the Control Panel, then to the **Network and Sharing Center**. Make sure file sharing is turned on and password protected sharing is turned off.

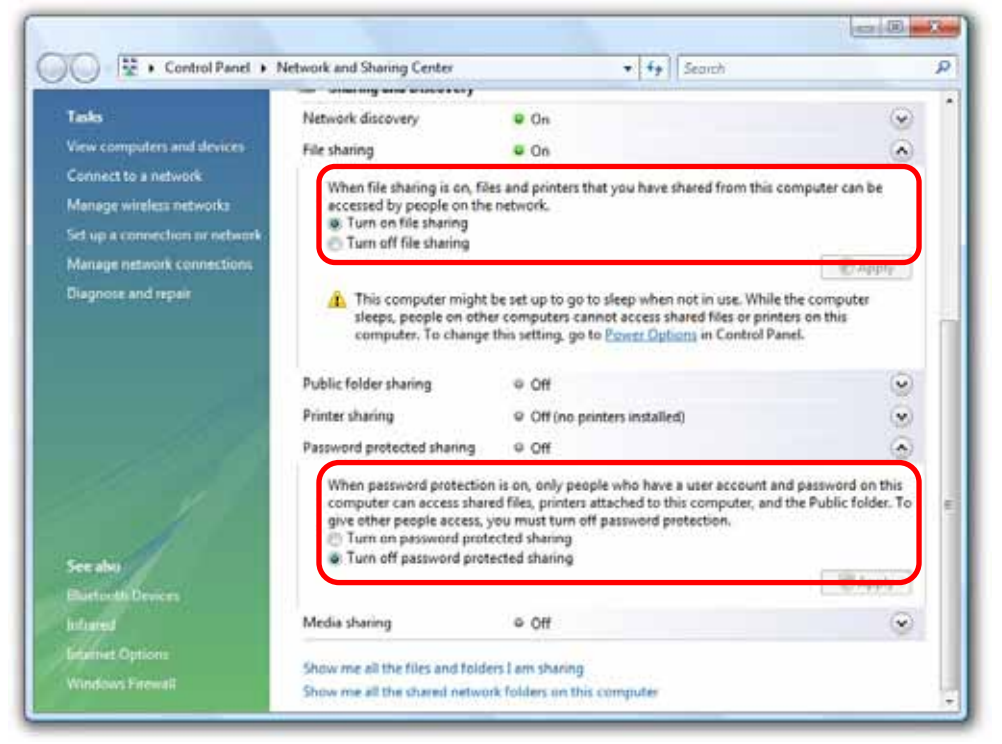

2. Set up a **shared folder** on your PC. To do so, right click on a folder, go to Properties and select the Sharing tab. Click on the Share button.

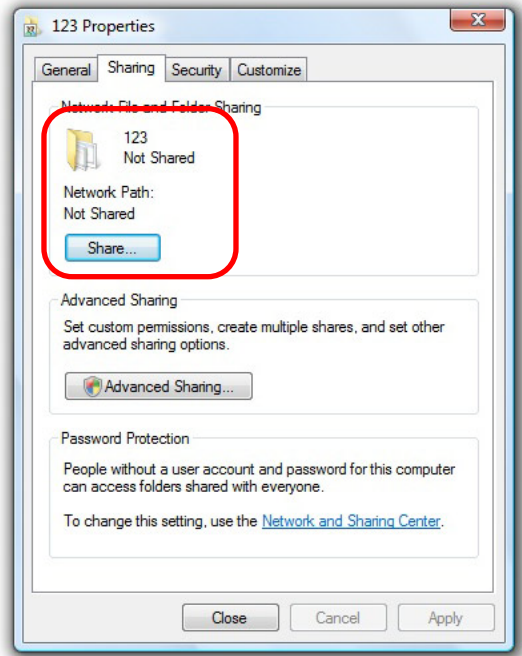

3. Select the **guest account** from the drop down list and add it. Change the permission level to Contributor or **Co-owner** and then click on Share.

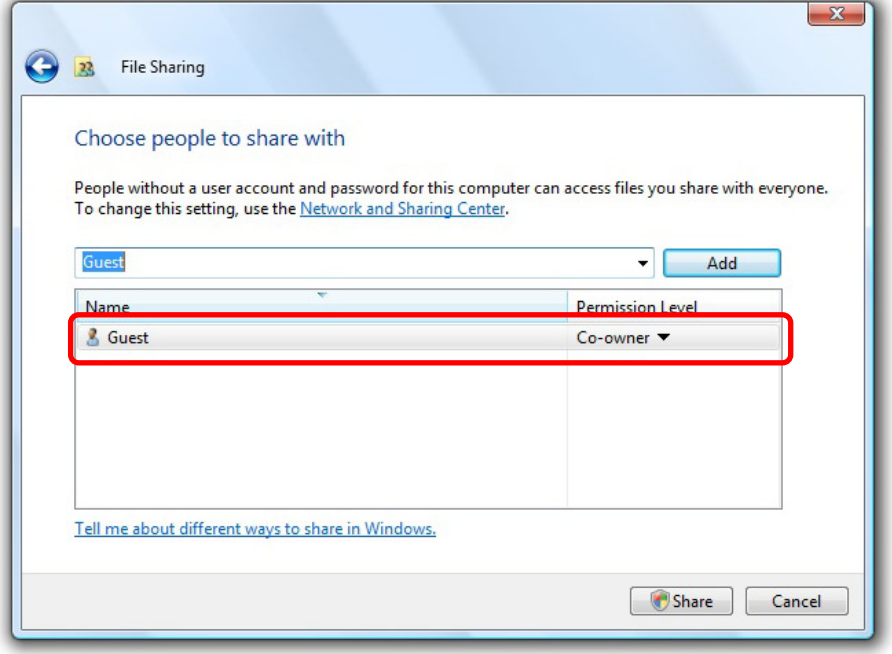

4. Your folder is now shared. Write down the **share name** and then click on Done to close the dialog.

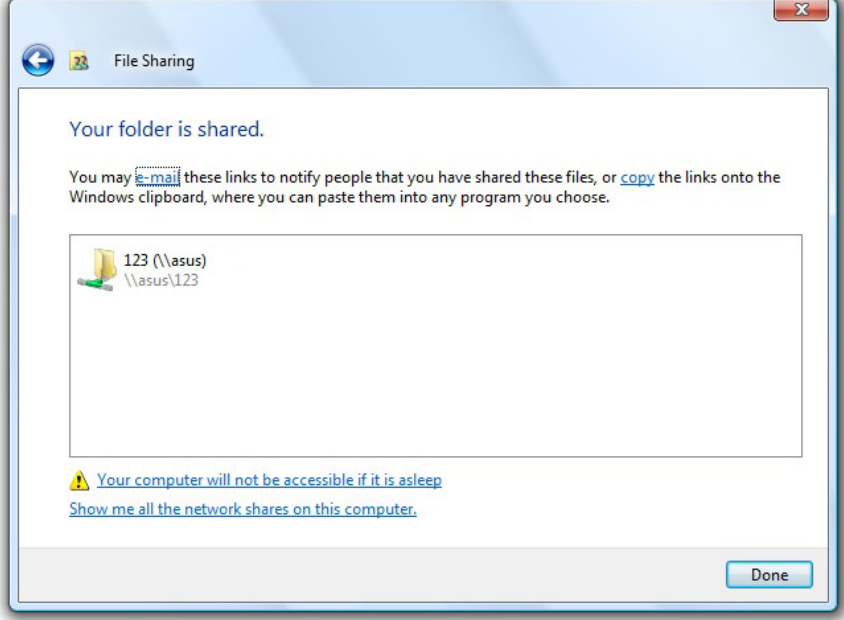

- 5. Make sure your **Firewall** is set up to allow access to the shared folder.
- 6. On D8, press **SETUP** on your remote control to enter D8's setup menu.

7. In the **NETWORK category**, you have two locations (**PC1 & PC2**) where you can add the shared folders. Press Enter to setup the file path.

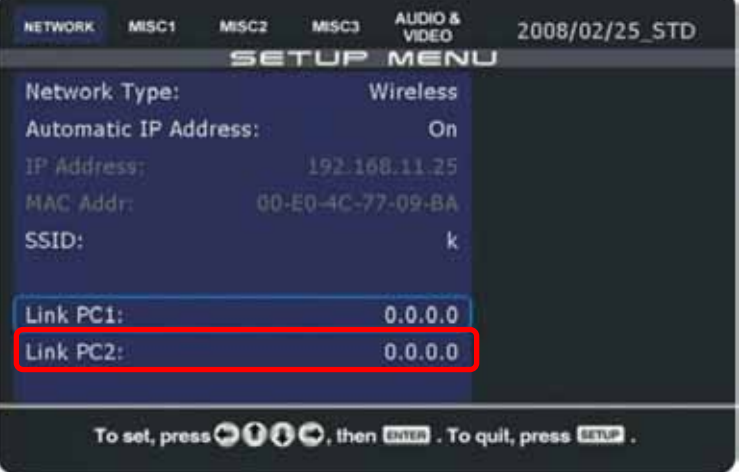

8. Enter the **IP address of your computer** plus the directory and save it. As seen in step 4, the name for the shared folder in this example is 123, so the input for the **directory path** here would therefore be 123.

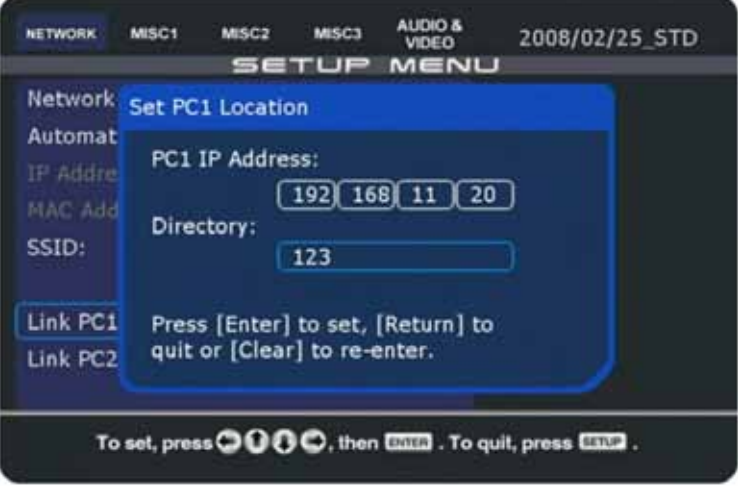

- 9. In order for these changes to take effect, exit the Setup menu and **reboot** the device immediately.
- 10.After rebooting, you can access the remote folder through your local network. Go to the **file library** and access the files in **PC1 or PC2**.

*Note: If the permission level of the guest account is set to its default level Read, the D8 can still access the files but will not be able to erase the remote commands on its own. We therefore strongly recommend using Contributor or Co-owner.* 

#### **4.2.3 LAN Disk**

Instead of a local computer, you can also store the content on a network drive with SMB server such as inXtron's LAN disk for example. No computer is needed for this setup, as the LAN disk can be accessed directly via local network.

1. Set up a shared **SMB folder** on the LAN disk (example here à 123).

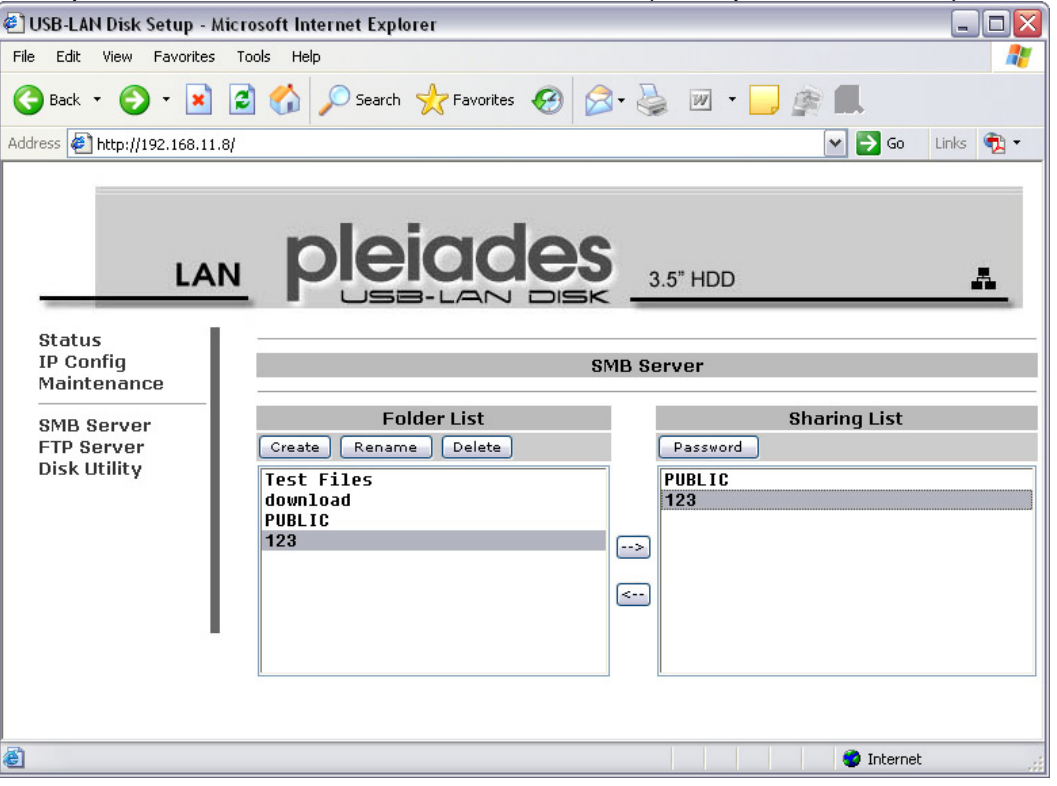

- 2. Write down the **IP address** of your LAN disk. You will need to enter this IP in step 7. *Note: DO NOT enter any passwords for SMB folders.*
- 3. Make sure the LAN disk is running, the folders are set up and it is connected to the **same local network** as your D8.
- 4. On the D8, press **SETUP** on your remote control to enter the D8's setup menu.
- 5. In the **NETWORK category**, you have two locations (PC1 & PC2) where you can add the path to your LAN disk.
- 6. Choose a link (**PC1 or PC2**) and press ENTER. AUDIO &<br>VIDEO NETWORK MISC1 MISC2 MISC3 2008/02/25 STD **SETUP MENU** Network Type: Wireless Automatic IP Address: On SSID: v Link PC1:  $0.0.0.0$ Link PC2:  $0.0.0.0$ To set, press @ @ @ C, then Ellin . To quit, press Elline.
- 7. Enter the **IP address of your LAN disk** plus the directory and save it. As seen in step 1, the SMB folder in this example is 123, so the input for the **directory path** here would be 123.

*Note: Passwords are not supported.*

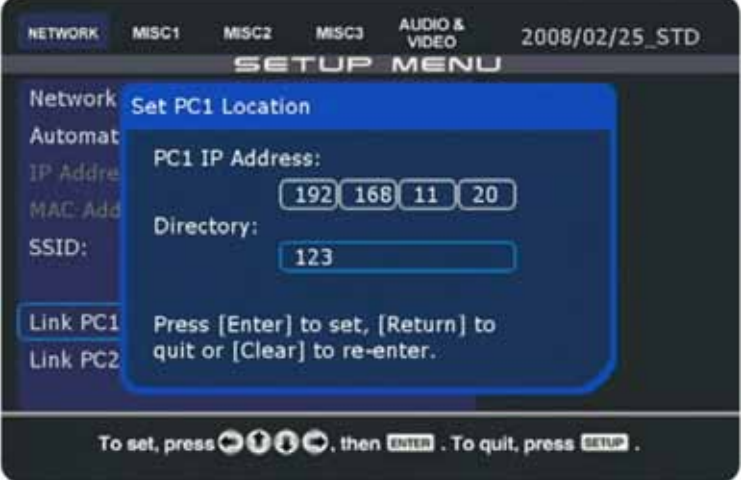

- 8. In order for those changes to take effect, exit the setup menu and **reboot** the device immediately.
- 9. After rebooting, you will be able to access the remote folder through your local network. Go to the **file library** and access the files in **PC1 or PC2**.

*Note: If you have updated some content on PC1 or PC2 and it is not recognised, go back to the file library and then access the shared folder again or reboot the D8.*

### **4.3 Mode 3 - USB Drive**

There is no network connection or local drive whatsoever. The data is accessed from a USB drive via one of the D8's USB ports.

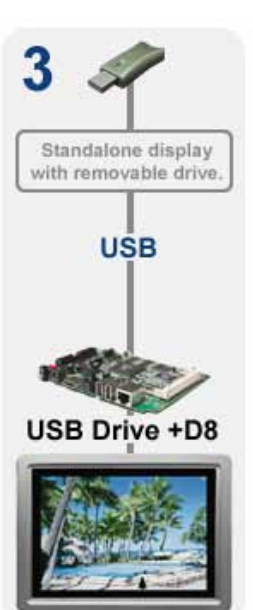

**Advantage**: No network connection or local hard drive is required. Set up is simple and quick. Data can easily be exchanged by unplugging the USB drive and using a computer to change the files.

**Disadvantage**: No remote update possible, and the USB drive has to be physically removed if content needs to be updated. Not all playback functions and options are available because there is no internal drive. If there is no network connection, the time can not be synchronised, so time and date based playback plus Auto ON/OFF function can not be used, except if the hardware includes a real time clock and battery to store the accurate time.

*Note: The USB drive can also be used in combination with an internal drive to easily update the content if there is no network connection.*

### **4.3.1 USB Drive**

To access the USB drive, simply connect it to one of the USB ports on D8.

- 1. **Turn on the device**, then boot up the D8.
- 2. In the file library, you can now access the drive under **USB1 or USB2**, depending on which port is used.
- 3. File systems supported are **FAT16 and FAT32**.

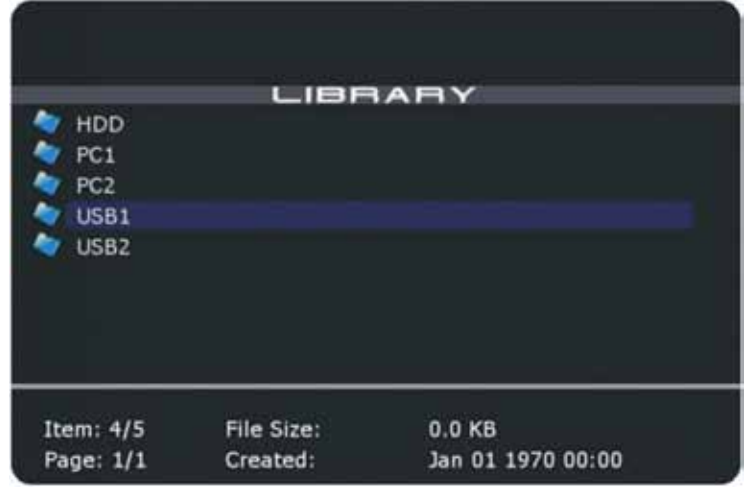

*Note: Self powered USB drives are recommended. If more than one bus powered USB drive is connected, there might not be sufficient power to run the second drive.*

### **4.3.2 USB Auto-Copy**

The USB auto-copy function is designed to be used with an internal drive, to quickly and easily update the content if there is no network connection for the D8. At boot up, it will automatically copy all files from the external USB drive and store them on the internal drive or CF card.

- 1. Connect the USB drive to your **computer** (WinXP or Vista)
- 2. Start the **D8 Drive Tool** and select the **drive letter** of your USB disk.

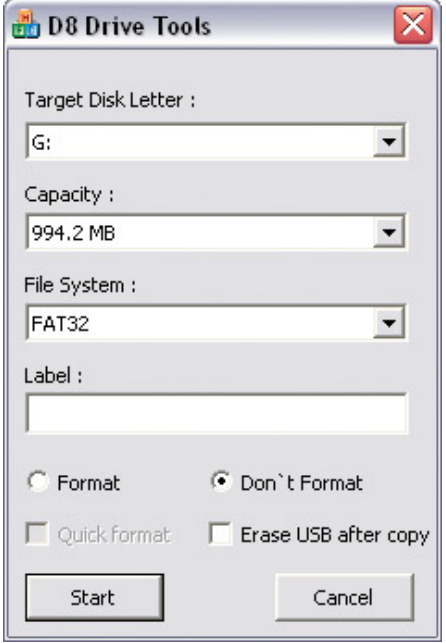

- 3. If the drive is not formatted using FAT32 yet, select FAT32 and choose "**Format**". If it is already formatted with FAT32, choose "**Don't Format**".
- 4. To erase all files on the USB drive after the copy process is done, select "Erase USB after copy". Without this option, the files will remain on the USB drive.
- 5. Click on **Start** to prepare the USB drive for the auto-copy function.
- 6. **Close** the D8 Drive Tool.
- 7. **Store the files** that you want to copy to the D8 on the USB drive.
- 8. Disconnect the USB drive from the computer and **connect it to the D8**.
- 9. **Reboot** the D8.
- 10.At **boot up, it will automatically copy** all files in the root directory of the USB drive and store them on the internal drive of the D8.
- 11.Done, **remove the USB drive** from the D8.

Tip*:* If remote commands are stored on the USB drive, they will also be copied to the D8 and executed after the copy process is finished. Remember to remove the USB drive as soon as all files have been copied or select "Erase USB after copy" to prevent the same process repeating itself forever.

*Note: Auto-copy only works when the drive has been prepared using the D8 Drive Tool.*

### **4.3.3 Firmware Update with USB Auto-Copy**

Prepare the USB drive as described earlier and store the firmware plus the fwupdate command on it. At boot up, it will automatically copy the files and upgrade the firmware.

- 1. **Prepare the USB drive** as seen on the previous page.
- 2. Store the **firmware and the fwupdate command** on the USB drive.

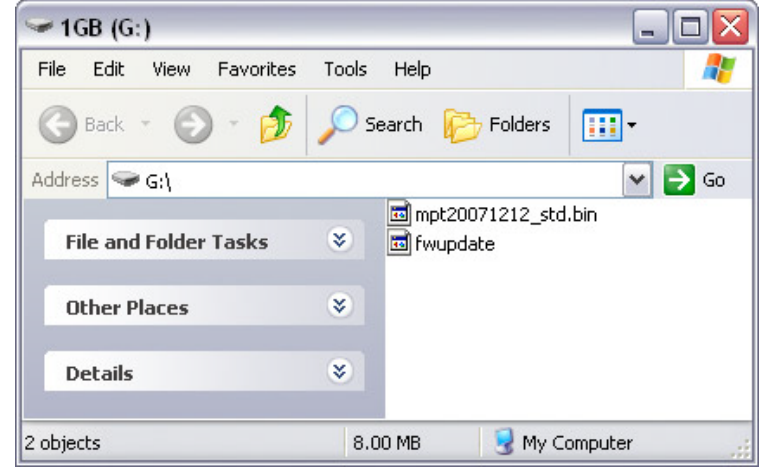

- 3. Connect the USB drive to the D8 and **reboot** the device.
- 4. The files will be **copied** to the internal drive or CF card.

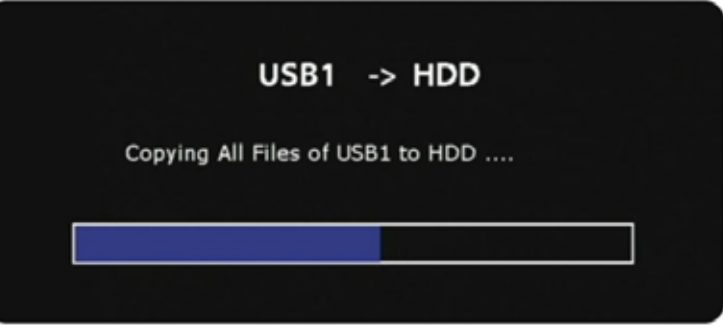

5. The **firmware update** will start automatically. You can now remove the USB drive.

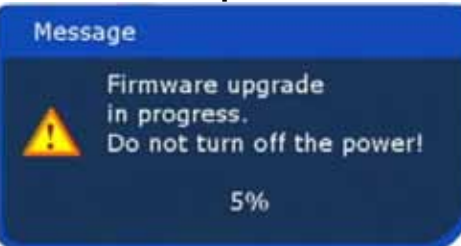

6. When finished, it shows a message and **reboots automatically** after 10 seconds.

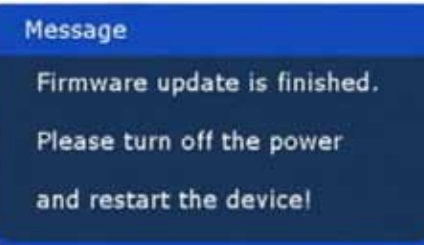

*Note: Remember to remove the USB drive as soon as all files have been copied or select "Erase USB after copy" to prevent the firmware update from repeating itself forever.*

### **4.4 Playback Modes**

The D8 offers several different play modes. Some are pre-defined, some are flexible, some are passive and some require active user input.

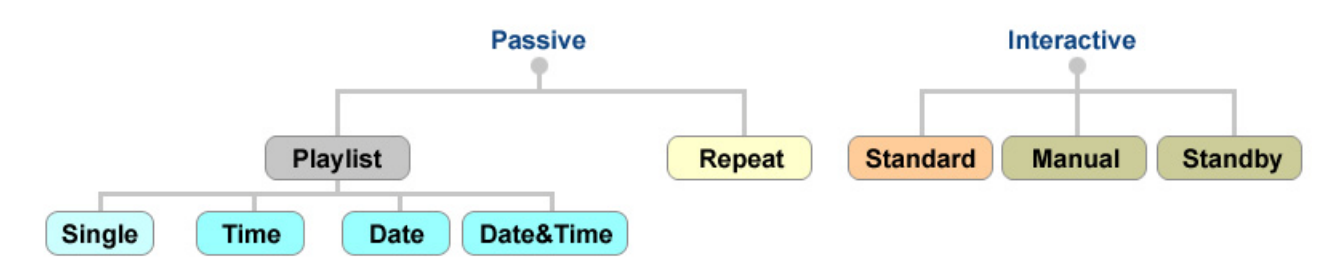

**Single**: Plays according to one single playlist (play.lst). If no playlist is found, it stops at the library screen. Requires play.lst.

**Time**: Plays according to the time. Defaults to title.lst if a gap in the time exists. Maximum of 24 playlists per day. Requires title.lst and time based playlist (\_0900\_1800.lst).

**Date**: Plays according to the date. Stops at the library screen if no playlist is found. No limitation for the amount of playlists. Requires playlist based on date (20070101.lst).

**Date&Time**: Plays according to date & time. Defaults to title.lst if a gap in the time exists. Maximum of 24 playlists per day. Requires title.lst and playlist based on date & time (20070101\_0900\_1800.lst).

**Repeat**: Automatically plays all compatible media files found in the root directory of the internal drive and any attached USB drive. Repeats them continuously. Requires media files on either the internal drive or USB drive.

**Standard**: Files are accessed via remote control. There is no automatic playback and the device behaves like a standard media player. Requires media files on a HDD, a USB drive or a shared folder via SMB.

**Manual**: Plays 000 file at start up. Plays 001-999 AVI files after the users input via remote control and automatically returns to 000 file. Requires 000.avi or 000.jpg & 000.mp3 plus AVI video clips from 001-999.

**Standby**: Plays 000 file at start up. Plays 001-999 AVI files after the users input via remote control and waits for further input. Requires 000.avi or 000.jpg & 000.mp3 plus AVI video clips from 001-999.

### **4.5 Playlist**

The D8 supports LST playlists, to be played back automatically at boot up or at a certain date and time. To enable this function, select one of the playlist modes from the list and set the path to your playlist.

- 1. Press **SETUP** on your remote control to enter the D8's setup menu.
- 2. In the MISC2 category, make sure the **play mode** is set to **Standard**.
- 3. In the **MISC1 category**, select one of the playlist modes.

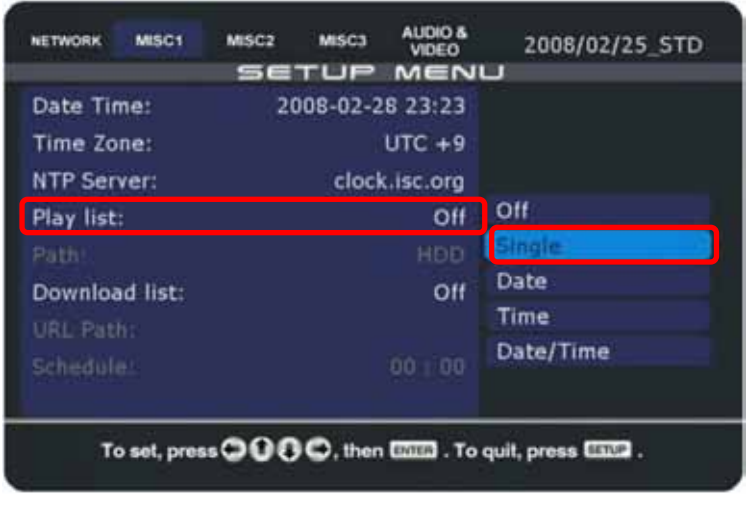

4. Set the **path to the playlist** depending on where the list is stored.

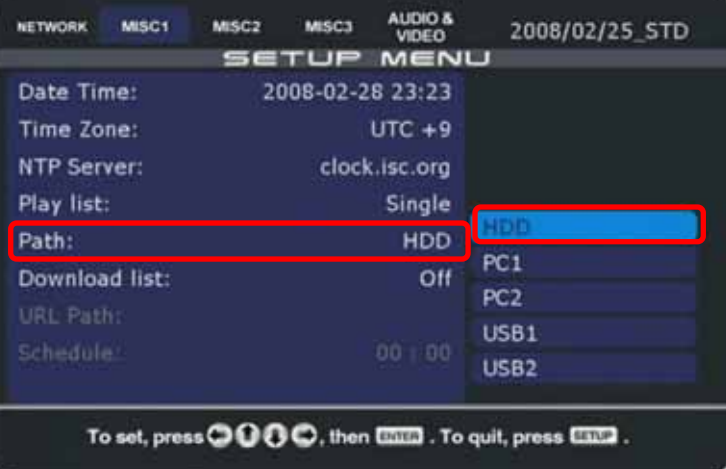

- 5. Reboot your device and **automatic playback** will start immediately.
- 6. To turn off the playlist, press STOP to halt the playback, press SETUP to enter the setup menu and turn off the Playlist function.

Once the playlist is enabled and in use, the user can only see the files that have been added to the playlist. To return to the standard mode, go to the setup menu and turn the playlist function OFF.

*Note: After selecting the playlist mode, make sure to use the corresponding file names for the playlists, or otherwise playback will not start. If the file name is not correct or the playlist for a certain time/date is missing, the unit will stop at the library screen.*

#### **4.5.1 Creating a single Playlist**

To set up your own playlist, create a new text file called "play.lst". Fill in the path to your files, to be used for automatic playback and store it on the hard disk or media you set up in the previous steps.

- 1. Create a new text file and name it "**play.lst**".
- 2. Add the **relative path** to your files. One file per line.
- 3. Make sure to add one **empty line** at the end of the list.
- 4. **Save** and store the playlist on your local drive.

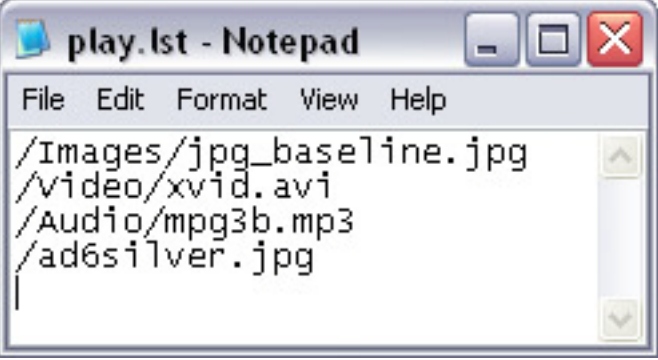

*Note: Only English characters are supported in the playlist and there should not be any special characters or empty spaces in the path. Make sure to add one more empty line at the end of the playlist. The limit is 30 bytes for the path and 70 bytes for the file name.*

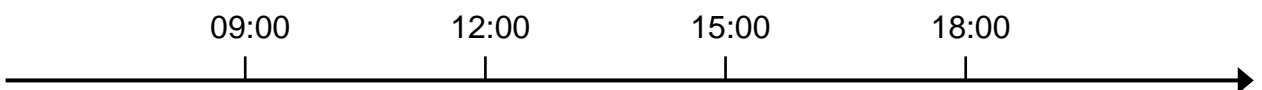

**play.lst** (same playlist every day, 24 hours a day)

#### **4.5.2 Display Time for Images**

For images, you can set a display time in seconds (5 second increments with a maximum of 65535 seconds). Simply add a space after the file path and write the time in seconds. Refer to the following image as an example.

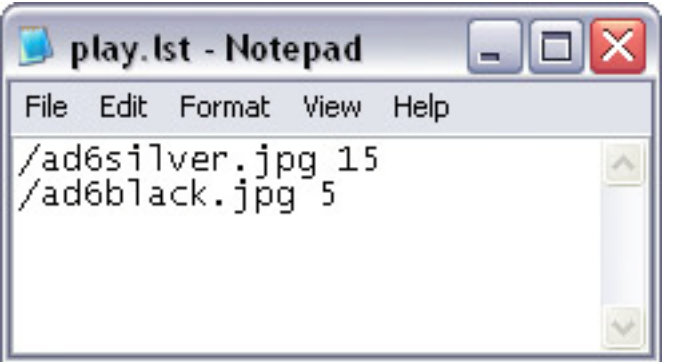

*Note: The display time will be added to the standard display time of 10 seconds, so if you write 5, it will display the image for 15 seconds.*

#### **4.5.3 Playlist by Time**

In order to use different playlists throughout the day without having to manually update them, you can create up to 24 different playlists based on the time.

Example: \_0900\_1800.lst

- 1. Create a **playlist** as usual.
- 2. Rename the file from play.lst to the time when that list should be used. As an example, for the files to be played from 9AM to 6PM, rename the file **0900 1800.lst**. Always us 4 numbers for each time with an underscore in front.
- 3. Create up to 24 lists and store them on the local drive in the **root directory**.
- 4. For the **playlist mode** on the D8, select **Time**.

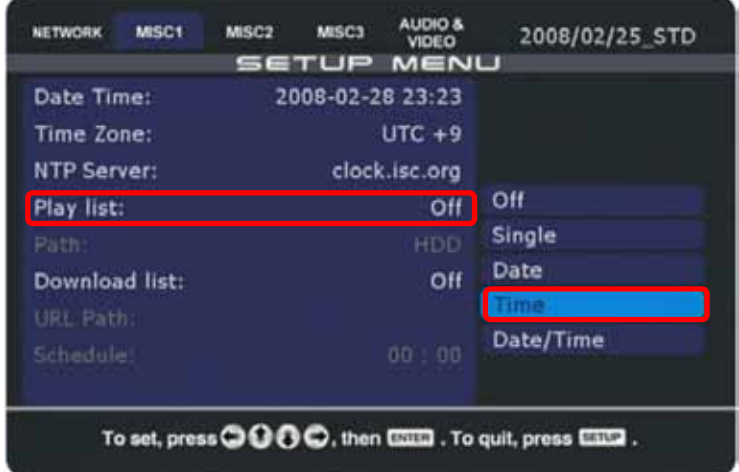

- 5. Whenever the time is up, the D8 will **automatically refresh** the content and if there is a specific playlist found for that time, it will rename the file to play.lst and use it for playback during the defined period.
- 6. If there is a gap in between some of the time based playlists, it will automatically use the **title.lst** playlist. If that does not exist, it will pause at the library screen.

*Note: To use the playlist by time function, make sure the D8 has access to a NTP server to synchronise the time. Do not let the playlists overlap themselves in time!*

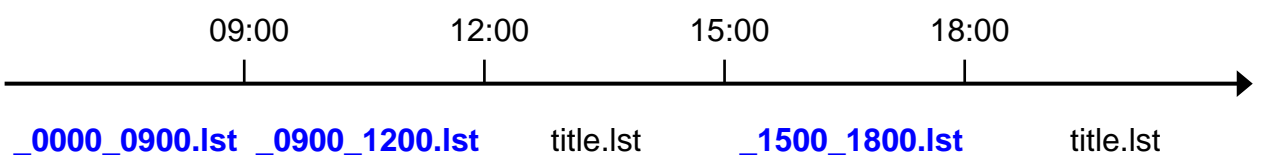

If there is no playlist for a certain time and there is a gap until the next playlist starts, the D8 will automatically use the title.lst playlist instead. If there is no title.lst, it will pause at the library screen and continue playback as soon as the time is up for the next playlist.

*Note: To use only one playlist throughout the day, use the single playlist mode instead.*

### **4.5.4 Playlist by Date**

In order to have different playlists throughout the week without having to manually update them every day, you can create daily playlists based on the date.

Example: 20070101.lst (year, month, date)

- 1. Create a **playlist** as usual.
- 2. Rename the file from play.lst to the date when that list should be used. As an example, for the files to be played on January  $1<sup>st</sup>$  2007, rename the file **20070101.lst**. Always use 8 numbers for the date.
- 3. Create as many lists as you like and store them on the local drive in the **root directory**.
- 4. For the **playlist mode** on the D8, select **Date**.

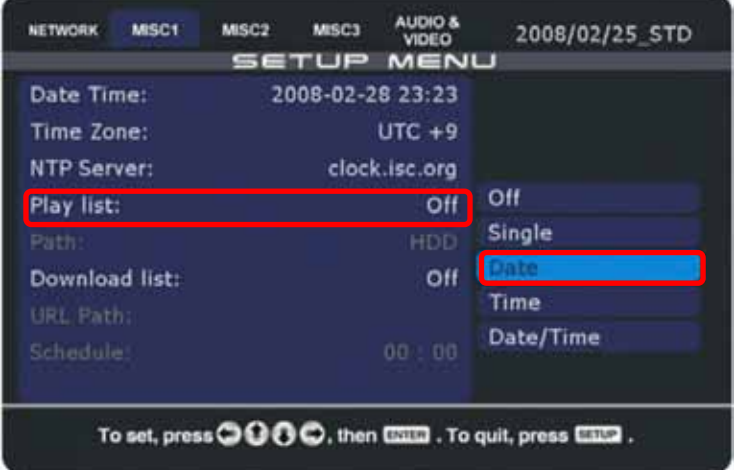

5. **Every day at midnight**, the D8 will **automatically refresh** the content and if there is a specific playlist found for that day, it will rename the file to play.lst and use it for playback throughout the day. If the unit is not running at midnight, it will refresh the content as soon as it's started.

*Note: Always use 8 numbers for the date (example: 20070408). To use the daily playlist function, make sure the D8 has access to a NTP server to synchronise the time and date.*

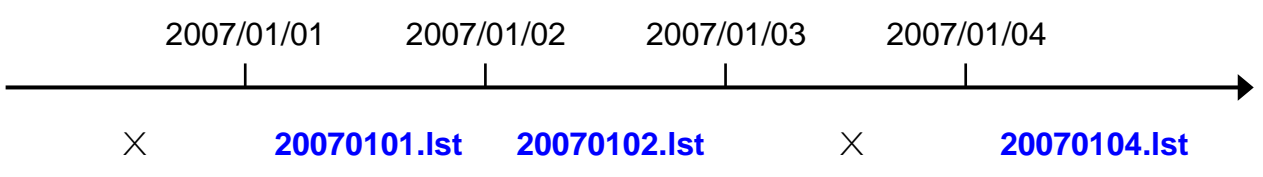

If there is no particular playlist for that day, the D8 will pause at the library screen and continue playback as soon as it can find a new playlist for that particular day.

### **4.5.5 Playlist by Date&Time**

In order to use different playlists throughout the day and depending on the date without having to manually update them, you can create playlists based on the date&time.

Example: 20070101\_0900\_1200.lst (year, month, day, time)

- 1. Create a **playlist** as usual.
- 2. Rename the file from play.lst to the date&time when that list should be used. As an example, for the files to be played from 9AM to 6PM on January  $1<sup>st</sup>$  2007, rename the file **20070101\_0900\_1800.lst**. Always us 8 numbers for the date and 4 numbers for the time with an underscore in between.
- 3. Create as many lists as you like but with a maximum of 24 per day and store them on the local drive in the **root directory**.
- 4. For the **playlist mode** on the D8, select **Date/Time**.

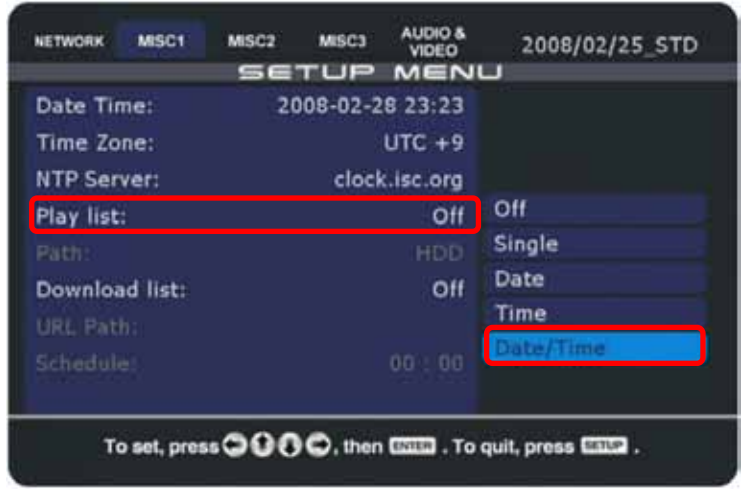

- 5. Whenever the time is up, the D8 will **automatically refresh** the content and if there is a specific playlist found for that date&time, it will rename the file to play.lst and use it for playback during the defined period.
- 6. If there is a gap in between some of the time based playlists, it will automatically use the **title.lst** playlist. If that does not exist or there is no playlist at all for that day, it will pause at the library screen.

*Note: To use the playlist by date&time function, make sure the D8 has access to a NTP server to synchronise the date and time. Do not let the playlists overlap themselves in time!*

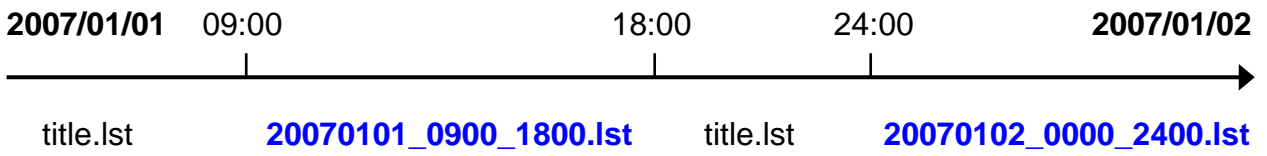

If there is no playlist for a certain time and there is a gap until the next playlist starts, the D8 will automatically use the title.lst instead. If there is no playlist on that date at all and no title.lst, it will pause at the library screen and continue playback as soon as the time is up for the next playlist.

# **4.6 Automated Play Modes**

There are 3 automated play modes and a standard mode. In the standard mode, the files can be accessed by using the remote control, like on any other media player. For automated playback, select Repeat, Manual or Standby.

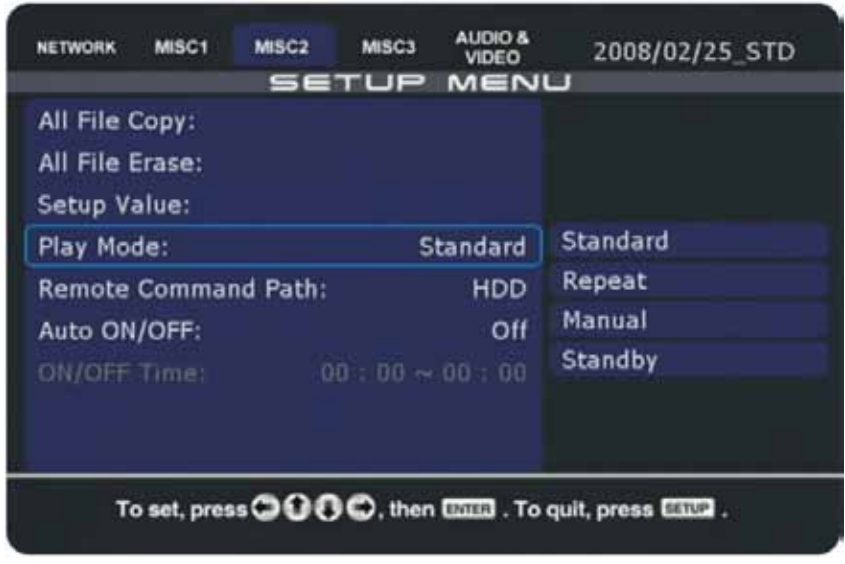

### **4.6.1 Standard**

Default setting for the standard media player with user input via remote control. The D8 will show the main page after boot up and present the user a choice to access the files using the file library.

#### **4.6.2 Repeat**

In this mode, the playlist function will be turned OFF. The D8 automatically plays all files stored in the root directory of the internal drive or any attached USB drive as soon as the unit is turned on and plays them continuously. The playback sequence will be according to the file name and in following order from HDD to USB1 and USB2.

Reboot the device after you have enabled this function. To turn it OFF, press STOP on your remote control to pause the playback, then press SETUP to enter the setup menu, go back to Misc2 and change it to STANDARD.

*Note: Enabling the playlist function (Misc1) will automatically reset the play mode to STANDARD.*

### **4.6.3 Manual & Standby**

Playback mode with quick access to certain files via numeric buttons on the remote control from 000-999. This mode can be used for kiosks and other digital signage applications, where users may request certain information with the push of a button. Reboot the device after you have enabled this function.

When this mode is used, the player will require a title file (000, avi or 000, ipg & 000, mp3) and up to 999 AVI files, which are played when the numeric buttons are pressed. In Manual mode, once the AVI file has finished playback, it will return to the title file until another button is pressed. In Standby mode, it will wait for further user input. Those files can either be stored on the local hard drive or the CF card.

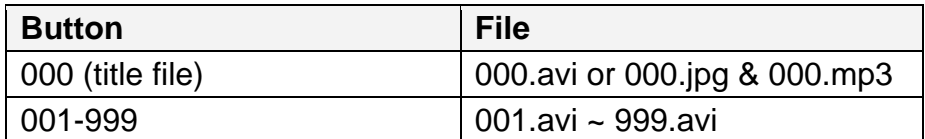

*Note: If you use the Manual or Standby mode and there is no 000 file, it will display a message saying "No Title Files Found". The same message will appear if the 000 file is not an AVI or JPG&MP3 file.*

*Note: Make sure that there is no more than one file with the same file name!*

#### **4.6.4 Auto ON/OFF**

Turning this function ON will allow you to set a time for the unit to automatically turn ON and also a time for it to turn OFF again.

- 1. Press **SETUP** on your remote control to enter the D8's setup menu.
- 2. In the MISC2 category, turn on the **Auto ON/OFF** function.
- 3. Select the **ON/OFF Time** and enter a time for each option.

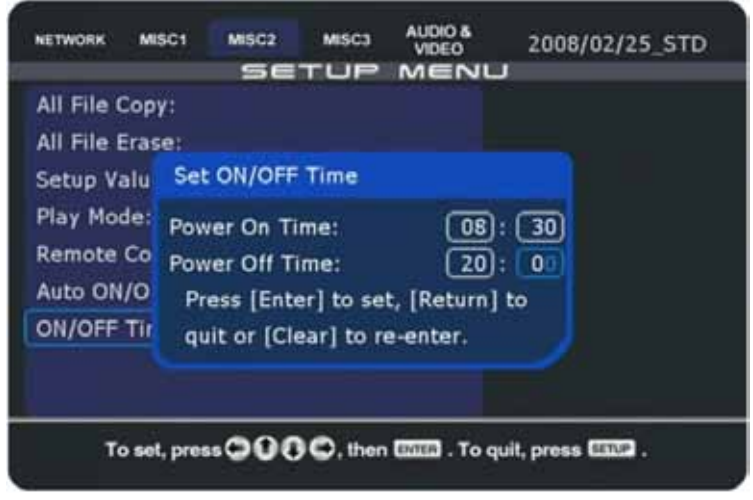

*Note: Make sure the NTP server is enabled and the D8 has a connection to the internet to synchronise the time. If it can not connect to the internet at boot up, the system time will be off and the Auto ON/OFF function will therefore be inaccurate.*

### **4.7 RS-232 Commands**

Some models (.e.g. D8-M3 RS232) come equipped with a RS-232 serial connection. This input can be used to send certain commands from a touch panel, keyboard, barcode scanner or other equipment.

In order to use this function, go to the Misc2 category in the setup menu and select either the Manual or the Standby play mode. The RS-232 baud rate includes 3 presets (9600, 19200, 38400) and can also be set in the Misc2 category of the setup menu.

Subcommand:

The D8 media player supports six commands from M1 to M6.

Value:

The value for the volume or the file name after the command may include up to 12 bytes, including the file extension.

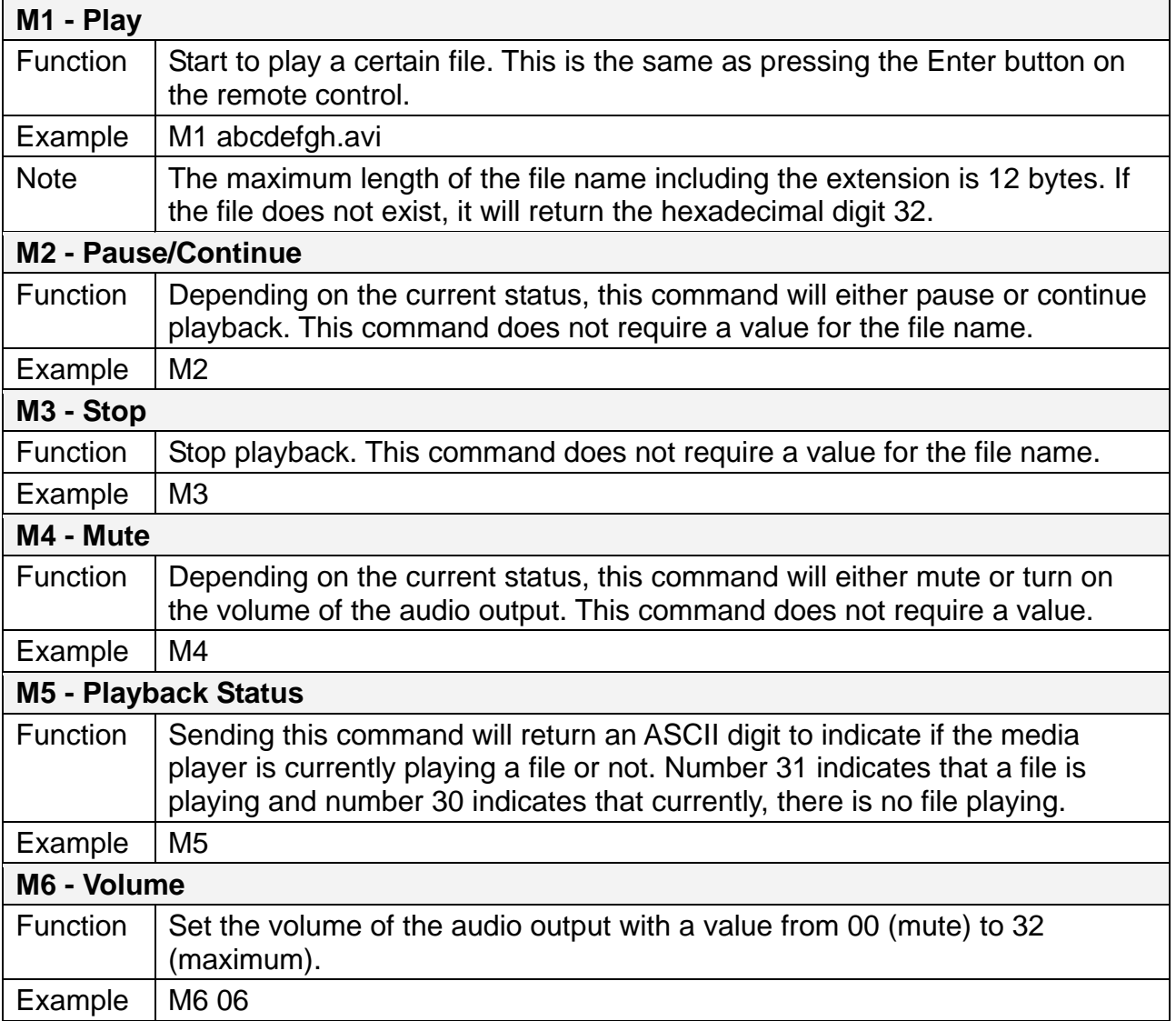

# **4.8 Scrolling Text**

The D8 can display on-screen messages in the form of a scrolling text (ticker). For the D8- M1, store a text file "message.txt" on the local drive and start playback. For the D8-M3, use the configuration tool to create a bitmap image and send it to the D8.

- 1. Create a new text file and name it "**message.txt**".
- 2. Write your **message on a single line** with a maximum of 512 English letters.

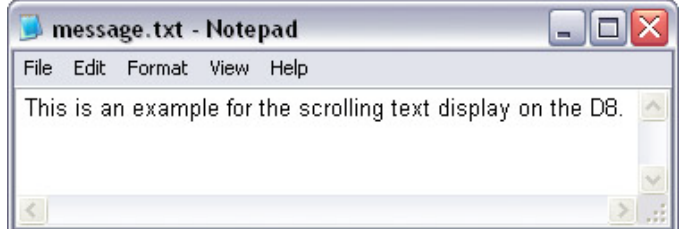

- 3. **Upload the file** to the local drive on the D8.
- 4. Go to the Misc3 category in the setup menu and **turn on the scrolling text**.
- 5. **Play any video clip** or other media file and the scrolling text will be displayed.

*Note: The scrolling text message is not available during playback of ISO files. For the D8- M3, use the configuration tool to create a bitmap image instead of a text message (when using the font size 48, the message is limited to a maximum of about 128 characters).*

To update the text message during playback, you can use the Configuration Tool on the PC and send the message via local network.

- 1. Start the **configuration tool**.
- 2. Select the **Message Control** tab.
- 3. Type a **new message** in the Message text field.
- 4. Press the **Send Message** button to update the scrolling text immediately.

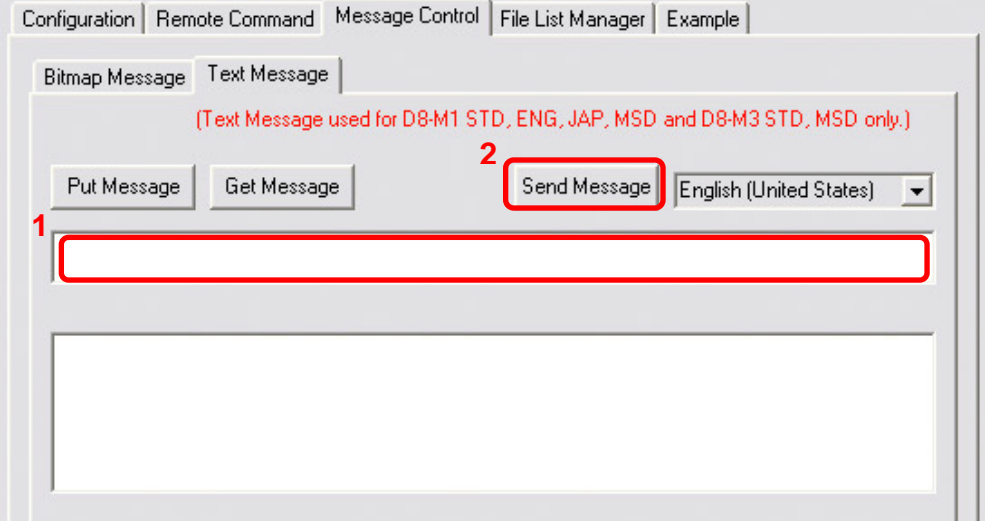

*Note: To support Chinese characters for the D8-M1 series, use the MSD firmware, download the font "hzx32.fnt" from our website and store it on the local drive or CF card. The maximum amount for Chinese characters in a text message is 256.*

### **4.9 Remote Commands**

To remotely control the D8, certain basic and additional commands for maintenance, setup and immediate updates are available. As an example, they can be used to restart the unit, change the scrolling text or get the HDD content. The following commands are available:

**[reboot]** This command will reboot the device. **[downnow]** This command will download files according to the down.lst file. **[downfromserver]** Downloads files according to the download path (for schedule or off). **[upload]** This command will upload files according to the upload.lst file. **[erasehdd]** This command will erase all files stored on the local drive or CF card. **[eraseusb1]** This command will erase all files stored on the attached USB drive on port 1. **[eraseusb2]** This command will erase all files stored on the attached USB drive on port 2. **[delfiles]** This command will erase all files listed in the delete.lst file. **[getfiles]** This command will create a file index of the current files on the local HDD. **[restoreconfig]** This command will upload the new settings from the config.conf file. **[saveconfig]** This command will save the current settings to a config.conf file. **[osd\_on]** This command will turn the on-screen messages ON. **[osd\_off]** This command will turn the on-screen messages OFF. **[scrolling\_on]** This command will turn the scrolling text message ON. **[scrolling\_off]** This command will turn the scrolling text message OFF. **[refreshcontent]** This command will refresh the playlist and file content. **[fwupdate]** This command will upgrade the firmware using the latest version on the drive.

These commands can be sent to the D8 via network connection (TFTP) by using the command console or the PC utility (Configuration Tool).

*Note: For more details to TFTP and the Configuration Tool, please refer to the Appendix.*

#### **4.9.1 Creating a command file**

Create the command file and transfer it via TFTP to the local drive.

- 1. Create a **new text file**.
- 2. Rename it **reboot** or any of the other commands as seen above. This file can have the .txt extension but can also be saved without file extension.
- 3. Save and store it on your **C: drive**.
- 4. On a PC, go to START and RUN, then type cmd and hit Enter to bring up the **DOS command tool**.
- 5. Make sure the tftp.exe process has access to the network and then type following command but replace the IP address with that of your D8: **tftp -i 192.168.11.25 PUT C:\reboot /reboot**
- 6. Your D8 should now execute the command or as seen in this example, reboot.

*Note: If you are not in the same network, make sure your router is set up to forward the traffic on port 69 to your D8 and the firewall will allow the traffic to pass through. Not all routers support port forwarding, so you might not be able to access the D8 unless you are on the same local network!*

#### **4.9.2 Multi command file**

To change the volume, create a text file "multicmd.txt" and add either "MUTE" to mute the sound or "Volume" plus a value from 1-32 on the first line without extra line break. Transfer the file via TFTP or down.lst and the setting will be changed immediately.

**[MUTE]** Sets the audio to mute.

**[Volume n]** Sets the volume to a certain level (n = 1-32).

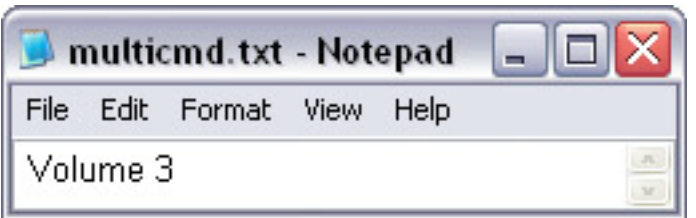

#### **4.9.3 Playmode command file**

To change the play mode without restoring the configuration, create a text file "playmode.txt" and add one of the available play modes on the first line without extra line break. Transfer the file via TFTP or down.lst and the setting will be changed immediately.

**[Single]** Sets play list to Single mode. **[Date]** Sets play list to Date mode. **[Time]** Sets play list to Time mode. **[DateTime]** Sets play list to Date/Time mode. **[Repeat]** Turns Repeat mode on. **[Stop]** Stops playback.

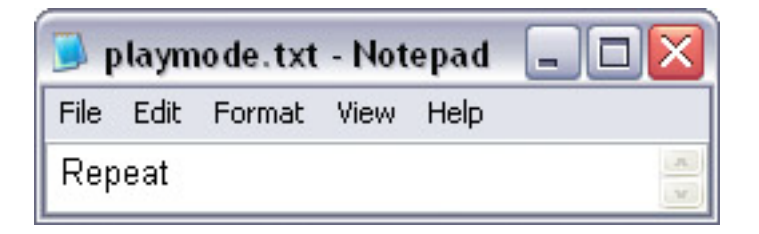

#### **4.9.4 Creating a file index**

To maintain and update the files on the local drive via TFTP, first create a file index and then download the list to your computer. With the help of this index, the available capacity can be estimated and if necessary, files can be deleted with the help of the delete list.

- 1. Send the **getfiles** command to create the index. Depending on the capacity and amount of files, this might take several seconds.
- 2. The **index** will be stored in a text file "D8files" in the root directory "/D8files".
- 3. **Download the "D8files" text file** to your computer and open it with a text editor.

### **4.9.5 Creating a delete list**

To remotely erase files on the local drive, create a new text file called "delete.lst". Fill in the path and file name to your files which you like to delete or use "\*" to erase all content.

- 1. Create a new text file and name it "**delete.lst**".
- 2. Add the **path** to your files on the local HDD. One file per line.
- 3. Make sure to add one **empty line** at the end of the list.
- 4. **Save** the file on your local drive.

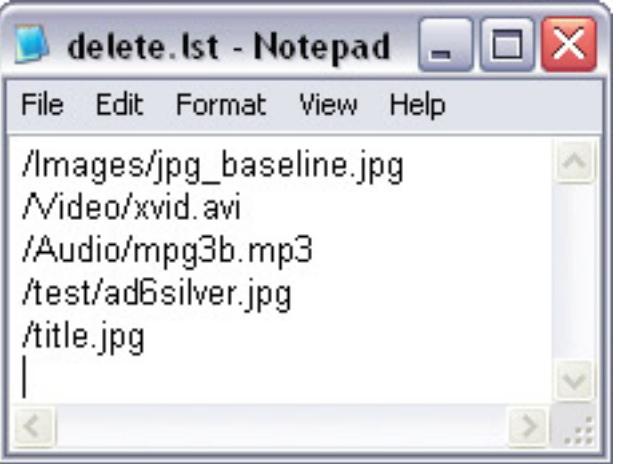

5. **Upload the file to the D8** via TFTP or HTTP/FTP download function and execute it by sending the delfiles command.

*Note: Only English characters are supported and there should not be any special characters or empty spaces in the path. Make sure to add one more empty line at the end.*

To delete all files in the root directory use \*.\*

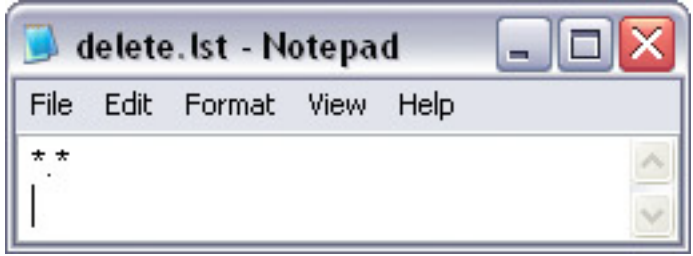

To erase all files on the drive use \*

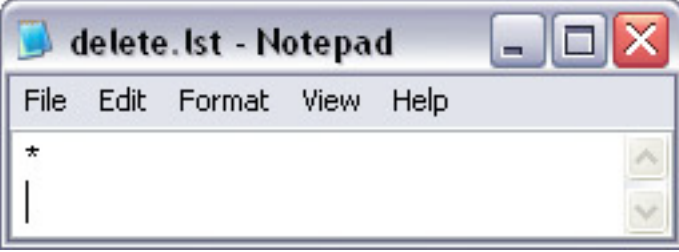

*Note: If the delete.lst has been downloaded via HTTP or FTP by adding the file to the update.d8 list, the files will be automatically erased. If it has been uploaded via TFTP, the "delfiles" command has to be sent to actually erase the files.*

# **5 Appendix**

# **5.1 Configuration Tool**

This tool was designed for quick and easy configuration of the settings of the D8, as well as to send remote commands with a push of a button. Currently, this tool is only available for the Windows platform, so if you are using a different Operating System, please refer to the TFTP section or use the remote control instead. Make sure that when you upgrade the firmware, you also download the latest version of this configuration tool.

#### **5.1.1 Configuration**

Start the configuration tool and select the Configuration tab. You can now create a new configuration file by adjusting the settings and filling out the empty fields or open an existing config.conf file and modify it.

Once you have made your modifications, save the configuration file to your local drive. For organisational purposes, you can use any file name you like but when you want to upload it to your D8, the file name has to be config.conf.

When using the backup and restore buttons in the configuration menu, only one device at a time can be controlled. To control more than one at a time, save the config file on your computer, then go to the Remote Command tab and use the Restore Config command.

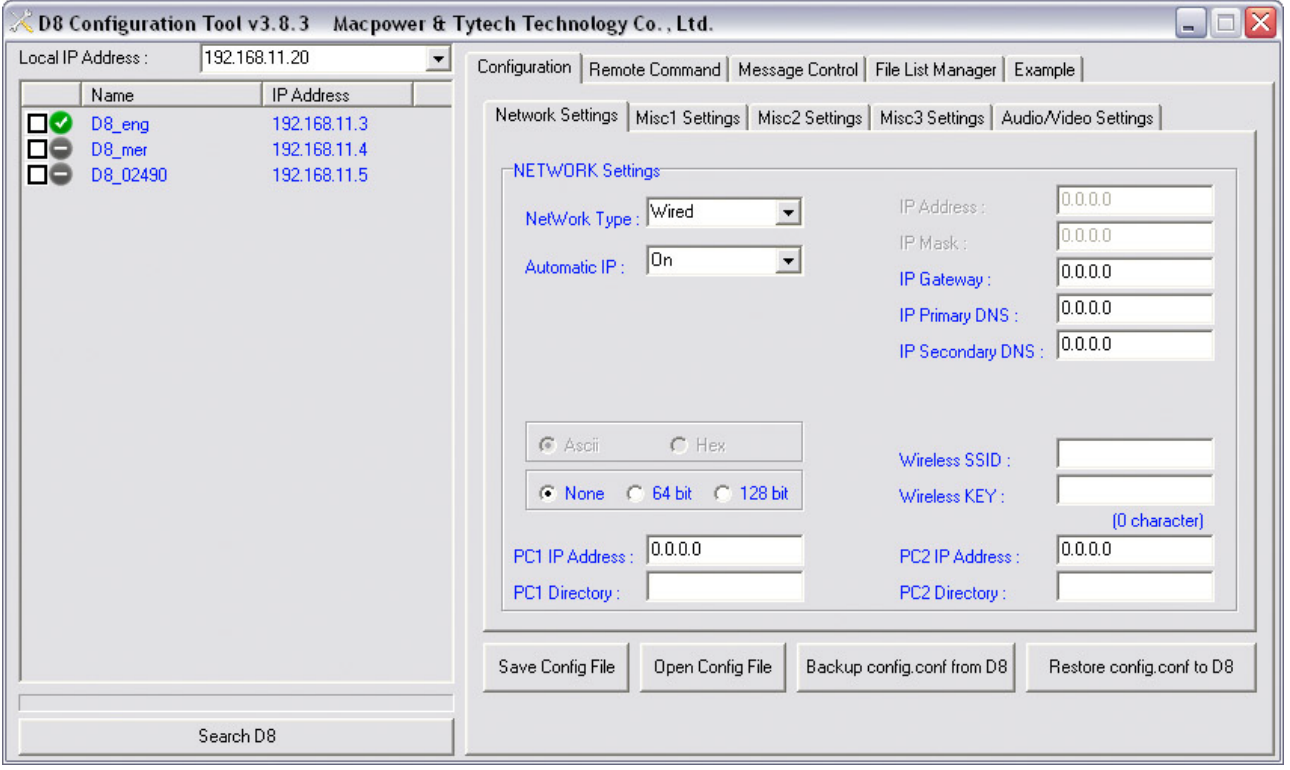

*Note: You can also edit the config.conf file with a standard text editor like Notepad.*
# **5.1.2 Remote Command**

Start the configuration tool and select the Remote Command tab. Right click in the field on the left hand side to add the IP address of your D8. Once listed, click on it to select the unit and then press any of the buttons to send the command to your D8.

**Important: Do not press several buttons at the same time and always wait at least 10 seconds before sending the next command!**

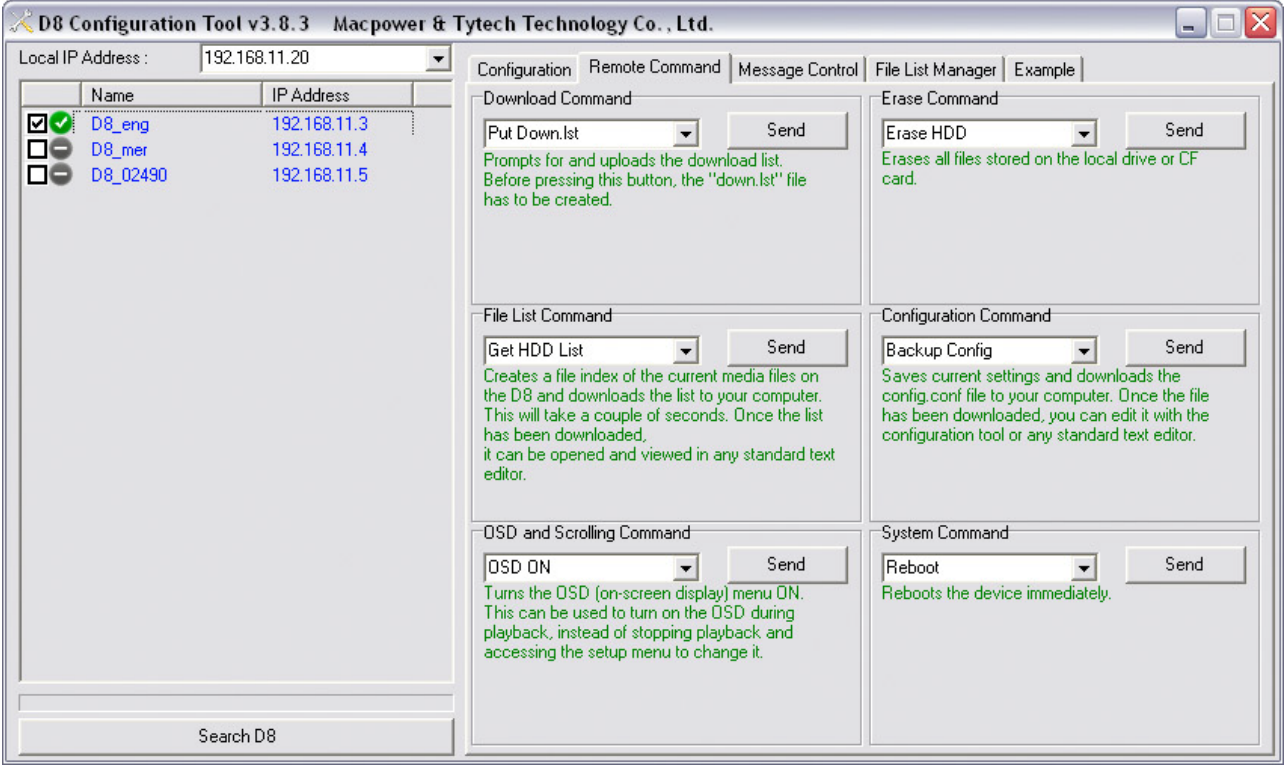

*Note: This tool is using the tftp.exe process to send the commands. Make sure your firewall is set up to allow traffic on port 69 for this process or it will not work.*

*Note: If you are not in the same network, make sure your router is set up to forward the traffic on port 69 to your D8 and the firewall will allow the traffic to pass through. Not all routers support port forwarding, so you may not be able to access the D8 unless you are on the same local network!*

*Note for Windows Vista: By default, the TFTP Client is turned off. Go to Control Panel, Programs and Features, select Turn Windows features on or off and enable the TFTP Client, otherwise this tool will not be able to send the remote commands.*

See next page for an explanation of the individual buttons.

Download Command

**[Put Down.lst]** Prompts for and uploads the download list.

**[Download Now]** Downloads files according to the down.lst file.

**[DownFromServer]** Downloads files according to the download path.

**[Put Play.lst]** Prompts for and uploads the play list.

**[Put Upload.lst]** Prompts for and uploads the upload list.

**[Upload Now]** Uploads files according to the upload.lst file.

Erase Command

**[Erase HDD]** Erases all files stored on the local drive or CF card. **[Delete Files]** Uploads the delete.lst and starts the delfiles process.

File List Command

**[Get HDD List]** Creates file index of the current media files on the D8 and downloads the list to your computer. Depending on the quantity, this might take a couple of seconds.

Configuration Command

**[Restore Config]** Uploads the config.conf file and starts the restoreconfig process. **[Backup Config]** Saves current settings and downloads them to your computer.

OSD and Scrolling Command **[OSD On]** Turns the on-screen messages ON. **[OSD Off]** Turns the on-screen messages OFF. **[Scrolling On]** Turns the scrolling text message ON. **[Scrolling Off]** Turns the scrolling text message OFF. **[Volume]** Changes the volume level. **[Mute]** Mutes the audio output.

System Command **[Reboot]** Reboots the device. **[Refresh Content]** Refreshes and updates current playlist and content. **[Play List by Single]** Sets playlist to Single mode. **[Play List by Date]** Sets playlist to Date mode. **[Play List by Time]** Sets playlist to Time mode. **[Play List by Date/Time]** Sets playlist to Date/Time mode. **[Repeat Mode]** Turns on the Repeat mode. **[Stop Auto Play]** Stops playback.

*Note: When changing the settings via remote commands, the GUI will only be updated after a reboot. E.g.: After sending the command to set the playlist to Date mode, the GUI will still show the previous playlist mode until the device has been rebooted.*

# **5.1.3 Message Control**

Start the configuration tool and select the Message Control tab. Right click in the field on the left hand side to add the IP address of your D8. Once listed, click on it to select the unit and then send the message to update the scrolling text on the D8.

*Note: Depending on the firmware, only the bitmap or text messages are supported. See the note in the configuration tool for a list of supported firmware versions.*

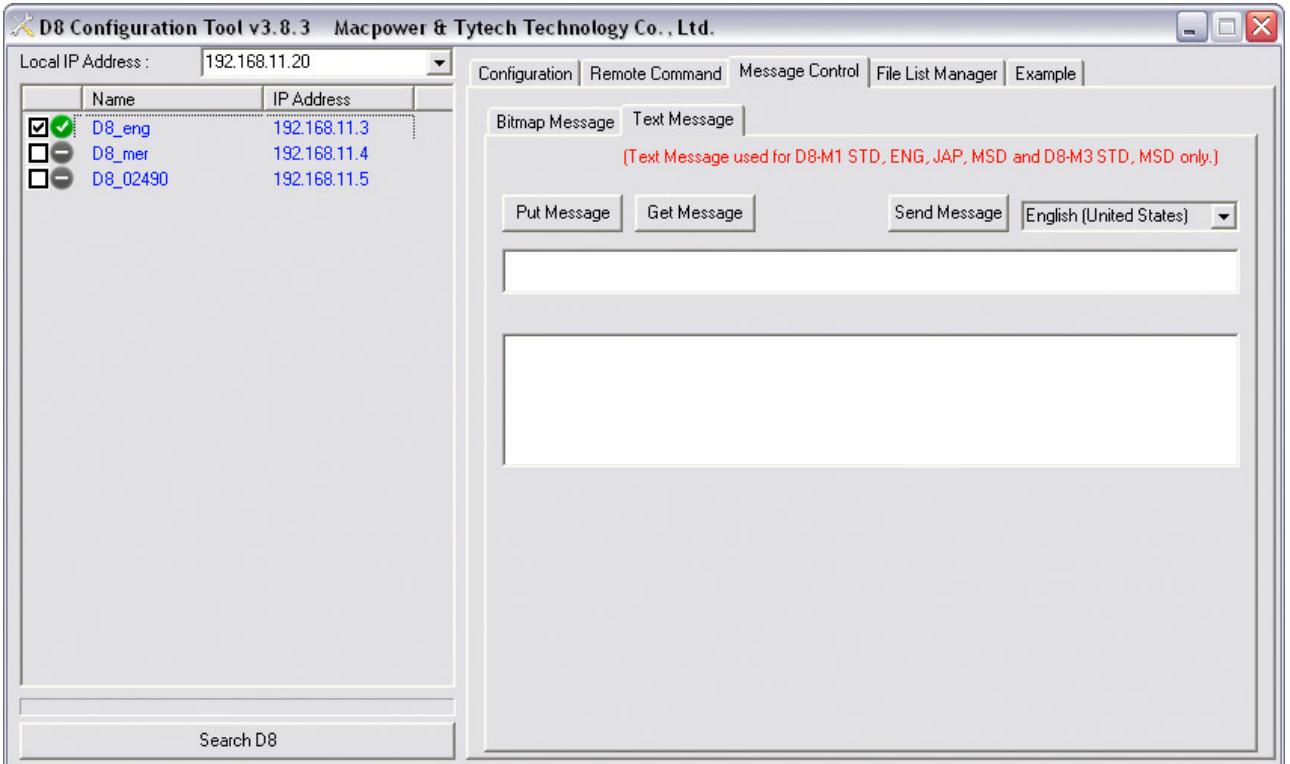

Bitmap Message

**[Preview]** Enter the text for the scrolling message and press Preview to see how it looks. **[Font Color]** Select the font colour for the scrolling message.

**[Background]** Select the background colour for the scrolling message.

**[Select Font]** Select the font type and size for the scrolling message.

**[Send Message]** After pressing preview, press this button to upload the message.

Text Message

**[Put Message]** Prompts for and uploads the scrolling text message.

**[Get Message]** Downloads the current text message to your computer.

**[Send Message]** Live update the scrolling text by typing a new message in the Message text field and pressing this button.

# **5.1.4 File List Manager**

The file list manager can be used to create the playlist, download, upload and delete lists. Select the root path and add the files to the destination list. Select the list you would like to create and then press the button at the bottom right to save the list.

*Note: You can also simply create and edit the list with a text editor program.*

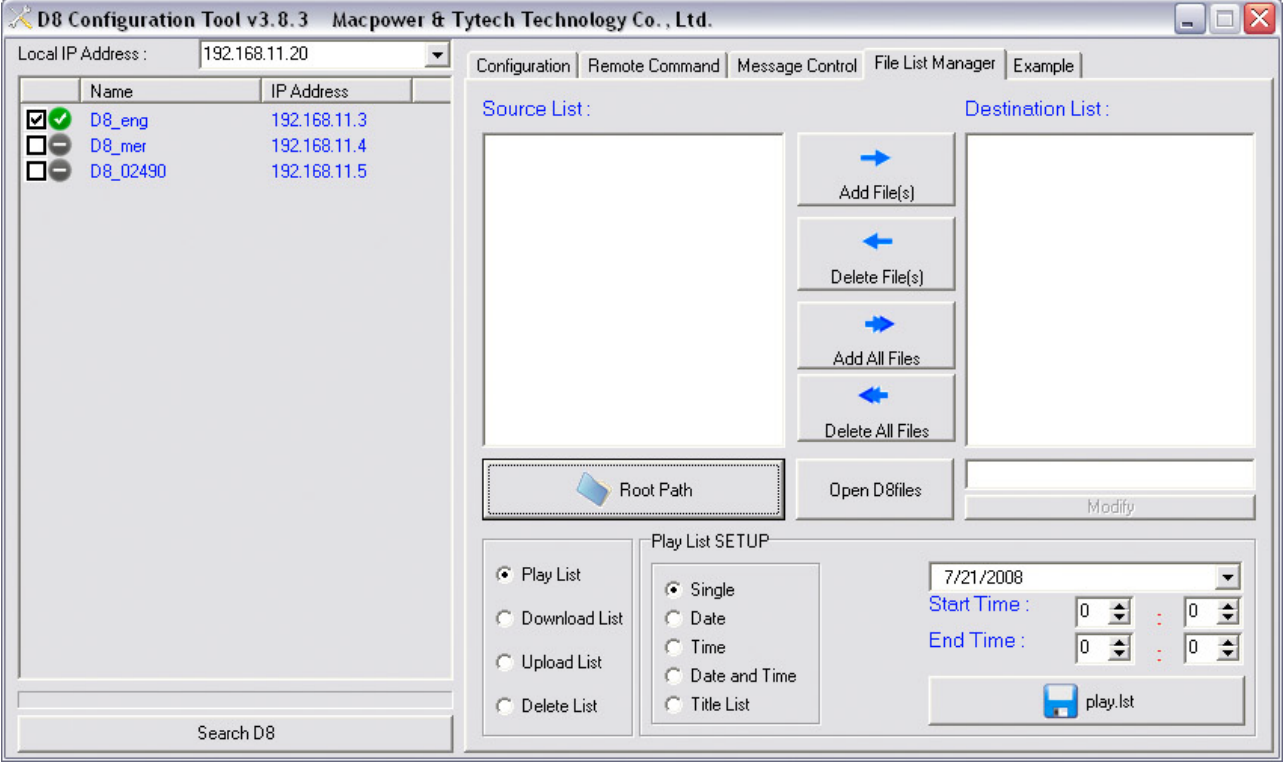

**[Root Path]** Select one of the media files to add its directory to the source list.

**[Add Files]** Select and then add the media files to the destination list.

**[Delete Files]** Select and then remove the files from the destination list.

**[Open D8files]** Select and open the D8files directory list (useful to create a delete.lst) **[Modify]** Select one of the files in the destination list, modify the path, file name or add a delay time for JPEG images and click on "Modify" to save it.

# **5.2 TFTP**

Instead of sending the commands using the configuration tool, you can also send them using the DOS command prompt. Following are a few examples and the command structure:

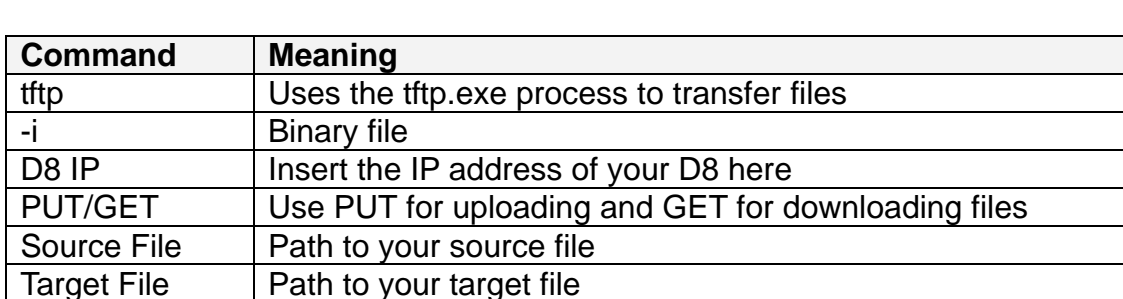

# **tftp [-i] [D8 ip] PUT/GET [source file ] [target file]**

Examples:

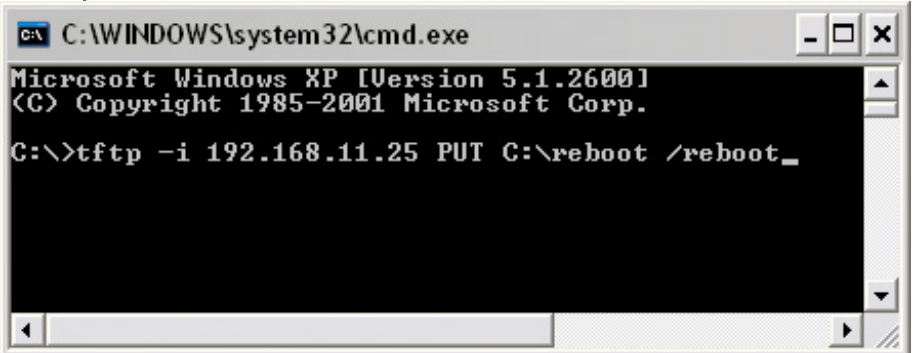

This will upload the reboot file stored on your C: drive to the D8 at 192.168.11.25 and reboot the unit.

tftp -i 192.168.11.25 PUT C:\downfromserver.txt /downfromserver.txt l,

This will upload the downfromserver.txt file stored on your C: drive to the D8 at 192.168.11.25 and tell it to start the download process now.

tftp -i 192.168.11.25 GET /config.conf C:\config.conf l,

This will download the config.conf file from the local drive on D8 at 192.168.11.25 and store it on your C: drive.

tftp -i 192.168.11.25 PUT C:\config.conf /config.conf

This will upload the config.conf file stored on your C: drive to the D8 at 192.168.11.25. A logical command to follow would be restoreconfig to upload the new settings.

*Note: TFTP transfer can only be used for command files, not for the actual media files. For media files, we recommend using the HTTP/FTP download function instead. Always send one at the time and wait at least 10 seconds in between commands.*

# **5.3 Remote Control Key Functions**

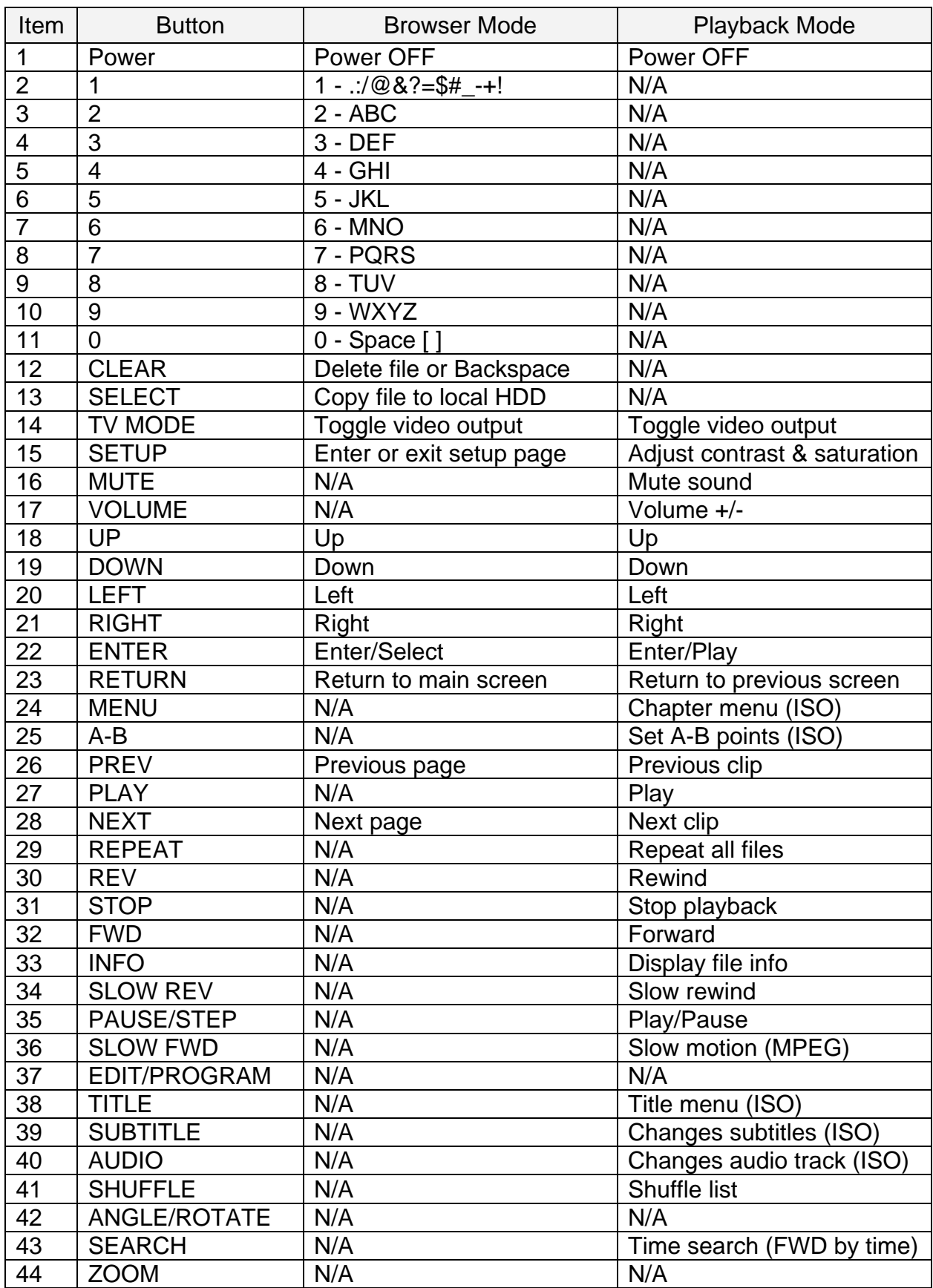

# **5.4 FAQ**

# **Q: I've modified some of the settings but there seems to be no change!**

**A:** Make sure you have saved the new settings, then exit the Setup menu and restart the unit by turning off the power switch. Turn it back on a few seconds later.

# **Q: I've set up the scheduled download but the files are nowhere to be found!**

**A:** The download function only works with an internal drive. Make sure that a hard drive or CF card is installed and it is recognised by the D8 before you enable the download function. Also check the update.d8 and down.lst file to see if all paths are correct.

# **Q: I've installed a local drive but it is not recognised by the D8!**

**A:** Make sure the jumper is set to Master (for 3.5" IDE drives) and format the HDD using the FAT32 file system before installing it.

### **Q: I've changed the menu language but it doesn't work!**

**A:** After changing the language, the corresponding font has to be stored on the local drive and the unit has to be rebooted.

### **Q: What if the unit freezes or gets stuck during a download?**

**A:** The firmware includes a software watchdog, which will reboot the device when it's unresponsive for more than 5 minutes. A version with a hardware watchdog is also available on request.

### **Q: Can I turn off the messages like "Loading File" as an example?**

**A:** Yes, you can turn off the on-screen messages in the setup menu. Go to the MISC3 category and turn off the OSD messages.

#### **Q: I've added three files to my playlist but only two of them are displayed!**

**A:** When you create the playlist, add one more empty line at the end of the playlist before you save the file.

# **Q: I've enabled the Manual/Standby Play Mode and now it shows "NO TITLE FILES"!**

**A:** This message will appear if there is no 000.avi or 000.jpg & 000.mp3 file on the local drive. It will also appear if a numeric button is pressed but there is no such a file. Make sure to rename your files properly and store them on the local drive, then try again.

# **Q: The remote commands of the Configuration Tool don't work on Windows Vista.**

**A:** The TFTP Client on Windows Vista is disabled by default but the Configuration Tool needs this application to send the remote commands. Go to the Control Panel and turn on the TFTP client, then try again.

# **Q: I can not set the time manually, why doesn't it work?**

**A:** The time can only be set manually when the NTP server is turned OFF.

#### **Q: What is the difference between the ENG and MSD firmware?**

**A:** The ENG firmware supports only a single zone but a higher bit rate when playing videos. It also supports German characters for the scrolling text. The MSD firmware supports multi-zone layouts but when using that option, videos are limited to a lower bit rate, unless the single zone is used. It supports Chinese characters for the scrolling text.

# **Q: What's the format for the URL in the download path?**

**A:** For the URL, use the IP address and enter the path to the folder where the update.d8 list is located. This can be either an HTTP or a FTP address. When the string [MAC] is added, it will be replaced with the wired MAC address (one word, lower case) of the D8.

For password protected FTP accounts, use ftp://login:pass@IP/folder/.

#### **Q: What's the difference between downnow and downfromserver?**

**A:** The downfromserver command will start the download function and the D8 will get the update.d8 file via the download path that has been set in the setup menu. This will only work when the path has been set and the mode is either OFF or set to Schedule.

When downnow is used, files are downloaded according to the down.lst list. The download path is irrelevant, as it will only look for the down.lst list on the local drive.

#### **Q: I can't enter the firmware update or configuration menu because it starts to play!**

**A:** Stop playback, go to the setup menu and turn off the playlist or repeat mode. Exit the setup menu and you are able to use the power button and the key combination 1234 or 1111 to enter the firmware update or configuration menu.

#### **Q: Is there a limit for the file names and length of the path or playlist?**

**A:** Yes, the maximum is 120bytes per line, 2000 lines per file, 70bytes per file name and 30bytes for the path in the playlist.

#### **Q: What is the correct position for the jumper at J7?**

**A:** By default, the jumper at J7 should be set so that the pin nearest to the J7 label is not covered. This jumper should only be changed if advised to do so by an engineer, in order to debug the unit.

# **5.5 About this Manual**

This manual covers all versions for the D8. Firmware, images and descriptions may therefore slightly vary between this manual and the actual product you have.

Throughout this manual, the products are referred to as D8, unless a certain function or feature is specific to one particular model only, in which case D8-OEM, D8-M1 or D8-M3 will be used. The Lite models do not come equipped with a network connection, so any functions related to the network will not be applicable for the Lite series.

#### © Copyright 2010 by InXtron, Inc. All Rights Reserved

The information contained in this manual is believed to be accurate and reliable. inXtron assumes no responsibility for any errors contained in this manual and reserves the right to make changes in the specifications and/or design of this product without prior notice. The diagrams contained in this manual may also not fully represent the product that you are using and are there for illustration purposes only. inXtron assumes no responsibility for any differences between the product mentioned in this manual and the product you may have.